# Compaq StorageWorks

# **HSG80 ACS Solution Software Version 8.6B for Windows 2000 Datacenter**

Installation and Configuration Guide

Fourth Edition (January 2002)
Part Number: AA-RNARD-TE
Compag Computer Corporation

© 2002 Compaq Information Technologies Group, L.P.

Compaq, the Compaq logo, and StorageWorks Registered in U. S. Patent and Trademark Office.

SANworks, Tru64, and OpenVMS are trademarks of Compaq Information Technologies Group, L.P. in the United States and other countries.

Microsoft, MS-DOS, Windows, Windows NT, and Windows 2000 Datacenter are trademarks of Microsoft Corporation in the United States and other countries.

Intel, Pentium, Intel Inside, and Celeron are trademarks of Intel Corporation in the United States and other countries.

Motif, OSF/1, UNIX, the "X" device, IT DialTone, and The Open Group are trademarks of The Open Group in the United States and other countries.

All other product names mentioned herein may be trademarks of their respective companies.

Confidential computer software. Valid license from Compaq required for possession, use or copying. Consistent with FAR 12.211 and 12.212, Commercial Computer Software, Computer Software Documentation, and Technical Data for Commercial Items are licensed to the U.S. Government under vendor's standard commercial license.

Compaq shall not be liable for technical or editorial errors or omissions contained herein. The information in this document is provided "as is" without warranty of any kind and is subject to change without notice. The warranties for Compaq products are set forth in the express limited warranty statements accompanying such products. Nothing herein should be construed as constituting an additional warranty.

Compaq service tool software, including associated documentation, is the property of and contains confidential technology of Compaq Computer Corporation. Service customer is hereby licensed to use the software only for activities directly relating to the delivery of, and only during the term of, the applicable services delivered by Compaq or its authorized service provider. Customer may not modify or reverse engineer, remove, or transfer the software or make the software or any resultant diagnosis or system management data available to other parties without Compaq's or its authorized service provider's consent. Upon termination of the services, customer will, at Compaq's or its service provider's option, destroy or return the software and associated documentation in its possession.

Printed in the U.S.A.

HSG80 ACS Solution Software Version 8.6B for Windows 2000 Datacenter Installation and Configuration Guide Fourth Edition (January 2002)
Part Number: AA-RNARD-TE

# **Contents**

| About this Guide                                                 |      |
|------------------------------------------------------------------|------|
| Text Conventions                                                 | . xi |
| Symbols in Text                                                  | X    |
| Symbols on Equipment                                             | X    |
| Rack Stability                                                   | . xv |
| Installation and Setup of the CD-ROM                             | . xv |
| Configuration Flowchart                                          |      |
| Getting Help                                                     | X    |
| Compaq Technical Support                                         | X    |
| Compaq Website                                                   | . xx |
| Compaq Authorized Reseller                                       | . xx |
| Chapter 1                                                        |      |
| Planning a Subsystem                                             |      |
| Defining the Subsystems                                          | 1-2  |
| Controller Designations A and B                                  | 1-2  |
| Controller Designations "This Controller" and "Other Controller" | 1–3  |
| Failover Mode                                                    | 1-5  |
| Transparent Failover Mode                                        | 1-5  |
| Multiple-Bus Failover Mode                                       | 1-   |
| Selecting a Cache Mode                                           | 1-9  |
| Read Caching                                                     | 1–10 |
| Read-Ahead Caching                                               | 1–10 |
| Write-Back Caching                                               | 1–10 |
| Write-Through Caching                                            | 1–10 |
| Enabling Mirrored Caching                                        | 1–1  |
| The Command Console LUN                                          | 1–1  |
| Determining the Address of the CCL                               | 1–12 |
| Enabling/Disabling the CCL in SCSI-2 Mode                        |      |
| Enabling the CCL                                                 |      |
| Disabling the CCL                                                | 1–12 |

| Connections                                                                                                    | 1 - 13                                                                                                    |
|----------------------------------------------------------------------------------------------------|----------------------------------------------------------------------------------------------------|
|                                                                                                    |                                                                                                    |
| Naming Connections                                                                                                    | 1-13                                                                                                    |
| Numbers of Connections                                                                                                    | 1-14                                                                                                    |
| Assigning Unit Numbers                                                                                                    | 1-17                                                                                                    |
| Matching Units to Host Connections in Transparent Failover Mode                                                                                                    |                                                                                                    |
| Matching Units to Host Connections in Multiple-Bus Failover Mode                                                                                                    |                                                                                                    |
| Assigning Unit Numbers Depending on SCSI_VERSION                                                                                                    |                                                                                                    |
| Assigning Host Connection Offsets and Unit Numbers in SCSI-3 Mode                                                                                                    |                                                                                                    |
| Assigning Host Connection Offsets and Unit Numbers in SCSI-2 Mode                                                                                                    | 1-21                                                                                                    |
| Selective Storage Presentation                                                                                                    | 1-22                                                                                                    |
| Restricting Host Access in Transparent Failover Mode                                                                                                    | 1-22                                                                                                    |
| Restricting Host Access by Separate Links                                                                                                    | 1-23                                                                                                    |
| Restricting Host Access by Disabling Access Paths                                                                                                    | 1-24                                                                                                    |
| Restricting Host Access by Offsets                                                                                                    | 1-24                                                                                                    |
| Restricting Host Access in Multiple-Bus Failover Mode                                                                                                    | 1-25                                                                                                    |
| Enabling the Access Path of Selected Host Connections                                                                                                    | 1-25                                                                                                    |
| Restricting Host Access by Offsets                                                                                                    | 1-27                                                                                                    |
| Worldwide Names (Node IDs and Port IDs)                                                                                                    | 1-28                                                                                                    |
| Restoring Worldwide Names (Node IDs)                                                                                                    | 1-29                                                                                                    |
| Unit Worldwide Names (LUN IDs)                                                                                                    | 1-30                                                                                                    |
| Chanter 0                                                                                                    |                                                                                                    |
|                                                                                                    |                                                                                                    |
| Chapter 2                                                                                                    |                                                                                                    |
| Planning Storage                                                                                                    |                                                                                                    |
| •                                                                                                    | . 2–2                                                                                                    |
| Planning Storage                                                                                                    |                                                                                                    |
| Planning Storage Where to Start                                                                                                    | . 2–3                                                                                                    |
| Planning Storage  Where to Start                                                                                                    | . 2–3<br>. 2–3                                                                                                 |
| Planning Storage  Where to Start                                                                                                    | . 2–3<br>. 2–3<br>2–11<br>2–12                                                                                 |
| Planning Storage  Where to Start  Configuration Rules  Device PTL Addressing Convention.  Determining Storage Requirements  Choosing a Container Type.  Creating a Storageset Profile.                                                                                                    | . 2-3<br>. 2-3<br>2-11<br>2-12<br>2-13                                                                         |
| Planning Storage  Where to Start  Configuration Rules  Device PTL Addressing Convention.  Determining Storage Requirements  Choosing a Container Type.  Creating a Storageset Profile.  Storageset Planning Considerations                                                                                                    | . 2-3<br>. 2-3<br>2-11<br>2-12<br>2-13<br>2-15                                                                 |
| Planning Storage  Where to Start Configuration Rules Device PTL Addressing Convention. Determining Storage Requirements Choosing a Container Type. Creating a Storageset Profile. Storageset Planning Considerations Stripeset Planning Considerations                                                                                                    | . 2-3<br>. 2-3<br>2-11<br>2-12<br>2-13<br>2-15<br>2-15                                                         |
| Planning Storage  Where to Start  Configuration Rules  Device PTL Addressing Convention.  Determining Storage Requirements  Choosing a Container Type.  Creating a Storageset Profile.  Storageset Planning Considerations  Stripeset Planning Considerations  Mirrorset Planning Considerations                                                                                                    | . 2-3<br>. 2-3<br>2-11<br>2-12<br>2-13<br>2-15<br>2-15<br>2-17                                                 |
| Planning Storage  Where to Start  Configuration Rules  Device PTL Addressing Convention.  Determining Storage Requirements  Choosing a Container Type.  Creating a Storageset Profile.  Storageset Planning Considerations  Stripeset Planning Considerations  Mirrorset Planning Considerations  RAIDset Planning Considerations                                                                                                    | . 2-3<br>. 2-3<br>2-11<br>2-12<br>2-13<br>2-15<br>2-15<br>2-17<br>2-19                                         |
| Planning Storage  Where to Start  Configuration Rules  Device PTL Addressing Convention.  Determining Storage Requirements  Choosing a Container Type.  Creating a Storageset Profile.  Storageset Planning Considerations  Stripeset Planning Considerations  Mirrorset Planning Considerations  RAIDset Planning Considerations  Striped Mirrorset Planning Considerations                                                                                                    | . 2-3<br>. 2-3<br>2-11<br>2-12<br>2-13<br>2-15<br>2-15<br>2-17<br>2-19<br>2-21                                 |
| Planning Storage  Where to Start Configuration Rules Device PTL Addressing Convention. Determining Storage Requirements Choosing a Container Type. Creating a Storageset Profile. Storageset Planning Considerations Stripeset Planning Considerations Mirrorset Planning Considerations RAIDset Planning Considerations Striped Mirrorset Planning Considerations Striped Mirrorset Planning Considerations Storageset Expansion Considerations                                                                       | . 2-3<br>. 2-3<br>2-11<br>2-12<br>2-13<br>2-15<br>2-15<br>2-17<br>2-19<br>2-21<br>2-21                         |
| Planning Storage  Where to Start Configuration Rules Device PTL Addressing Convention. Determining Storage Requirements Choosing a Container Type. Creating a Storageset Profile. Storageset Planning Considerations Stripeset Planning Considerations Mirrorset Planning Considerations RAIDset Planning Considerations Striped Mirrorset Planning Considerations Storageset Expansion Considerations Partition Planning Considerations                                                                               | . 2-3<br>. 2-3<br>2-11<br>2-12<br>2-13<br>2-15<br>2-15<br>2-17<br>2-19<br>2-21<br>2-22<br>2-23                 |
| Planning Storage  Where to Start Configuration Rules Device PTL Addressing Convention. Determining Storage Requirements Choosing a Container Type. Creating a Storageset Profile. Storageset Planning Considerations Stripeset Planning Considerations Mirrorset Planning Considerations RAIDset Planning Considerations Striped Mirrorset Planning Considerations Storageset Expansion Considerations Partition Planning Considerations Defining a Partition.                                                         | . 2-3<br>. 2-3<br>2-11<br>2-12<br>2-13<br>2-15<br>2-15<br>2-17<br>2-19<br>2-21<br>2-22<br>2-23<br>2-23         |
| Planning Storage  Where to Start Configuration Rules Device PTL Addressing Convention. Determining Storage Requirements Choosing a Container Type. Creating a Storageset Profile. Storageset Planning Considerations Stripeset Planning Considerations Mirrorset Planning Considerations RAIDset Planning Considerations Striped Mirrorset Planning Considerations Storageset Expansion Considerations Partition Planning Considerations Defining a Partition. Guidelines for Partitioning Storagesets and Disk Drives | . 2-3<br>. 2-3<br>2-11<br>2-12<br>2-13<br>2-15<br>2-15<br>2-17<br>2-19<br>2-21<br>2-22<br>2-23<br>2-24         |
| Planning Storage  Where to Start Configuration Rules Device PTL Addressing Convention. Determining Storage Requirements Choosing a Container Type. Creating a Storageset Profile. Storageset Planning Considerations Stripeset Planning Considerations Mirrorset Planning Considerations RAIDset Planning Considerations Striped Mirrorset Planning Considerations Storageset Expansion Considerations Partition Planning Considerations Defining a Partition.                                                         | . 2-3<br>. 2-3<br>2-11<br>2-12<br>2-13<br>2-15<br>2-15<br>2-17<br>2-19<br>2-21<br>2-23<br>2-23<br>2-24<br>2-24 |

| Changing Switches                                                                     | 2–25 |
|---------------------------------------------------------------------------------------|------|
| Storageset and Partition Switches                                                     | 2-25 |
| RAIDset Switches                                                                      | 2-25 |
| Mirrorset Switches                                                                    | 2-26 |
| Partition Switches                                                                    | 2-26 |
| Initialization Switches                                                               | 2-26 |
| Chunk Size                                                                            | 2-27 |
| Increasing the Request Rate                                                           | 2–27 |
| Increasing Sequential Data Transfer Performance                                       | 2–28 |
| Save Configuration                                                                    |      |
| Destroy/Nodestroy                                                                     |      |
| Geometry                                                                              |      |
| Unit Switches.                                                                        |      |
| Storage Maps                                                                          |      |
| Creating a Storage Map                                                                |      |
| Example Storage Map - Model 4310R Disk Enclosure                                      |      |
| Example Storage Map - Model 4350R Disk Enclosure                                      |      |
| Example Storage Map - Model 4314R Disk Enclosure                                      |      |
| Example Storage Map - Model 4354R Disk Enclosure                                      |      |
| Using the LOCATE Command to Find Devices                                              | 2–39 |
| Chapter 3                                                                             |      |
| ·                                                                                     |      |
| Preparing Your Windows 2000 Datacenter Server                                         |      |
| Installation Overview                                                                 |      |
| Hardware Installation.                                                                |      |
| Install the SBBs in the RA8000/ESA12000 Storage System Cabinet                        |      |
| Install Disks in the Model 4200 Family Disk Enclosure for the MA8000/EMA12000 Storage |      |
| System                                                                                |      |
| Install the PCMCIA Card into the HSG80 Controller                                     |      |
| Install the Fibre Channel Adapter in the Host                                         |      |
| Connect the Fibre Channel Adapter to the HSG80 Controller                             |      |
| Initial Setup Settings                                                                |      |
| Terms and Definitions                                                                 |      |
| Settings                                                                              |      |
| Installing the KGPSA Adapter Device Driver.                                           |      |
| Run the Fibre Channel Software Setup Program                                          |      |
| Fibre Channel Software Setup for Single Path Configurations                           |      |
| Fibre Channel Software Setup for Multibus Configurations and Secure Path Software     |      |
| Installation                                                                          | 3–9  |

# Chapter 4

| nstalling and Configuring the HS-Series Agent             |      |
|-----------------------------------------------------------|------|
| Why Use StorageWorks Command Console (SWCC)?              | 4–1  |
| Installation and Configuration Overview                   | 4–2  |
| About the Network Connection for the Agent                | 4–3  |
| Before Installing the Agent                               | 4–5  |
| Installing and Configuring the Agent                      | 4–5  |
| Reconfiguring the Agent                                   | 4–7  |
| Changing the Agent Access Password                        | 4–7  |
| Adding a Client System Entry                              | 4–8  |
| Modifying a Client System Entry                           |      |
| Deleting a Client System Entry                            | 4–10 |
| Adding a Subsystem Entry                                  | 4–11 |
| Modifying a Subsystem Entry                               | 4–12 |
| Deleting a Subsystem Entry                                | 4–13 |
| Stopping and Starting the Agent                           | 4–14 |
| From Windows NT                                           | 4–14 |
| From Windows 2000                                         |      |
| Disabling and Enabling the Agent Startup at System Boot   | 4–15 |
| From Windows NT                                           |      |
| From Windows 2000                                         | 4–15 |
| Removing the Agent                                        | 4–15 |
| Chantar E                                                 |      |
| Chapter 5                                                 |      |
| Configuration Procedures                                  |      |
| Establishing a Local Connection                           | 5–2  |
| Setting Up a Single Controller                            |      |
| Power On and Establish Communication                      |      |
| Cabling a Single Controller                               | 5–3  |
| Configuring a Single Controller Using CLI.                |      |
| Verify the Node ID and Check for Any Previous Connections |      |
| Configure Controller Settings                             |      |
| Restart the Controller                                    |      |
| Set Time and Verify all Commands                          |      |
| Plug in the FC Cable and Verify Connections               |      |
| Repeat Procedure for Each Host Adapter                    |      |
| Verify Installation                                       |      |
| Setting Up a Controller Pair                              |      |
| Power Up and Establish Communication                      |      |
| Cabling a Controller Pair                                 |      |
| Configuring a Controller Pair Using CLI                   | 5–10 |
|                                                           |      |

| Configure Controller Settings                                             | П  |
|---------------------------------------------------------------------------|----|
| Restart the Controller                                                    | 12 |
| Set Time and Verify All Commands                                          | 12 |
| Plug in the FC Cable and Verify Connections 5–1                           | 14 |
| Repeat Procedure for Each Host Adapter Connection                         | 14 |
| Verify Installation                                                       | 14 |
| Configuring Devices                                                       | 15 |
| Configuring a Stripeset                                                   |    |
| Configuring a Mirrorset5–1                                                | 15 |
| Configuring a RAIDset                                                     | 16 |
| Configuring a Striped Mirrorset                                           | 17 |
| Configuring a Single-Disk Unit (JBOD)5–1                                  | 18 |
| Configuring a Partition                                                   | 18 |
| Assigning Unit Numbers and Unit Qualifiers                                | 19 |
| Assigning a Unit Number to a Storageset                                   | 19 |
| Assigning a Unit Number to a Single (JBOD) Disk                           | 20 |
| Assigning a Unit Number to a Partition                                    | 20 |
| Preferring Units 5–2                                                      | 20 |
| Configuration Options                                                     | 21 |
| Changing the CLI Prompt                                                   | 21 |
| Mirroring Cache                                                           | 21 |
| Adding Disk Drives                                                        | 21 |
| Adding a Disk Drive to the Spareset                                       |    |
| Removing a Disk Drive from the Spareset                                   |    |
| Enabling Autospare                                                        | 22 |
| Deleting a Storageset                                                     |    |
| Changing Switches for a Storageset or Device                              |    |
| Displaying the Current Switches. 5–2                                      |    |
| Changing RAIDset and Mirrorset Switches                                   |    |
| Changing Device Switches                                                  |    |
| Changing Initialize Switches. 5–2                                         |    |
| Changing Unit Switches                                                    | 24 |
| Chapter 6                                                                 |    |
| ,                                                                         |    |
| Configuration Example Using CLI                                           |    |
| CLI Configuration Example6-                                               | -4 |
| Chapter 7                                                                 |    |
| Backing Up the Subsystem, Cloning Data for Backup, and Moving Storagesets |    |
|                                                                           | 1  |
| Backing Up the Subsystem Configuration                                    |    |
| Cloning Data for Backup                                                   | -2 |

| Moving Storagesets                                               | 7–5  |
|------------------------------------------------------------------|------|
| Appendix A                                                       |      |
| Subsystem Profile Templates                                      |      |
| Storageset Profile                                               | A–2  |
| Storage Map Template 1 for the BA370 Enclosure                   | A-3  |
| Storage Map Template 2 for the second BA370 Enclosure            |      |
| Storage Map Template 3 for the third BA370 Enclosure             |      |
| Storage Map Template 4 for the Model 4214R Disk Enclosure        | A-6  |
| Storage Map Template 5 for the Model 4254 Disk Enclosure         | A–7  |
| Storage Map Template 6 for the Model 4310R Disk Enclosure        | A–9  |
| Storage Map Template 7 for the Model 4350R Disk Enclosure        | A-11 |
| Storage Map Template 8 for the Model 4314R Disk Enclosure        | A-12 |
| Storage Map Template 9 for the Model 4354R Disk Enclosure        |      |
| Appendix B                                                       |      |
| Installing, Configuring, and Removing the Client                 |      |
| Why Install the Client?                                          | B-1  |
| Before You Install the Client                                    | В–2  |
| Installing the Client                                            | B–2  |
| Troubleshooting the Client Installation                          |      |
| Invalid Network Port Assignments During Installation             | В–3  |
| "There is no disk in the drive" Message                          | B-4  |
| Adding the Storage Subsystem and its Host to the Navigation Tree | B-5  |
| Removing the Command Console Client                              | В–7  |
| Where to Find Additional Information                             | В–8  |
| About the User Guide                                             | В–8  |
| About the Online Help                                            | B-8  |
|                                                                  |      |

### Glossary

### Index

# **Figures**

| Figure 1 General configuration flowchart                                                 | . xviii |
|------------------------------------------------------------------------------------------|---------|
| Figure 2 Configuring storage with the CLI                                                |         |
| Figure 3 Configuring storage with SWCC                                                   |         |
| Figure 1–1 Location of controllers and cache modules in a Model 2200 enclosure           | . 1–2   |
| Figure 1–2 Location of controllers and cache modules in a BA370 enclosure                | . 1–3   |
| Figure 1–3 "This controller" and "other controller" for the Model 2200 enclosure         | . 1–4   |
| Figure 1–4 "This controller" and "other controller" for the BA370 enclosure              | . 1–4   |
| Figure 1–5 Transparent failover—normal operation                                         | . 1–6   |
| Figure 1–6 Transparent failover—after failover from controller B to controller A         |         |
| Figure 1–7 Typical multiple-bus configuration                                            | . 1–9   |
| Figure 1–8 Mirrored caching                                                              | 1 - 11  |
| Figure 1–9 Connections in separate-link, transparent failover mode configurations        | 1-15    |
| Figure 1–10 Connections in single-link, transparent failover mode configurations         | 1–16    |
| Figure 1–11 Connections in multiple-bus failover mode                                    |         |
| Figure 1–12 LUN presentation to hosts, as determined by offset                           | 1–19    |
| Figure 1–13 Limiting host access in transparent failover mode                            |         |
| Figure 1–14 Limiting host access in multiple-bus failover mode                           | 1–26    |
| Figure 1–15 Placement of the worldwide name label on the Model 2200 enclosure            | 1–29    |
| Figure 1–16 Placement of the worldwide name label on the BA370 enclosure                 | 1–30    |
| Figure 2–1 PTL naming convention                                                         |         |
| Figure 2–2 PTL addressing in a configuration in a BA370 enclosure                        | . 2–5   |
| Figure 2–3 PTL addressing in a single-bus configuration, six Model 4310R disk enclosures | . 2–7   |
| Figure 2–4 PTL addressing in a dual-bus configuration, three Model 4350R disk enclosures | . 2–8   |
| Figure 2–5 PTL addressing in a single-bus configuration, six Model 4314R disk enclosures | . 2–9   |
| Figure 2–6 PTL addressing in a dual-bus configuration, three Model 4354R disk enclosures | 2–10    |
| Figure 2–7 Mapping a unit to physical disk drives                                        | 2-11    |
| Figure 2–8 Container types                                                               | 2-12    |
| Figure 2–9 An example storageset profile                                                 | 2-14    |
| Figure 2–10 A 3-member RAID 0 stripeset (example 1)                                      |         |
| Figure 2–11 A 3-member RAID 0 stripeset (example 2)                                      |         |
| Figure 2–12 Mirrorsets maintain two copies of the same data                              |         |
| Figure 2–13 Mirrorset example 2                                                          | 2–18    |

### x HSG80 ACS Solution Software Version 8.6B for Windows 2000 Datacenter

| Figure 2–14 A 5-member RAIDset using parity                                         | 2–19          |
|-------------------------------------------------------------------------------------|---------------|
| Figure 2–15 Striped mirrorset (example 1)                                           | 2–21          |
| Figure 2–16 Striped mirrorset (example 2)                                           | 2–22          |
| Figure 2–17 One example of a partitioned single-disk unit                           | 2–23          |
| Figure 2–18 Chunk size larger than the request size                                 | 2–27          |
| Figure 2–19 Model 4310R disk enclosure –example storage map                         | 2–32          |
| Figure 2–20 Model 4350R disk enclosure –example storage map                         | 2–34          |
| Figure 2–21 Model 4314R disk enclosure –example storage map                         | 2–36          |
| Figure 2–22 Model 4354R disk enclosure –example storage map                         | 2–38          |
| Figure 3–1 Installing SSBs into Storage System Cabinet                              | 3–3           |
| Figure 3–2 Model 4200 Family Disk Enclosure                                         |               |
| Figure 3–3 Install PCMCIA Card into HSG80 Controller                                | 3–5           |
| Figure 3-4 Connecting the Fibre Channel Adapter to the HSG80 Controller (using a sw | ritch and the |
| RA8000)                                                                             |               |
| Figure 4–1 An example of a network connection                                       |               |
| Figure 5–1 Maintenance port connection                                              | 5–2           |
| Figure 5–2 Single controller cabling                                                | 5–4           |
| Figure 5–3 Controller pair failover cabling                                         | 5–10          |
| Figure 6–1 Example storage map for the BA370 Enclosure                              | 6–2           |
| Figure 6–2 Example system                                                           | 6–3           |
| Figure 6–3 Example virtual system layout from the hosts' point of view              |               |
| Figure 7–1 Steps the CLONE utility follows for duplicating unit members             | 7–3           |
| Figure B–1 Navigation window                                                        |               |
| Figure B-2 Navigation window showing storage host system "Atlanta"                  | В-6           |
| Figure B-3 Navigation window showing expanded "Atlanta" host icon                   | D (           |
| Figure B-3 Navigation window showing expanded. Attanta. nost icon                   | B-0           |

# **Tables**

| Table 1–1 | Unit Assignments and SCSI_VERSION1-     | -22 |
|-----------|-----------------------------------------|-----|
| Table 2–1 | A Comparison of Container Types         | -13 |
| Table 2–2 | Example Chunk Sizes                     | -28 |
| Table 3–1 | Model 4214 Disk Enclosure (Single Bus)  | -4  |
| Table 3–2 | Model 4254 Disk Enclosure (Dual Bus)    | -4  |
| Table 4–1 | SWCC Features and Components            | -2  |
| Table 4–2 | Installation and Configuration Overview | -2  |
| Table 4–3 | Client System Notification Options      | -6  |
| Table 4–4 | Client System Access Options            | -6  |

### **About this Guide**

This guide provides installation and configuration instructions and reference material for operation of the HSG80 ACS Solution Software Version 8.6B for Windows 2000 Datacenter.

**Thank You** for selecting a *Compaq StorageWorks*<sup>TM</sup> RAID Array subsystem for your growing storage needs. StorageWorks RAID subsystems are designed to support the most popular computer platforms in the industry. The solution software that accompanies this kit enables the new storage subsystem to work effectively with your chosen platform.

Please fill out and return the Registration Card included in this kit. This information is used by Compaq to provide notification services to its customers. You can also register online at:

http://www.compaq.com/products/registration

### This guide describes:

- Considerations while planning a configuration
- Configuration procedures

This book does not contain information about the operating environments to which the controller may be connected; nor does it contain detailed information about subsystem enclosures or their components. See the documentation that accompanied these peripherals for information about them.

### **Text Conventions**

This document uses the following conventions:

**Keys** Keys appear in boldface. A plus sign (+) between two

keys indicates that they should be pressed

simultaneously.

USER INPUT, COMMANDS \* User input and commands appear in this typeface and in

uppercase.

Menu Options, type of user

input

Menu options and the type of user input, such as

device-name, appear in italics.

\* File names appear in uppercase italics.

Dialog Box Names These elements appear in initial capital letters.

DIRECTORY NAMES,

and DRIVE NAMES

\* These elements appear in uppercase.

Enter When you are instructed to enter information, type the

information and press the **Enter** key.

Script Script and lower case in this

typeface.

SWITCHES Elements designated as switches appear in uppercase

italics.

<sup>\*</sup> UNIX commands are case sensitive and will not appear in uppercase.

## Symbols in Text

The symbols found in this guide have the following meanings:

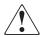

**WARNING:** Text set off in this manner indicates that failure to follow directions in the warning could result in bodily harm or loss of life.

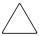

**CAUTION:** Text set off in this manner indicates that failure to follow directions could result in damage to equipment or loss of information.

**IMPORTANT:** Text set off in this manner presents clarifying information or specific instructions.

# **Symbols on Equipment**

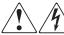

Any surface or area of the equipment marked with these symbols indicates the presence of electrical shock hazards. Enclosed area contains no operator serviceable parts.

**WARNING**: To reduce the risk of injury from electrical shock hazards, do not open this enclosure.

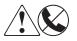

Any RJ-45 receptacle marked with these symbols indicates a Network Interface Connection.

**WARNING**: To reduce the risk of electrical shock, fire, or damage to the equipment, do not plug telephone or telecommunications connectors into this receptacle.

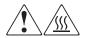

Any surface or area of the equipment marked with these symbols indicates the presence of a hot surface or hot component. If this surface is contacted, the potential for injury exists.

**WARNING**: To reduce the risk of injury from a hot component, allow the surface to cool before working with it.

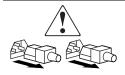

Power Supplies or Systems marked with these symbols indicate that the equipment is supplied by multiple sources of power. **WARNING**: To reduce the risk of injury from electrical shock, remove all power cords to completely disconnect power from the system.

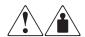

Any product or assembly marked with these symbols indicates that the component exceeds the recommended weight for one individual to handle safely.

**WARNING**: To reduce the risk of personal injury or damage to the equipment, observe local occupational health and safety requirements and guidelines for manual material handling.

## **Rack Stability**

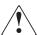

**WARNING:** To reduce the risk of personal injury or damage to the equipment, be sure that:

- The leveling jacks are extended to the floor.
- The full weight of the rack rests on the leveling jacks.
- The stabilizing feet are attached to the rack if it is a single rack installation.
- The racks are coupled together in multiple rack installations.
- A rack may become unstable if more than one component is extended for any reason. Extend only one component at a time.

## Installation and Setup of the CD-ROM

Contents of CD-ROM:

- Device Drivers
- Solution Software
- Storage Works Command Console (SWCC) Agent and Client software
- Documentation

**NOTE:** Refer to the platform-specific release notes for detailed solution kit contents and release-specific information.

# **Configuration Flowchart**

A three-part flowchart is shown on the following pages. Refer to these charts while configuring a new storage subsystem:

- Figure 1 on page xviii shows the start of the configuration process.
- Figure 2 on page xix shows how to configure storage with the command line interpreter (CLI), which is the low-level interface to the controller.
- Figure 3 on page xx shows how to configure storage using StorageWorks Command Console (SWCC), which is the graphical user interface to the controller.

All references in the flowcharts pertain to pages in this guide, unless otherwise indicated.

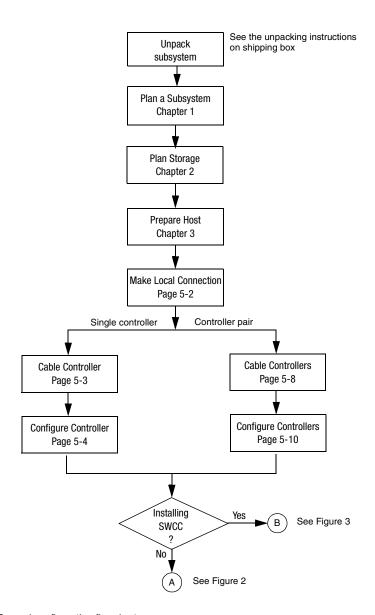

Figure 1. General configuration flowchart

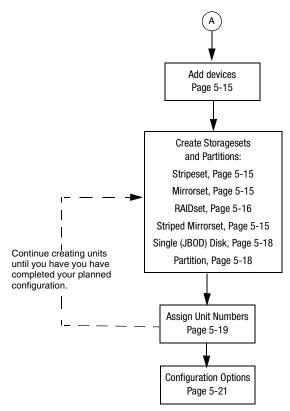

Figure 2. Configuring storage with the CLI

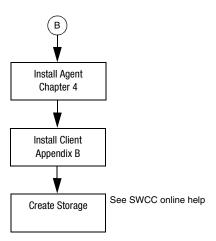

Figure 3. Configuring storage with SWCC

# **Getting Help**

If you have a problem and have exhausted the information in this guide, you can receive further information and other help in the following locations.

## **Compag Technical Support**

A technical support specialist can help diagnose the problem or guide you to the next step in the warranty process.

In North America, call the Compaq Technical Phone Support Center at 1-800-OK-COMPAQ. This service is available 24 hours a day, 7 days a week.

**NOTE:** For continuous quality improvement, calls may be recorded or monitored.

Outside North America, call the nearest Compaq Technical Support Phone Center. Telephone numbers for worldwide Technical Support Centers are listed on the Compaq website. Access the Compaq website:

http://www.compaq.com

Be sure to have the following information available before you call Compaq:

- Technical support registration number (if applicable)
- Product serial numbers

- Product model names and numbers
- Applicable error messages
- Add-on boards or hardware
- Third-party hardware or software
- Operating system type and revision level
- Detailed, specific questions

# **Compaq Website**

The Compaq website has latest information on this product as well as the latest drivers. Access the Compaq website at:

http://www.compaq.com/storage

# **Compaq Authorized Reseller**

For the name of your nearest Compaq Authorized Reseller:

- In the United States, call 1-800-345-1518.
- In Canada, call 1-800-263-5868.
- Elsewhere, see the Compaq website for locations and telephone numbers.

# Chapter 1

# **Planning a Subsystem**

This chapter provides information that helps you plan how to configure the subsystem. Refer to Chapter 2 when planning the types of storage containers you need.

**IMPORTANT:** This chapter frequently references the command line interface (CLI). For the complete syntax and descriptions of the CLI commands, see the *Compaq StorageWorks HSG80 Array Controller ACS Version 8.6 CLI Reference Guide.* 

The following information is included in this chapter:

- "Defining the Subsystems," page 1–2
- "Failover Mode," page 1–5
- "Selecting a Cache Mode," page 1–9
- "Enabling Mirrored Caching," page 1–11
- "The Command Console LUN," page 1–11
- "Connections," page 1–13
- "Assigning Unit Numbers," page 1–17
- "Selective Storage Presentation," page 1–22
- "Worldwide Names (Node IDs and Port IDs)," page 1–28

**IMPORTANT:** DILX should be run for ten minutes on all units to delete the 8 MB EISA partition. Refer to *Compaq StorageWorks HSG80 Array Controller ACS Version 8.6 CLI Reference Guide* for details.

# **Defining the Subsystems**

This section describes the terms this controller and other controller. It also presents graphics of the Model 2200 and BA370 enclosures.

**NOTE:** The HSG80 controller uses the BA370 or Model 2200 enclosure.

### **Controller Designations A and B**

The terms A, B, "this controller," and "other controller," respectively are used to distinguish one controller from another in a two-controller (also called dual-redundant) subsystem. These terms are described more thoroughly in the following sections.

Controllers and cache modules are designated either A or B depending on their location in the enclosure, as shown in Figure 1-1 for the Model 2200 enclosure and as shown in Figure 1–2 for the BA370 enclosure.

### Model 2200 Enclosure

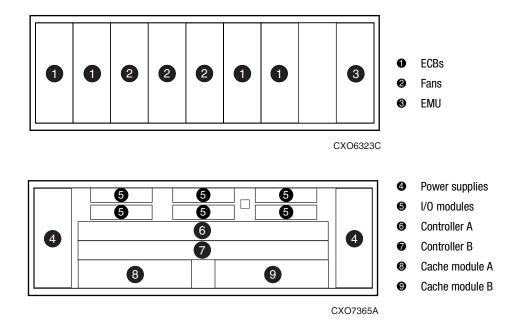

Figure 1-1. Location of controllers and cache modules in a Model 2200 enclosure

# 1 2 3 4 4 5 6 6 CXO6283B

**BA370 Enclosure** 

EMU

- PVA
- Controller A
  - Controller B
- 6 Cache module A
- 6 Cache module B

Figure 1–2. Location of controllers and cache modules in a BA370 enclosure

# Controller Designations "This Controller" and "Other Controller"

Some CLI commands use the terms "this" and "other" to identify one controller or the other in a dual-redundant pair. These designations are a shortened form of "this controller" and "other controller." These terms are defined as follows:

- "this controller"—the controller that is the focus of the CLI session. "This controller" is the controller to which the maintenance terminal is attached and through which the CLI commands are being entered. "This controller" can be shortened to "this" in CLI commands.
- "other controller"—the controller that is not the focus of the CLI session and through which CLI commands are not being entered. "Other controller" can be shortened to "other" in CLI commands.

Figure 1–3 shows the relationship between "this controller" and "other controller" in a Model 2200 enclosure. Figure 1–4 shows the same relationship in a BA370 enclosure.

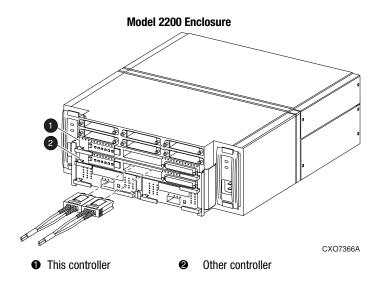

Figure 1-3. "This controller" and "other controller" for the Model 2200 enclosure

### **BA370 Enclosure**

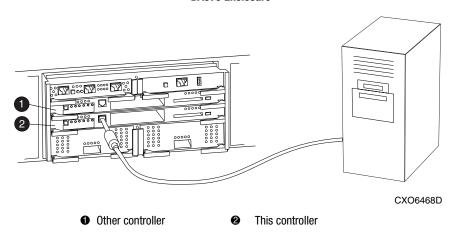

Figure 1-4. "This controller" and "other controller" for the BA370 enclosure

### **Failover Mode**

Failover is a way to keep the storage array available to the host if one of the controllers becomes unresponsive. A controller can become unresponsive because of a controller hardware failure or, in multiple-bus mode only, due to a failure of the link between host and controller or host-bus adapter. Failover keeps the storage array available to the hosts by allowing the surviving controller to take over total control of the subsystem.

There are two failover modes:

- **Transparent**, which is handled by the surviving controller and is invisible (transparent) to the hosts.
- **Multiple-bus**, which is handled by the hosts through either additional software or as a feature of the operating system.

Either mode of failover can work with loop or fabric topology.

**NOTE:** Multiple-bus failover mode is only supported when Secure Path is used. Refer to the Secure Path documentation for more information on using multiple-bus mode.

### **Transparent Failover Mode**

Transparent failover mode has the following characteristics:

- Hosts do not know failover has taken place
- Units are divided between host ports 1 and 2

A unit or storage unit is a physical or virtual device of the subsystem. It is typically assigned a logical unit number (LUN) and is managed by the HSG80 controller and presented to a server through the Fibre Channel bus and the server's host bus adapter. Disks that are set up as independent disks (JBODs) or RAIDsets are referred to as storagesets. Storagesets are units.

In transparent failover mode, host port 1 of controller A and host port 1 of controller B must be on the same Fibre Channel link. Host port 2 of controller A and host port 2 of controller B must also be on the same Fibre Channel link. Depending on operating system restrictions and requirements, the port 1 link and the port 2 link can be separate links, or they can be the same link.

At any time, host port 1 is active on only one controller, and host port 2 is active on only one controller. The other ports are in standby mode. In normal operation, both host port 1 on controller A and host port 2 on controller B are active. A representative configuration is

shown in Figure 1–5. The active and standby ports share port identity, enabling the standby port to take over for the active one. If one controller fails, its companion controller (known as the surviving controller) takes control by making both its host ports active, as shown in Figure 1–6.

Units are divided between the host ports:

- Units 0-99 are on host port 1 of both controllers (but accessible only through the active port).
- Units 100-199 are on host port 2 of both controllers (but accessible only through the active port).

Transparent failover only compensates for a controller failure, and not for failures of either the Fibre Channel link or host Fibre Channel adapters.

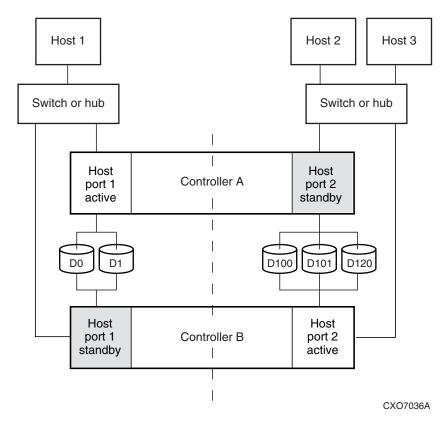

Figure 1–5. Transparent failover—normal operation

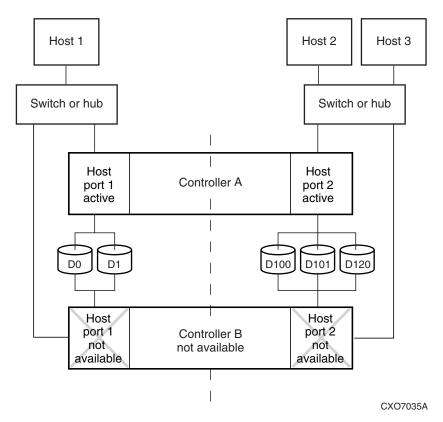

Figure 1-6. Transparent failover—after failover from controller B to controller A

### **Multiple-Bus Failover Mode**

Multiple-bus failover mode has the following characteristics:

- Host controls the failover process by moving the unit(s) from one controller to another
- All units (0 through 199) are visible at all host ports
- Each host has two or more paths to the units

All hosts must have operating system software that supports multiple-bus failover mode. With this software, the host sees the same units visible through two (or more) paths. When one path fails, the host can issue commands to move the units from one path to another. A typical multiple-bus failover configuration is shown in Figure 1–7.

In multiple-bus failover mode, you can specify which units are normally serviced by a specific controller of a controller pair. This process is called preferring or preferment. Units can be preferred to one controller or the other by the *PREFERRED\_PATH* switch of the ADD UNIT (or SET *unit*) command. For example, use the following command to prefer unit D101 to "this controller":

SET D101 PREFERRED\_PATH=THIS\_CONTROLLER

**NOTE:** This is an initial preference, which can be overridden by the hosts.

Keep the following points in mind when configuring controllers for multiple-bus failover:

|  | Multipl | e-bus | failover | can c | compensate | for a | failure | in a | any c | of the | fol | lowing |
|--|---------|-------|----------|-------|------------|-------|---------|------|-------|--------|-----|--------|
|--|---------|-------|----------|-------|------------|-------|---------|------|-------|--------|-----|--------|

- Controller
- ☐ Switch or hub
- ☐ Fibre Channel link
- ☐ Host Fibre Channel adapter
- A host can redistribute the I/O load between the controllers
- All hosts must have operating system software that supports multiple-bus failover mode

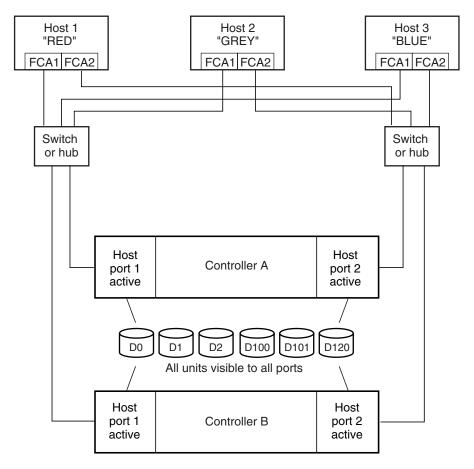

NOTE: FCA = Fibre Channel Adapter

CXO7094B

Figure 1–7. Typical multiple-bus configuration

# **Selecting a Cache Mode**

The cache module supports read, read-ahead, write-through, and write-back caching techniques. The cache technique is selected separately for each unit. For example, you can enable only read and write-through caching for some units while enabling only write-back caching for other units.

### Read Caching

When the controller receives a read request from the host, it reads the data from the disk drives, delivers it to the host, and stores the data in its cache module. Subsequent reads for the same data will take the data from cache rather than accessing the data from the disks. This process is called read caching.

Read caching can improve response time to many of the host's read requests. By default, read caching is enabled for all units.

### **Read-Ahead Caching**

During read-ahead caching, the controller anticipates subsequent read requests and begins to prefetch the next blocks of data from the disks as it sends the requested read data to the host. This is a parallel action. The controller notifies the host of the read completion, and subsequent sequential read requests are satisfied from the cache memory. By default, read-ahead caching is enabled for all units.

### **Write-Back Caching**

Write-back caching improves the subsystem's response time to write requests by allowing the controller to declare the write operation complete as soon as the data reaches cache memory. The controller performs the slower operation of writing the data to the disk drives at a later time.

By default, write-back caching is enabled for all units, but only if there is a backup power source for the cache modules (either batteries or an uninterruptable power supply).

### **Write-Through Caching**

Write-through caching is enabled when write-back caching is disabled. When the controller receives a write request from the host, it places the data in its cache module, writes the data to the disk drives, then notifies the host when the write operation is complete. This process is called write-through caching because the data actually passes through—and is stored in—the cache memory on its way to the disk drives.

## **Enabling Mirrored Caching**

In mirrored caching, half of each controller's cache mirrors the companion controller's cache, as shown in Figure 1–8.

The total memory available for cached data is reduced by half, but the level of protection is greater.

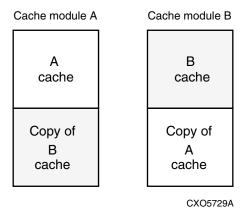

Figure 1-8. Mirrored caching

Before enabling mirrored caching, make sure the following conditions are met:

- Both controllers support the same size cache.
- Diagnostics indicate that both caches are good.
- No unit errors are outstanding, for example, lost data or data that cannot be written to devices.
- Both controllers are started and configured in failover mode.

### The Command Console LUN

StorageWorks Command Console (SWCC) software communicates with the HSG80 controllers through an existing storage unit, or logical unit number (LUN). The dedicated LUN that SWCC uses is called the Command Console LUN (CCL). CCL serves as the communication device for the HS-Series Agent and identifies itself to the host by a unique identification string. By default, a CCL device is enabled within the HSG80 controller on

host port 1. The HSG80 uses both SCSI-2 and SCSI-3 with your platform. The CCL behaves differently for each and Windows 2000 Datacenter has specific requirements for CCL behavior. See Chapter 3 for a more detailed explanation.

The CCL does the following:

- Allows the RAID Array to be recognized by the host as soon as it is attached to the SCSI bus and configured into the operating system.
- Serves as a communications device for the HS-Series Agent. The CCL identifies itself to the host by a unique identification string.

In dual-redundant controller configurations, the commands described in the following sections alter the setting of the CCL on both controllers. The CCL is enabled only on host port 1. At least one storage device of any type must be configured on host port 2 before installing the Agent on a host connected to host port 2.

Select a storageset that you plan to configure and that is not likely to change. This storageset can be used by the Agent to communicate with the RAID Array. Deleting this storageset (LUN) later breaks the connection between the Agent and the RAID Array.

### **Determining the Address of the CCL**

CCL is enabled by default. Its address can be determined by entering the following CLI command:

HSG80 > SHOW THIS\_CONTROLLER

### **Enabling/Disabling the CCL in SCSI-2 Mode**

### **Enabling the CCL**

To enable the CCL, enter the following CLI command:

HSG80 > SET THIS\_CONTROLLER COMMAND\_CONSOLE\_LUN

### Disabling the CCL

To disable the CCL, enter the following CLI command:

HSG80 > SET THIS\_CONTROLLER NOCOMMAND\_CONSOLE\_LUN

To see the state of the CCL, use the SHOW *THIS CONTROLLER CONTROLLER* command. Because the CCL is not an actual LUN, the SHOW UNITS command will not display the CCL location.

### **Enabling/Disabling CCL in SCSI-3 Mode**

The CCL is enabled all the time. There is no option to enable/disable.

### **Connections**

The term "connection" applies to every path between a Fibre Channel adapter in a host computer and an active host port on a controller.

**NOTE:** In ACS Version 8.6 the maximum number of supported connections is 96.

### **Naming Connections**

Compaq highly recommends that you assign names to connections that have meaning in the context of your particular configuration. One system that works well is to name each connection after its host, its adapter, its controller, and its controller host port, as follows:

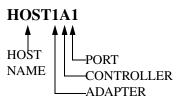

### Examples:

A connection from the first adapter in the host named RED that goes to port 1 of controller A would be called RED1A1.

A connection from the third adapter in host GREEN that goes to port 2 of controller B would be called GREEN3B2.

**NOTE:** Connection names can have a maximum of 9 characters.

### **Numbers of Connections**

The number of connections resulting from cabling one adapter into a switch or hub depends on failover mode and how many links the configuration has:

- If a controller pair is in transparent failover mode and the port 1 link is separate from the port 2 link (that is, ports 1 of both controllers are on one loop or fabric, and port 2 of both controllers are on another), each adapter will have one connection, as shown in Figure 1–9.
- If a controller pair is in transparent failover mode and port 1 and port 2 are on the same link (that is, all ports are on the same loop or fabric), each adapter will have two connections, as shown in Figure 1–10.
- If a controller pair is in multiple-bus failover mode, each adapter has two connections, as shown in Figure 1–11.

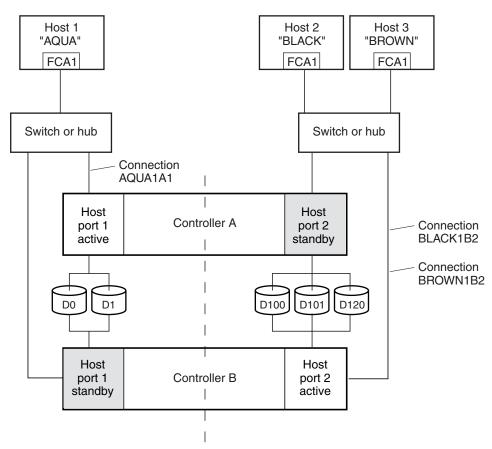

CXO7081B

Figure 1–9. Connections in separate-link, transparent failover mode configurations

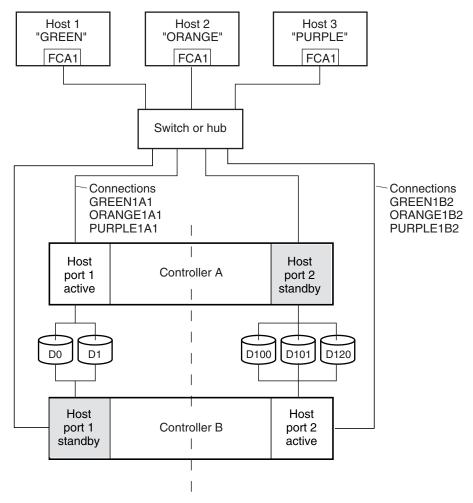

CXO7079B

Figure 1–10. Connections in single-link, transparent failover mode configurations

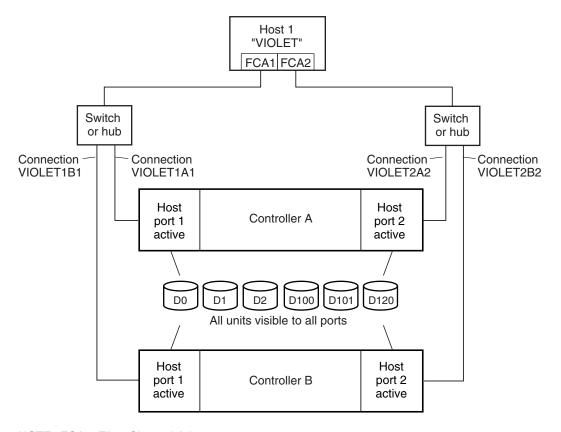

CXO7080B

Figure 1-11. Connections in multiple-bus failover mode

# **Assigning Unit Numbers**

The controller keeps track of the unit with the unit number. The unit number can be from 0-199 prefixed by a D, which stands for disk drive. A unit can be presented as different LUNs to different connections. The interaction of a unit and a connection is determined by several factors:

- Failover mode of the controller pair
- The *ENABLE\_ACCESS\_PATH* and *PREFERRED\_PATH* switches in the ADD UNIT (or SET *unit*) commands

- The *UNIT\_OFFSET* switch in the ADD CONNECTIONS (or SET *connections*) commands
- The controller port to which the connection is attached
- The SCSI\_VERSION switch of the SET THIS\_CONTROLLER/OTHER\_CONTROLLER command

The considerations for assigning unit numbers are discussed in the following sections.

# Matching Units to Host Connections in Transparent Failover Mode

In transparent failover mode, the ADD UNIT command creates a unit for host connection to access and assigns it to either port 1 of both controllers or to port 2 of both controllers.

Unit numbers are assigned to ports as follows:

- 0-99 are assigned to host port 1 of both controllers.
- 100-199 are assigned to host port 2 of both controllers.

For example, unit D2 is on port 1, and unit D102 is on port 2.

The LUN number that a host connection assigns to a unit is a function of the *UNIT\_OFFSET* switch of the ADD (or SET) CONNECTIONS command. The relationship of offset, LUN number, and unit number is shown in the following equation:

LUN number = unit number - offset

### Where...

- LUN number is relative to the host (what the host sees the unit as)
- Unit number is relative to the controller (what the controller sees the unit as)

If no value is specified for offset, then connections on port 1 have a default offset of 0 and connections on port 2 have a default offset of 100.

For example, if all host connections use the default offset values, unit D2 will be presented to a port 1 host connection as LUN 2 (unit number of 2 minus offset of 0). Unit D102 will be presented to a port 2 host connection as LUN 2 (unit number of D102 minus offset of 100).

Figure 1–12 shows how units are presented as different LUNs, depending on the offset of the host. In this illustration, host connection 1 and host connection 2 would need to be on host port 1; host connection 3 would need to be on host port 2.

CXO6455B

| Controller units | Host<br>connection 1<br>Offset: 0 | Host connection 2 Offset: 20 | Host connection 3 Offset: 100 |
|------------------|-----------------------------------|------------------------------|-------------------------------|
| D0               | LUN 0                             |                              |                               |
| D1               | LUN 1                             |                              |                               |
| D2               | LUN 2                             |                              |                               |
| D3               | LUN 3                             |                              |                               |
| D20              | LUN 20                            | LUN 0                        |                               |
| D21              | LUN 21                            | LUN 1                        |                               |
| D100             |                                   |                              | LUN 0                         |
| D101             |                                   |                              | LUN 1                         |
| D102             |                                   |                              | LUN 2                         |
| D130             |                                   |                              | LUN 30                        |
| D131             |                                   |                              | LUN 31                        |

Figure 1–12. LUN presentation to hosts, as determined by offset

Offsets other than the default values can be specified. For example, unit D17 would be visible to a host connection on port 1 that had an offset of 10 as LUN 7 (unit number of 17 minus offset of 10). The unit would not be visible to a host connection with a unit offset of 18 or greater, because that offset is not within the unit's range (unit number of 17 minus offset of 18 is a negative number).

Similarly, unit D127 would be visible to a host connection on port 2 that had an offset of 120 as LUN 7 (unit number of 127 minus offset of 120). The unit would not be visible to a host connection with a unit offset of 128 or greater, because that offset is not within the unit's range (unit number of 127 minus offset of 128 is a negative number).

An additional factor to consider when assigning unit numbers and offsets is SCSI version. If the SCSI\_VERSION switch of the SET *THIS\_CONTROLLER/OTHER\_CONTROLLER* command is set to SCSI-3, the CCL is presented as LUN 0 to every connection, superseding any unit assignments. The interaction between SCSI version and unit numbers is explained further in the next section.

In addition, the access path to the host connection must be enabled for the connection to access the unit. See "Restricting Host Access in Transparent Failover Mode," page 1–22.

## **Matching Units to Host Connections in Multiple-Bus Failover Mode**

In multiple-bus failover mode, the ADD UNIT command creates a unit for host connections to access. All unit numbers (0 through 199) are potentially visible on all four controller ports, but are accessible only to those host connections for which access path is enabled and which have offsets in the unit's range.

The LUN number a host connection assigns to a unit is a function of the *UNIT\_OFFSET* switch of the ADD (or SET) CONNECTIONS command. The default offset is 0. The relationship of offset, LUN number, and unit number is shown in the following equation:

| LU | JN number = unit number – offset                                                   |
|----|------------------------------------------------------------------------------------|
| W  | here                                                                               |
|    | LUN number is relative to the host (number the host sees the unit as)              |
| П  | Unit number is relative to the controller (number the controller sees the unit as) |

For example, unit D7 would be visible to a host connection with an offset of 0 as LUN 7 (unit number of 7 minus offset of 0). Unit D17 would be visible to a host connection with an offset of 10 as LUN 7 (unit number of 17 minus offset of 10). The unit would not be visible at all to a host connection with a unit offset of 18 or greater, because that offset is not within the units range (unit number of 17 minus offset of 18 is a negative number).

In addition, the access path to the host connection must be enabled for the connection to access the unit. This is done through the ENABLE ACCESS PATH switch of the ADD UNIT (or SET unit) command.

The PREFERRED PATH switch of the ADD UNIT (or SET unit) command determines which controller of a dual-redundant pair initially accesses the unit. Initially, PREFERRED\_PATH determines which controller presents the unit as Ready. The other controller presents the unit as Not Ready. Hosts can issue a SCSI Start Unit command to move the unit from one controller to the other.

## Assigning Unit Numbers Depending on SCSI\_VERSION

The SCSI VERSION switch of the SET THIS\_CONTROLLER/OTHER\_CONTROLLER command determines how the CCL is presented. There are two choices: SCSI-2 and SCSI-3. The choice for SCSI VERSION affects how certain unit numbers and certain host connection offsets interact.

# Assigning Host Connection Offsets and Unit Numbers in SCSI-3 Mode

If SCSI\_VERSION is set to SCSI-3, the CCL is presented as LUN 0 to all connections. The CCL supersedes any other unit assignment. Therefore, in SCSI-3 mode, a unit that would normally be presented to a connection as LUN 0 is not visible to that connection at all.

The following methods are recommended for assigning host connection offsets and unit numbers in SCSI-3 mode:

- Offsets should be divisible by 10 (for consistency and simplicity).
- Unit numbers should not be assigned at connection offsets (to avoid being masked by the CCL at LUN 0).

For example, if a host connection has an offset of 20 and SCSI-3 mode is selected, the connection will see LUNs as follows:

```
LUN 0 - CCL
LUN 1 - unit 21
LUN 2 - unit 22, etc.
```

In this example, if a unit 20 is defined, it will be superseded by the CCL and invisible to the connection.

# Assigning Host Connection Offsets and Unit Numbers in SCSI-2 Mode

Some operating systems expect or require a disk unit to be at LUN 0. In this case, it is necessary to specify SCSI-2 mode.

If *SCSI\_VERSION* is set to SCSI-2 mode, the CCL floats, moving to the first available LUN location, depending on the configuration.

It is recommended to use the following conventions when assigning host connection offsets and unit numbers in SCSI-2 mode:

- Offsets should be divisible by 10 (for consistency and simplicity).
- Unit numbers should be assigned at connection offsets (so that every host connection has a unit presented at LUN 0).

Table 1–1 summarizes the recommendations for unit assignments based on the SCSI VERSION switch.

|                                                                       | Table 1–1 Unit Assignments and SCSI_VERSION |                |                                  |  |  |  |  |  |  |  |
|-----------------------------------------------------------------------|---------------------------------------------|----------------|----------------------------------|--|--|--|--|--|--|--|
| SCSI_VERSION Offset Unit Assignment What the connection sees LUN 0 as |                                             |                |                                  |  |  |  |  |  |  |  |
| SCSI-2                                                                | Divisible by 10                             | At offsets     | Unit whose number matches offset |  |  |  |  |  |  |  |
| SCSI-3                                                                | Divisible by 10                             | Not at offsets | CCL                              |  |  |  |  |  |  |  |

## **Selective Storage Presentation**

Selective Storage presentation is a feature of the HSG80 controller that enables the user to control the allocation of storage space and shared access to storage across multiple hosts. This is also known as *Restricting Host Access*.

In a subsystem that is attached to more than one host or if the hosts have more than one adapter, it is possible to reserve certain units for the exclusive use of certain host connections.

For a controller pair, the method used to restrict host access depends on whether the controllers are in transparent or multiple-bus failover mode. For a single controller, the methods are the same as for a controller pair in transparent failover.

NOTE: The default condition is ENABLE ACCESS PATH=ALL. This specifies that access paths to ALL hosts are enabled. It is recommended that the user restrict host access and that the access path be carefully specified to avoid providing undesired host connections access to the unit.

### **Restricting Host Access in Transparent Failover Mode**

Three methods can be used to restrict host access to storage units in transparent failover mode:

- Using separate Fibre Channel links (either loop or fabric)
- Enabling the access path of selected host connections on a shared loop or fabric
- Setting offsets

**NOTE:** These techniques also work for a single controller.

### **Restricting Host Access by Separate Links**

In transparent failover mode, host port 1 of controller A and host port 1 of controller B share a common Fibre Channel link. Host port 2 of controller A and host port 2 of controller B also share a common Fibre Channel link. If the host 1 link is separate from the host 2 link, the simplest way to limit host access is to have one host or set of hosts on the port 1 link, and another host or set of hosts on the port 2 link. Each host can then see only units assigned to its respective controller port. This separation of host buses is shown in Figure 1–13. This method applies only if the host 1 link and host 2 link are separate links.

**NOTE:** Compaq highly recommends that you provide access to only specific connections. This way, if new connections are added, they will not have automatic access to all units. See the following section Restricting Host Access by Disabling Access Paths.

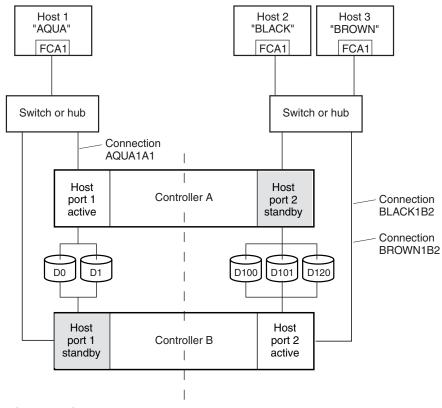

NOTE: FCA = Fibre Channel Adapter

CXO7081B

Figure 1–13. Limiting host access in transparent failover mode

### **Restricting Host Access by Disabling Access Paths**

If more than one host is on a link (that is, attached to the same port), host access can be limited by enabling the access of certain host connections and disabling the access of others. This is done through the ENABLE ACCESS PATH and DISABLE ACCESS PATH switches of the ADD UNIT (or SET unit) commands. The access path is a unit switch, meaning it must be specified for each unit. Default access enables the unit to be accessible to all hosts.

### For example:

In Figure 1–13, restricting the access of unit D101 to host 3, the host named BROWN can be done by enabling only the connection to host 3. Enter the following commands:

SET D101 DISABLE ACCESS PATH=ALL SET D101 ENABLE\_ACCESS\_PATH=BROWN1B2

If the storage subsystem has more than one host connection, carefully specify the access path to avoid providing undesired host connections access to the unit. The default condition for a unit is that access paths to all host connections are enabled. To restrict host access to a set of host connections, specify DISABLE ACCESS PATH=ALL for the unit, then specify the set of host connections that are to have access to the unit.

Enabling the access path to a particular host connection does not override previously enabled access paths. All access paths previously enabled are still valid; the new host connection is simply added to the list of connections that can access the unit.

**IMPORTANT:** The procedure of restricting access by enabling all access paths then disabling selected paths is not recommended because of the potential data/security breach that occurs when a new host connection is added.

### **Restricting Host Access by Offsets**

Offsets establish the start of the range of units that a host connection can access.

### For example:

In Figure 1–13, assume both host connections on port 2 (connections BLACK1B2 and BROWN1B2) initially have the default port 2 offset of 100. Setting the offset of connection BROWN1B2 to 120 will present unit D120 to host BROWN as LUN 0.

SET BROWN1B2 UNIT\_0FFSET=120

Host BROWN cannot see units lower than its offset, so it cannot access units D100 and D101. However, host BLACK can still access D120 as LUN 20 if the operating system permits. To restrict access of D120 to only host BROWN, enable only host BROWN's access, as follows:

SET D120 DISABLE\_ACCESS\_PATH=ALL
SET D120 ENABLE ACCESS\_PATH=BROWN1B2

**NOTE:** Compaq recommends that you provide access to only specific connections, even if there is just one connection on the link. This way, if new connections are added, they will not have automatic access to all units.

## **Restricting Host Access in Multiple-Bus Failover Mode**

In multiple-bus mode, the units assigned to any port are visible to all ports. There are two ways to limit host access in multiple-bus failover mode:

- Enabling the access path of selected host connections
- Setting offsets

### **Enabling the Access Path of Selected Host Connections**

Host access can be limited by enabling the access of certain host connections and disabling the access of others. This is done through the <code>ENABLE\_ACCESS\_PATH</code> and <code>DISABLE\_ACCESS\_PATH</code> switches of the ADD UNIT (or SET <code>unit</code>) commands. Access path is a unit switch, meaning it must be specified for each unit. Default access means that the unit is accessible to all hosts. It is important to remember that at least two paths between the unit and the host must be enabled in order for multiple-bus failover to work.

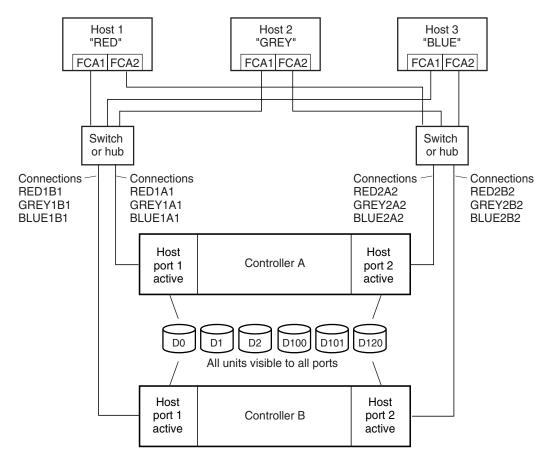

CXO7078B

Figure 1-14. Limiting host access in multiple-bus failover mode

### For example:

Figure 1–14 shows a representative multiple-bus failover configuration. Restricting the access of unit D101 to host BLUE can be done by enabling only the connections to host BLUE. At least two connections must be enabled for multiple-bus failover to work. For most operating systems, it is desirable to have all connections to the host enabled. To enable all connections for host BLUE, enter the following commands:

```
SET D101 DISABLE_ACCESS_PATH=ALL
SET D101 ENABLE_ACCESS_PATH=BLUE1A1,BLUE1B1,BLUE2A2,BLUE2B2
```

To enable only two connections for host BLUE (if it is a restriction of the operating system), select two connections that use different adapters, different switches or hubs, and different controllers:

```
SET D101 DISABLE_ACCESS_PATH=ALL

SET D101 ENABLE_ACCESS_PATH=(BLUE1A1,BLUE2B2)

or

SET D101 DISABLE_ACCESS_PATH=ALL

SET D101 ENABLE_ACCESS_PATH=(BLUE1B1,BLUE2A2)
```

If the storage subsystem has more than one host connection, the access path must be specified carefully to avoid giving undesirable host connections access to the unit. The default condition for a unit is that access paths to all host connections are enabled. To restrict host access to a set of host connections, specify <code>DISABLE\_ACCESS\_PATH=ALL</code> when the unit is added, then use the SET <code>unit</code> command to specify the set of host connections that are to have access to the unit.

Enabling the access path to a particular host connection does not override previously enabled access paths. All access paths previously enabled are still valid; the new host connection is simply added to the list of connections that can access the unit.

**IMPORTANT:** The procedure of restricting access by enabling all access paths then disabling selected paths is **not recommended** because of the potential data/security breach that occurs when a new host connection is added.

## **Restricting Host Access by Offsets**

Offsets establish the start of the range of units that a host connection can access. However, depending on the operating system, hosts that have lower offsets may be able to access the units in the specified range.

**NOTE:** All host connections to the same host computer must be set to the same offset.

### For example:

In Figure 1–14, assume all host connections initially have the default offset of 0. Giving all connections access to host BLUE, an offset of 120 will present unit D120 to host BLUE as LUN 0. Enter the following commands:

```
SET BLUE1A1 UNIT_OFFSET=120
SET BLUE1B1 UNIT_OFFSET=120
SET BLUE2A2 UNIT_OFFSET=120
SET BLUE2B2 UNIT_OFFSET=120
```

Host BLUE cannot see units lower than its offset, so it cannot access any other units. However, the other two hosts can still access D120 as LUN 20 if their operating system permits. To restrict access of D120 to only host BLUE, enable only host BLUE's access, as follows:

```
SET D120 DISABLE_ACCESS_PATH=ALL
SET D120 ENABLE_ACCESS_PATH=(BLUE1A1,BLUE1B1,BLUE12A2,BLUE2B2)
```

**NOTE:** Compaq recommends that you always provide access to only specific connections. This way, if new connections are added, they will not have automatic access to all units. See "Restricting Host Access by Disabling Access Paths," page 1–24.

# **Worldwide Names (Node IDs and Port IDs)**

A worldwide name—also called a node ID—is a unique, 64-bit number assigned to a subsystem prior to shipping. The node ID belongs to the subsystem itself and never changes.

Each subsystem's node ID ends in zero, for example 5000-1FE1-FF0C-EE00. The controller port IDs are derived from the node ID.

In a subsystem with two controllers in transparent failover mode, the controller port IDs are incremented as follows:

- Controller A and controller B, port 1—worldwide name + 1, for example 5000-1FE1-FF0C-EE01
- Controller A and controller B, port 2—worldwide name + 2, for example 5000-1FE1-FF0C-EE02

In multiple-bus failover mode, each of the host ports has its own port ID:

- Controller B, port 1—worldwide name + 1, for example 5000-1FE1-FF0C-EE01
- Controller B, port 2—worldwide name + 2, for example 5000-1FE1-FF0C-EE02
- Controller A, port 1—worldwide name + 3, for example 5000-1FE1-FF0C-EE03
- Controller A, port 2—worldwide name + 4, for example 5000-1FE1-FF0C-EE04

Use the CLI command, SHOW THIS\_CONTROLLER/OTHER\_CONTROLLER to display the subsystem's worldwide name.

## **Restoring Worldwide Names (Node IDs)**

If a situation occurs that requires you to restore the worldwide name, you can restore it using the worldwide name and checksum printed on the sticker on the frame into which the controller is inserted.

Figure 1–15 shows the placement of the worldwide name label for the Model 2200 enclosure, and Figure 1–16 for the BA370 enclosure.

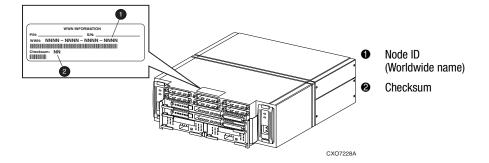

Figure 1-15. Placement of the worldwide name label on the Model 2200 enclosure

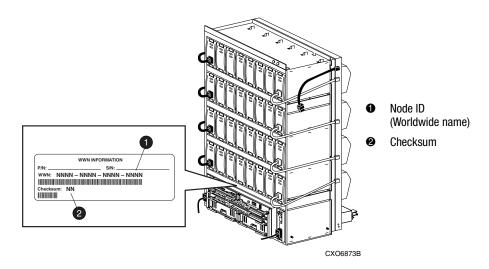

Figure 1-16. Placement of the worldwide name label on the BA370 enclosure

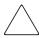

CAUTION: Each subsystem has its own unique worldwide name (node ID). If you attempt to set the subsystem worldwide name to a name other than the one that came with the subsystem, the data on the subsystem will not be accessible. Never set two subsystems to the same worldwide name, or data corruption will occur.

## **Unit Worldwide Names (LUN IDs)**

In addition, each unit has its own worldwide name, or LUN ID. This is a unique, 128-bit value that the controller assigns at the time of unit initialization. It cannot be altered by the user but does change when the unit is reinitialized. Use the SHOW command to list the LUN ID.

# Chapter **2**

# **Planning Storage**

This chapter provides information to help you plan the storage configuration of your subsystem. Use the guidelines found in this section to plan the various types of storage containers needed.

The following information is included in this chapter:

- "Where to Start," page 2–2
- "Configuration Rules," page 2–3
- "Device PTL Addressing Convention," page 2–3
- "Determining Storage Requirements," page 2–11
- "Choosing a Container Type," page 2–12
- "Creating a Storageset Profile," page 2–13
- "Storageset Planning Considerations," page 2–15
- "Storageset Expansion Considerations," page 2–22
- "Partition Planning Considerations," page 2–23
- "Changing Characteristics through Switches," page 2–24
- "Storageset and Partition Switches," page 2–25
- "Initialization Switches," page 2–26
- "Unit Switches," page 2–30
- "Storage Maps," page 2–30

## Where to Start

The following procedure outlines the steps to follow when planning your storage configuration. Containers are individual disk drives (JBOD), storageset types (mirrorsets, stripesets, and so on), and/or partitioned drives. See Appendix A to locate the blank templates for keeping track of the containers being configured.

- 1. Review configuration rules. See "Configuration Rules," page 2–3.
- 2. Familiarize yourself with the current physical layout of the devices and their addressing scheme. See "Device PTL Addressing Convention," page 2–3.
- 3. Determine your storage requirements. Use the questions in "Determining Storage Requirements," page 2–11, to help you.
- 4. Choose the type of storage containers you need to use in your subsystem. See "Choosing a Container Type," page 2–12, for a comparison and description of each type of storageset.

5. Create a storageset profile (described in "Creating a Storageset Profile," page 2–13).

- Fill out the storageset profile while you read the sections that pertain to your chosen storage type:
  "Storageset Planning Considerations," page 2–15
  "Mirrorset Planning Considerations," page 2–17
  "RAIDset Planning Considerations," on page 19
  "Partition Planning Considerations," page 2–23
  "Striped Mirrorset Planning Considerations," page 2–21
  Decide which switches you need for your subsystem. General information on switches is detailed in "Storageset and Partition Switches," page 2–25.
  Determine the unit switches you want for your units ("Unit Switches," page 2–30).
  Determine the initialization switches you want for your planned storage containers
- ("Initialization Switches," page 2–26).7. Create a storage map ("Storage Maps," page 2–30).
- 8. Configure the storage you have now planned using one of the following methods:
  - ☐ Use SWCC. See the SWCC documentation for details.
  - ☐ Use the Command Line Interpreter (CLI) commands. This method allows you flexibility in defining and naming your storage containers. See the *Compaq StorageWorks HSG80 Array Controller ACS Version 8.6 CLI Reference Guide*.

## **Configuration Rules**

Review the following maximum configuration rules for the controller to ensure that the storage configuration you are planning is adequate:

- 128 visible LUNs/200 assignable unit numbers: If the Command Console LUN (CCL) is enabled, the result is 127 visible LUNs and one CCL
- 1.024 TB storage set size
- 96 host connections
- 84 physical drives with 2 optional expansion enclosures per storage system
- 84 physical devices
- 20 RAID 3/5 storagesets
- 30 RAID 3/5 and RAID 1 storagesets
- 45 RAID 3/5, RAID 1, and RAID 0 storagesets
- 8 partitions of a storageset or individual disk
- 6 physical devices per RAID 1 (mirrorset)
- 14 physical devices per RAID 3/5 storageset
- 24 physical devices per RAID 0 (stripeset)
- 45 physical devices per RAID 0+1 (striped mirrorset)

## **Device PTL Addressing Convention**

The HSG80 controller has six SCSI device ports, each of which connects to a SCSI bus. In dual-controller subsystems, these device buses are shared between the two controllers. (The StorageWorks Command Console GUI calls the device ports "channels.") The standard BA370 enclosure provides a maximum of four SCSI target identifications (ID) for each device port. If more target IDs are needed, expansion enclosures can be added to the subsystem.

The HSG80 controller identifies devices based on a Port-Target-LUN (PTL) numbering scheme, shown in Figure 2–1. The physical location of a device in its enclosure determines its PTL.

■ P—Designates the controller's SCSI device port number (1 through 6).

- T—Designates the target ID number of the device. Valid target ID numbers for a single-controller configuration and dual-redundant controller configuration are 0 3 and 8 15, respectively.
- L—Designates the logical unit (LUN) of the device. For disk devices the LUN is always 0.

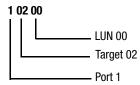

Figure 2–1. PTL naming convention

The controller can either operate with a BA370 enclosure or with a Model 2200 controller enclosure combined with Model 4214R, Model 4254, Model 4310R, Model 4350R, Model 4314R, or Model 4354R disk enclosures.

The controller operates with BA370 enclosures that are assigned ID numbers 0, 2, and 3. These ID numbers are set through the PVA module. Enclosure ID number 1, which assigns devices to targets 4 through 7, is not supported. Figure 2–2 shows the addresses for each device in an extended configuration.

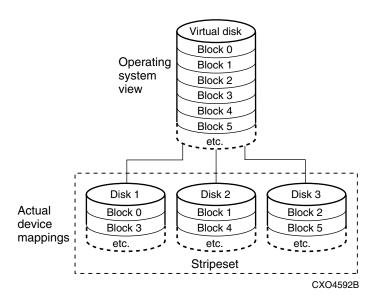

Figure 2-2. PTL addressing in a configuration in a BA370 enclosure

The Model 2200 controller enclosure can be combined with the following:

- Model 4214R disk enclosure Ultra2 SCSI with 14 drive bays, single-bus I/O module.
- Model 4254 disk enclosure Ultra2 SCSI with 14 drive bays, dual-bus I/O module.
  - **NOTE:** The Model 4214R uses the same storage maps as the Model 4314R, and the Model 4254 uses the same storage maps as the Model 4354R disk enclosures.
- Model 4310R disk enclosure Ultra3 SCSI with 10 drive bays, single-bus I/O module. Figure 2–3 shows the addresses for each device in a six-shelf, single-bus configuration. A maximum of six Model 4310R disk enclosures can be used with each Model 2200 controller enclosure.
  - **NOTE:** The storage map for the Model 4310R reflects the disk enclosure's physical location in the rack. Disk enclosures 6, 5, and 4 are stacked above the controller enclosure, and disk enclosures 1, 2, and 3 are stacked below the controller enclosure.
- Model 4350R disk enclosure Ultra3 SCSI with 10 drive bays, dual-bus I/O module. Figure 2–4 shows the addresses for each device in a three-shelf, dual-bus configuration. A maximum of three Model 4350R disk enclosures can be used with each Model 2200 controller enclosure.
- Model 4314R disk enclosure Ultra3 SCSI with 14 drive bays, single-bus I/O module. Figure 2–5 shows the addresses for each device in a six-shelf, single-bus configuration. A maximum of six Model 4314R disk enclosures can be used with each Model 2200 controller enclosure.
  - **NOTE:** The storage map for the Model 4314R reflects the disk enclosure's physical location in the rack. Disk enclosures 6, 5, and 4 are stacked above the controller enclosure, and disk enclosures 1, 2, and 3 are stacked below the controller enclosure.
- Model 4354R disk enclosure Ultra3 SCSI with 14 drive bays, dual-bus I/O module. Figure 2–6 shows the addresses for each device in a three-shelf, dual-bus configuration. A maximum of three Model 4354R disk enclosures can be used with each Model 2200 controller enclosure.

**NOTE:** Appendix A contains storageset profiles you can copy and use to create your own system profiles. It also contains an enclosure template you can use to help you keep track of the location of devices and storagesets in your shelves.

|         |           | N         | lodel 4310 | OR Disk En | iclosure S | helf 6 (sin | gle-bus)  |           |           |           |
|---------|-----------|-----------|------------|------------|------------|-------------|-----------|-----------|-----------|-----------|
| Bay     | 1         | 2         | 3          | 4          | 5          | 6           | 7         | 8         | 9         | 10        |
| SCSI ID | 00        | 01        | 02         | 03         | 04         | 05          | 80        | 10        | 11        | 12        |
| DISK ID | Disk60000 | Disk60100 | Disk60200  | Disk60300  | Disk60400  | Disk60500   | Disk60800 | Disk61000 | Disk61100 | Disk61200 |
|         |           | N         | lodel 4310 | OR Disk En | iclosure S | helf 5 (sin | gle-bus)  |           |           |           |
| Bay     | 1         | 2         | 3          | 4          | 5          | 6           | 7         | 8         | 9         | 10        |
| SCSI ID | 00        | 01        | 02         | 03         | 04         | 05          | 80        | 10        | 11        | 12        |
| DISK ID | Disk50000 | Disk50100 | Disk50200  | Disk50300  | Disk50400  | Disk50500   | Disk50800 | Disk51000 | Disk51100 | Disk51200 |
|         |           | N         |            | OR Disk En |            | helf 4 (sin | gle-bus)  |           |           |           |
| Bay     | 1         | 2         | 3          | 4          | 5          | 6           | 7         | 8         | 9         | 10        |
| SCSI ID | 00        | 01        | 02         | 03         | 04         | 05          | 80        | 10        | 11        | 12        |
| DISK ID | Disk40000 | Disk40100 | Disk40200  | Disk40300  | Disk40400  | Disk40500   | Disk40800 | Disk41000 | Disk41100 | Disk41200 |
|         |           | N         | lodel 4310 | OR Disk En | closure S  | helf 1 (sin | gle-bus)  |           |           |           |
| Bay     | 1         | 2         | 3          | 4          | 5          | 6           | 7         | 8         | 9         | 10        |
| SCSI ID | 00        | 01        | 02         | 03         | 04         | 05          | 80        | 10        | 11        | 12        |
| DISK ID | Disk10000 | Disk10100 | Disk10200  | Disk10300  | Disk10400  | Disk10500   | Disk10800 | Disk11000 | Disk11100 | Disk11200 |
|         |           | N         | lodel 4310 | OR Disk En | closure S  | helf 2 (sin | gle-bus)  |           |           |           |
| Bay     | 1         | 2         | 3          | 4          | 5          | 6           | 7         | 8         | 9         | 10        |
| SCSI ID | 00        | 01        | 02         | 03         | 04         | 05          | 80        | 10        | 11        | 12        |
| DISK ID | Disk20000 | Disk20100 | Disk20200  | Disk20300  | Disk20400  | Disk20500   | Disk20800 | Disk21000 | Disk21100 | Disk21200 |
|         |           | N         | lodel 4310 | OR Disk En | closure S  | helf 3 (sin | gle-bus)  |           |           |           |
| Bay     | 1         | 2         | 3          | 4          | 5          | 6           | 7         | 8         | 9         | 10        |
| SCSI ID | 00        | 01        | 02         | 03         | 04         | 05          | 80        | 10        | 11        | 12        |
| DISK ID | Disk30000 | Disk30100 | Disk30200  | Disk30300  | Disk30400  | Disk30500   | Disk30800 | Disk31000 | Disk31100 | Disk31200 |

Figure 2–3. PTL addressing in a single-bus configuration, six Model 4310R disk enclosures

### Model 4350R Disk Enclosure Shelf 1 (dual-bus)

|         |           | S         | CSI Bus   | A         |           | SCSI Bus B |           |           |           |           |  |
|---------|-----------|-----------|-----------|-----------|-----------|------------|-----------|-----------|-----------|-----------|--|
| Bay     | 1         | 2         | 3         | 4         | 5         | 6          | 7         | 8         | 9         | 10        |  |
| SCSI ID | 00        | 01        | 02        | 03        | 04        | 00         | 01        | 02        | 03        | 04        |  |
| DISK ID | Disk10000 | Disk10100 | Disk10200 | Disk10300 | Disk10400 | Disk20000  | Disk20100 | Disk20200 | Disk20300 | Disk20400 |  |

### Model 4350R Disk Enclosure Shelf 2 (dual-bus)

|         |           | S         | CSI Bus   | A         |           | SCSI Bus B |           |           |           |           |  |
|---------|-----------|-----------|-----------|-----------|-----------|------------|-----------|-----------|-----------|-----------|--|
| Bay     | 1         | 2         | 3         | 4         | 5         | 6          | 7         | 8         | 9         | 10        |  |
| SCSI ID | 00        | 01        | 02        | 03        | 04        | 00         | 01        | 02        | 03        | 04        |  |
| DISK ID | Disk30000 | Disk30100 | Disk30200 | Disk30300 | Disk30400 | Disk40000  | Disk40100 | Disk40200 | Disk40300 | Disk40400 |  |

### Model 4350R Disk Enclosure Shelf 3 (dual-bus)

|         |           | S         | CSI Bus   | A         |           | SCSI Bus B |           |           |           |           |  |
|---------|-----------|-----------|-----------|-----------|-----------|------------|-----------|-----------|-----------|-----------|--|
| Bay     | 1         | 2         | 3         | 4         | 5         | 6          | 7         | 8         | 9         | 10        |  |
| SCSI ID | 00        | 01        | 02        | 03        | 04        | 00         | 01        | 02        | 03        | 04        |  |
| DISK ID | Disk50000 | Disk50100 | Disk50200 | Disk50300 | Disk50400 | Disk60000  | Disk60100 | Disk60200 | Disk60300 | Disk60400 |  |

Figure 2-4. PTL addressing in a dual-bus configuration, three Model 4350R disk enclosures

Disk31

### Model 4314R Disk Enclosure Shelf 6 (single-bus) Bay SCSI ID Disk60400 Disk61100 Disk61500 Disk60200 Disk60300 Disk60800 Disk61000 Disk61200 Disk61300 DISK ID Model 4314R Disk Enclosure Shelf 5 (single-bus) Bay SCSI ID Disk50000 Disk50200 Disk50400 Disk51100 Disk51200 Disk51400 Disk51500 Disk50300 Disk50800 Disk51300 Disk50500 Disk501 DISK ID Model 4314R Disk Enclosure Shelf 4 (single-bus) Bay SCSI ID Disk41100 Disk40000 Disk40100 Disk40200 Disk40300 Disk40400 Disk40800 Disk41200 Disk41300 Disk41500 DISK ID Model 4314R Disk Enclosure Shelf 1 (single-bus) Bay SCSI ID Disk10400 Disk10000 Disk10100 Disk10200 Disk10300 Disk10500 Disk10800 Disk10900 Disk11100 Disk11200 Disk11300 Disk11500 Disk11000 Disk11400 DISK ID Model 4314R Disk Enclosure Shelf 2 (single-bus) Bay **SCSI ID** Disk20300 Disk20400 Disk20900 Disk21100 Disk21200 Disk20000 Disk20200 Disk20500 Disk20800 Disk21000 Disk21300 Disk201 DISK ID Disk214 Disk21 Model 4314R Disk Enclosure Shelf 3 (single-bus) Bay SCSI ID Disk30000 Disk30200 Disk30300 Disk30400 Disk31200 Disk31300 Disk31400 Disk30500 Disk30800 Disk31000 Disk301

Figure 2-5. PTL addressing in a single-bus configuration, six Model 4314R disk enclosures

DISK ID

### Model 4354R Disk Enclosure Shelf 1 (dual-bus)

|         |           | SCSI Bus A |           |           |           |           |           |           | SCSI Bus B |           |           |           |           |           |
|---------|-----------|------------|-----------|-----------|-----------|-----------|-----------|-----------|------------|-----------|-----------|-----------|-----------|-----------|
| Bay     | 1         | 2          | 3         | 4         | 5         | 6         | 7         | 8         | 9          | 10        | 11        | 12        | 13        | 14        |
| SCSI ID | 00        | 01         | 02        | 03        | 04        | 05        | 80        | 00        | 01         | 02        | 03        | 04        | 05        | 80        |
| DISK ID | Disk10000 | Disk10100  | Disk10200 | Disk10300 | Disk10400 | Disk10500 | Disk10800 | Disk20000 | Disk20100  | Disk20200 | Disk20300 | Disk20400 | Disk20500 | Disk20800 |

### Model 4354R Disk Enclosure Shelf 2 (dual-bus)

|         |           |           | S         | CSI Bus   | Α         |           |           | SCSI Bus B |           |           |           |           |           |           |
|---------|-----------|-----------|-----------|-----------|-----------|-----------|-----------|------------|-----------|-----------|-----------|-----------|-----------|-----------|
| Bay     | 1         | 2         | 3         | 4         | 5         | 6         | 7         | 8          | 9         | 10        | 11        | 12        | 13        | 14        |
| SCSI ID | 00        | 01        | 02        | 03        | 04        | 05        | 80        | 00         | 01        | 02        | 03        | 04        | 05        | 80        |
| DISK ID | Disk30000 | Disk30100 | Disk30200 | Disk30300 | Disk30400 | Disk30500 | Disk30800 | Disk40000  | Disk40100 | Disk40200 | Disk40300 | Disk40400 | Disk40500 | Disk40800 |

### Model 4354R Disk Enclosure Shelf 3 (dual-bus)

|         |           |           | S         | CSI Bus   | A         |           |           | SCSI Bus B |           |           |           |           |           |           |
|---------|-----------|-----------|-----------|-----------|-----------|-----------|-----------|------------|-----------|-----------|-----------|-----------|-----------|-----------|
| Bay     | 1         | 2         | 3         | 4         | 5         | 6         | 7         | 8          | 9         | 10        | 11        | 12        | 13        | 14        |
| SCSI ID | 00        | 01        | 02        | 03        | 04        | 05        | 08        | 00         | 01        | 02        | 03        | 04        | 05        | 80        |
| DISK ID | Disk50000 | Disk50100 | Disk50200 | Disk50300 | Disk50400 | Disk50500 | Disk50800 | Disk60000  | Disk60100 | Disk60200 | Disk60300 | Disk60400 | Disk60500 | Disk60800 |

Figure 2-6. PTL addressing in a dual-bus configuration, three Model 4354R disk enclosures

CXO6186B

D100 Host addressable unit number RAID1 Storageset name Disk 10000 Disk 20000 Disk 30000 Controller PTL addresses

Figure 2–7 offers a graphical representation of mapping a unit to physical disk drives.

Figure 2–7. Mapping a unit to physical disk drives

# **Determining Storage Requirements**

It is important to determine your storage requirements. Here are a few of the questions you should ask yourself regarding the subsystem usage:

- What applications or user groups will access the subsystem? How much capacity do they need?
- What are the I/O requirements? If an application is data transfer-intensive, what is the required transfer rate? If it is I/O request-intensive, what is the required response time? What is the read/write ratio for a typical request?
- Are most I/O requests directed to a small percentage of the disk drives? Do you want to keep it that way or balance the I/O load?
- Do you store mission-critical data? Is availability the highest priority or would standard backup procedures suffice?

# **Choosing a Container Type**

Different applications may have different storage requirements. You probably want to configure more than one kind of container within your subsystem.

In choosing a container, you choose between independent disks (JBODs) or one of several storageset types, as shown in Figure 2–8. The independent disks and the selected storageset may also be partitioned.

The storagesets implement RAID (Redundant Array of Independent Disks) technology. Consequently, they all share one important feature: each storageset, whether it contains two disk drives or ten, looks like one large, virtual disk drive to the host.

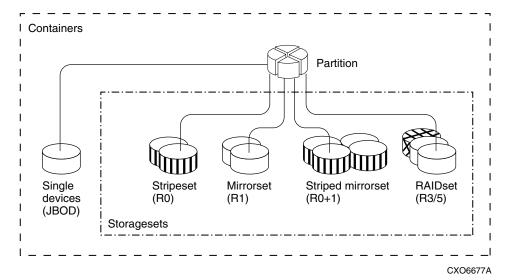

Figure 2-8. Container types

Table 2–1 compares the different kinds of containers to help you determine which ones satisfy your requirements.

|                                   | Table 2–1 A                                                                   | Comparison of C                                | ontainer Types                                                                                |                                                       |
|-----------------------------------|-------------------------------------------------------------------------------|------------------------------------------------|-----------------------------------------------------------------------------------------------|-------------------------------------------------------|
| Container Name                    | Relative<br>Availability                                                      | Request Rate<br>(Read/Write)<br>I/O per second | Transfer Rate<br>(Read/Write) MB<br>per second                                                | Applications                                          |
| Independent disk<br>drives (JBOD) | Equal to number of<br>JBOD disk drives                                        | Comparable to single disk drive                | Comparable to<br>single disk drive                                                            | _                                                     |
| Stripeset<br>(RAID 0)             | Proportionate to<br>number of disk<br>drives; worse than<br>single disk drive | Excellent if used with large chunk size        | Excellent if used with small chunk size                                                       | High performance<br>for non-critical data             |
| Mirrorset<br>(RAID1)              | Excellent                                                                     | Good/Fair                                      | Good/Fair                                                                                     | System drives; critical files                         |
| RAIDset<br>(RAID 3/5)             | Excellent                                                                     | Excellent/good                                 | Read: excellent (if used with small chunk sizes) Write: good (if used with small chunk sizes) | High request rates,<br>read-intensive,<br>data lookup |
| Striped Mirrorset<br>(RAID 0+1)   | Excellent                                                                     | Excellent if used with large chunk size        | Excellent if used with small chunk size                                                       | Any critical response-time application                |

For a comprehensive discussion of RAID, refer to *The RAIDBOOK—A Source Book for* Disk Array Technology.

# **Creating a Storageset Profile**

Creating a profile for your storagesets, partitions, and devices can simplify the configuration process. Filling out a storageset profile helps you choose the storagesets that best suit your needs and to make informed decisions about the switches you can enable for each storageset or storage device that you configure in your subsystem.

See the example storageset profile shown in Figure 2–9. Appendix A contains blank profiles that you can copy and use to record the details for your storagesets. Use the information in this chapter to help you make decisions when creating storageset profiles.

| Mirrorset                     | X               | RAIDset    | Str <sup>i</sup>        | ripeset _      | Striped Mirrorset JBOD |                                |        |  |  |  |
|-------------------------------|-----------------|------------|-------------------------|----------------|------------------------|--------------------------------|--------|--|--|--|
| Storageset N                  | ame R1          |            |                         |                |                        |                                |        |  |  |  |
| _                             |                 | 20300, D10 | 0400, D20400            |                |                        |                                |        |  |  |  |
| Unit Number                   |                 |            |                         |                |                        |                                |        |  |  |  |
| Partitions:                   |                 |            |                         |                |                        |                                |        |  |  |  |
| Unit #                        | Unit #          | Unit #     | Unit #                  | Unit #         | Unit #                 | Unit #                         | Unit # |  |  |  |
|                               | %               | %          | %                       | %              | %                      | %                              | %      |  |  |  |
| RAIDset Swit                  |                 |            |                         |                |                        |                                |        |  |  |  |
|                               | struction Polic | •          |                         | Membership     | V Roct                 | Replacement                    | •      |  |  |  |
| X_Normal (def                 | auit)           |            | X_No (default)          |                |                        | performance (de                | Hauit) |  |  |  |
| Fast                          |                 | _          | Yes, missing:           |                | Best                   |                                |        |  |  |  |
|                               |                 |            |                         |                | None                   | <del>,</del>                   |        |  |  |  |
| Mirrorset Sw                  |                 |            |                         |                |                        |                                |        |  |  |  |
| •                             | cement Policy   | -          |                         | y Policy       | Leas                   | Read Sour<br>at busy (default) | ce     |  |  |  |
| ·                             | mance (default  | i)         | Normal (defaul          | t)             |                        | nd robin                       |        |  |  |  |
| Best fit                      |                 | _          | Fast                    |                |                        |                                |        |  |  |  |
| None                          |                 |            |                         |                | DISK                   | drive:                         |        |  |  |  |
| Initialize Swi                |                 |            |                         |                |                        |                                |        |  |  |  |
| <b>C</b> l<br>_X_ Automatic ( | hunk size       |            | Save Co<br>No (default) | onfiguration   | V Doct                 | Metadata<br>roy (default)      | a      |  |  |  |
|                               | deraury         |            | , ,                     |                |                        | - ' '                          |        |  |  |  |
| 64 blocks                     |                 |            | <u>X_</u> Yes           |                | Retai                  | 'n                             |        |  |  |  |
| 128 blocks                    |                 |            |                         |                |                        |                                |        |  |  |  |
| 256 blocks                    |                 |            |                         |                |                        |                                |        |  |  |  |
| Other:                        |                 |            |                         |                |                        |                                |        |  |  |  |
| Unit Switche                  |                 |            |                         |                |                        |                                |        |  |  |  |
|                               | Caching         |            | Access by follow        | wing hosts ena | abled                  |                                |        |  |  |  |
| Read caching                  | <u>X</u>        | _f         | ALL                     |                |                        |                                |        |  |  |  |
| Read-ahead cad                | ching           | _          |                         |                |                        |                                |        |  |  |  |
| Write-back cach               | ning <u>X</u>   | _          |                         |                |                        |                                |        |  |  |  |
|                               |                 |            |                         |                |                        |                                |        |  |  |  |

Figure 2-9. An example storageset profile

# **Storageset Planning Considerations**

This section contains the guidelines for choosing the storageset type needed for your subsystem:

- "Stripeset Planning Considerations," page 2–15
- "Mirrorset Planning Considerations," page 2–17
- "RAIDset Planning Considerations," page 2–19
- "Striped Mirrorset Planning Considerations," page 2–21
- "Storageset Expansion Considerations," page 2–22
- "Partition Planning Considerations," page 2–23

## **Stripeset Planning Considerations**

Stripesets (RAID 0) enhance I/O performance by spreading the data across multiple disk drives. Each I/O request is broken into small segments called "chunks." These chunks are then simultaneously "striped" across the disk drives in the storageset, thereby enabling several disk drives to participate in one I/O request.

For example, in a three-member stripeset that contains disk drives Disk 10000, Disk 20000, and Disk 10100, the first chunk of an I/O request is written to Disk 10000, the second to Disk 20000, the third to Disk 10100, the fourth to Disk 10000, and so forth until all of the data has been written to the drives (Figure 2–10).

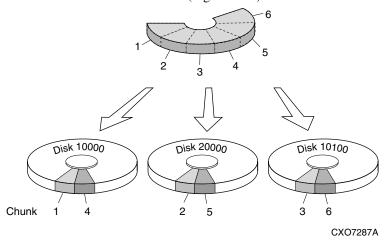

Figure 2–10. A 3-member RAID 0 stripeset (example 1)

The relationship between the chunk size and the average request size determines if striping maximizes the request rate or the data-transfer rate. You can set the chunk size or use the default setting (see "Chunk Size," page 2–27, for information about setting the chunk size). Figure 2–11 shows another example of a three-member RAID 0 stripeset.

A major benefit of striping is that it balances the I/O load across all of the disk drives in the storageset. This can increase the subsystem performance by eliminating the hot spots (high localities of reference) that occur when frequently accessed data becomes concentrated on a single disk drive.

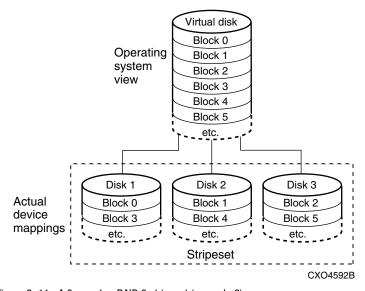

Figure 2–11. A 3-member RAID 0 stripeset (example 2)

Keep the following points in mind as you plan your stripesets:

- Reporting methods and size limitations prevent certain operating systems from working with large stripesets.
- A storageset should only contain disk drives of the same capacity. The controller limits the effective capacity of each member to the capacity of the smallest member in the storageset (base member size) when the storageset is initialized. Thus, if you combine 9 GB disk drives with 4 GB disk drives in the same storageset, you waste 5 GB of capacity on each 9 GB member.

If you need high performance and high availability, consider using a RAIDset, striped-mirrorset, or a host-based shadow of a stripeset.

■ Striping does not protect against data loss. In fact, because the failure of one member is equivalent to the failure of the entire stripeset, the likelihood of losing data is higher for a stripeset than for a single disk drive.

For example, if the mean time between failures (MTBF) for a single disk is I hour, then the MTBF for a stripeset that comprises N such disks is I/N hours. As another example, if the MTBF of a a single disk is 150,000 hours (about 17 years), a stripeset comprising four of these disks would only have an MTBF of slightly more than 4 years.

For this reason, you should avoid using a stripeset to store critical data. Stripesets are more suitable for storing data that can be reproduced easily or whose loss does not prevent the system from supporting its critical mission.

- Evenly distribute the members across the device ports to balance the load and provide multiple paths.
- Stripesets may contain between two and 24 members.
- If you plan to use mirror members to replace failing drives, then create the original stripeset as a stripeset of 1-member mirrorsets.
- Stripesets are well-suited for the following applications:
  - ☐ Storing program image libraries or run-time libraries for rapid loading.
  - ☐ Storing large tables or other structures of read-only data for rapid application access.
  - ☐ Collecting data from external sources at very high data transfer rates.
- Stripesets are not well-suited for the following applications:
  - ☐ A storage solution for data that cannot be easily reproduced or for data that must be available for system operation.
  - Applications that make requests for small amounts of sequentially located data.
  - Applications that make synchronous random requests for small amounts of data.

Spread the member drives as evenly as possible across the six I/O device ports.

## **Mirrorset Planning Considerations**

Mirrorsets (RAID 1) use redundancy to ensure availability, as illustrated in Figure 2–12. For each primary disk drive, there is at least one mirror disk drive. Thus, if a primary disk drive fails, its mirror drive immediately provides an exact copy of the data. Figure 2–13 shows a second example of a Mirrorset.

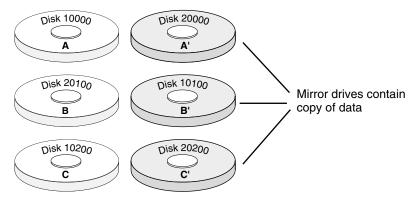

CXO7288A

Figure 2-12. Mirrorsets maintain two copies of the same data

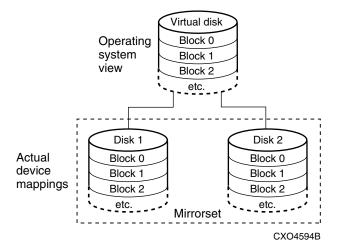

Figure 2-13. Mirrorset example 2

Keep these points in mind when planning mirrorsets:

- Data availability with a mirrorset is excellent but comes with a higher cost—you need twice as many disk drives to satisfy a given capacity requirement. If availability is your top priority, consider using dual-redundant controllers and redundant power supplies.
- You can configure up to 20 mirrorsets per controller or pair of dual-redundant controllers. Each mirrorset may contain up to 6 members.
- Both write-back cache modules must be the same size.

- A mirrorset should only contain disk drives of the same capacity.
- Spread mirrorset members across different device ports (drive bays).
- Mirrorsets are well-suited for the following:
  - ☐ Any data for which reliability requirements are extremely high
  - ☐ Data to which high-performance access is required
  - ☐ Applications for which cost is a secondary issue
- Mirrorsets are not well-suited for the following applications:
  - ☐ Write-intensive applications (a performance hit of 10 percent will occur)
  - ☐ Applications for which cost is a primary issue

## **RAIDset Planning Considerations**

RAIDsets (RAID 3/5) are enhanced stripesets—they use striping to increase I/O performance and distributed-parity data to ensure data availability. Figure 2–14 shows an example of a RAIDset that uses five members.

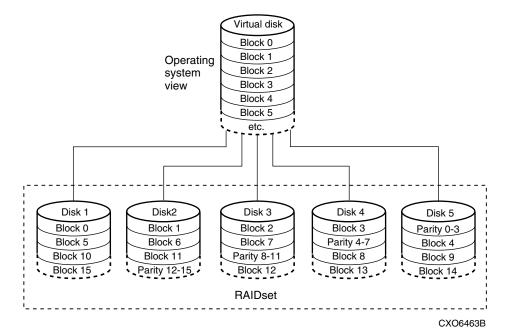

Figure 2-14. A 5-member RAIDset using parity

RAIDsets are similar to stripesets in that the I/O requests are broken into smaller "chunks" and striped across the disk drives. RAIDsets also create chunks of parity data and stripe them across all the members of the RAIDset. Parity data is derived mathematically from the I/O data and enables the controller to reconstruct the I/O data if a single disk drive fails. Thus, it becomes possible to lose a disk drive without losing access to the data it contained. Data could be lost if a second disk drive fails before the controller replaces the first failed disk drive and reconstructs the data.

The relationship between the chunk size and the average request size determines if striping maximizes the request rate or the data-transfer rates. You can set the chunk size or use the default setting. See "Chunk Size," page 2–27, for information about setting the chunk size.

Keep these points in mind when planning RAIDsets:

- Reporting methods and size limitations prevent certain operating systems from working with large RAIDsets.
- Both cache modules must be the same size.
- A RAIDset must include at least 3 disk drives, but no more than 14.
- A storageset should only contain disk drives of the same capacity. The controller limits the capacity of each member to the capacity of the smallest member in the storageset. Thus, if you combine 9 GB disk drives with 4 GB disk drives in the same storageset, you waste 5 GB of capacity on each 9 GB member.

| RAIDsets are particularly well-suited for the following:     |                                                               |
|--------------------------------------------------------------|---------------------------------------------------------------|
|                                                              | Small to medium I/O requests                                  |
|                                                              | Applications requiring high availability                      |
|                                                              | High read request rates                                       |
|                                                              | Inquiry-type transaction processing                           |
| RAIDsets are not particularly well-suited for the following: |                                                               |
|                                                              | Write-intensive applications                                  |
|                                                              | Database applications in which fields are continually updated |
|                                                              | Transaction processing                                        |

#### **Striped Mirrorset Planning Considerations**

Striped mirrorsets (RAID 0+1) are a configuration of stripesets whose members are also mirrorsets (Figure 2–15). Consequently, this kind of storageset combines the performance of striping with the reliability of mirroring. The result is a storageset with very high I/O performance and high data availability. Figure 2–16 shows a second example of a striped mirrorset using six members.

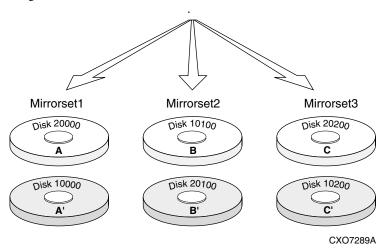

Figure 2–15. Striped mirrorset (example 1)

The failure of a single disk drive has no effect on the ability of the storageset to deliver data to the host. Under normal circumstances, a single disk drive failure has very little effect on performance. Because striped mirrorsets do not require any more disk drives than mirrorsets, this storageset is an excellent choice for data that warrants mirroring.

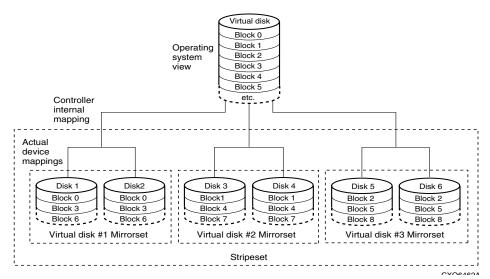

Figure 2-16. Striped mirrorset (example 2)

Plan the mirrorset members, and plan the stripeset that will contain them. Review the recommendations in "Storageset Planning Considerations," page 2–15, and "Mirrorset Planning Considerations," page 2–17.

#### **Storageset Expansion Considerations**

Storageset Expansion allows for the joining of two of the same kind of storage containers by concatenating RAIDsets, Stripesets, or individual disks, thereby forming a larger virtual disk which is presented as a single unit. The *Compaq StorageWorks HSG80 Array Controller ACS Version 8.6 CLI Reference Guide* describes the CLI command: ADD CONCATSETS which is used to perform concatenation.

**CAUTION:** The ADD CONCATSETS command should only be executed with host operating systems that support dynamic volume expansion. If the operating system cannot handle one of its disks increasing in size, use of this command could make data inaccessible.

#### **Partition Planning Considerations**

Use partitions to divide a container (storageset or individual disk drive) into smaller pieces, each of which can be presented to the host as its own storage unit. Figure 2–17 shows the conceptual effects of partitioning a single-disk container.

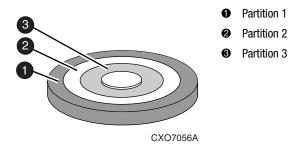

Figure 2-17. One example of a partitioned single-disk unit

You can create up to eight partitions per storageset (disk drive, RAIDset, mirrorset, stripeset, or striped mirrorset). Each partition has its own unit number so that the host can send I/O requests to the partition just as it would to any unpartitioned storageset or device. Partitions are separately addressable storage units; therefore, you can partition a single storageset to service more than one user group or application.

#### **Defining a Partition**

Partitions are expressed as a percentage of the storageset or single disk unit that contains them:

- Mirrorsets and single disk units—the controller allocates the largest whole number of blocks that are equal to or less than the percentage you specify.
- RAIDsets and stripesets—the controller allocates the largest whole number of stripes that are less than or equal to the percentage you specify.
  - $\Box$  Stripesets—the stripe size = chunk size  $\times$  number of members.
  - □ RAIDsets—the stripe size = chunk size × (number of members minus 1)

An unpartitioned storage unit has more capacity than a partition that uses the whole unit because each partition requires a small amount of disk space for metadata.

#### **Guidelines for Partitioning Storagesets and Disk Drives**

Keep these points in mind when planning partitions for storagesets and disks:

- Each storageset or disk drive may have up to eight partitions.
- In transparent failover mode, all partitions of a particular container must be on the same host port. Partitions cannot be split across host ports.
- In multiple-bus failover mode, all the partitions of a particular container must be on the same controller. Partitions cannot be split across controllers.
- Partitions cannot be combined into storagesets. For example, you cannot divide a disk drive into three partitions, then combine those partitions into a RAIDset.
- Just as with storagesets, you do not have to assign unit numbers to partitions until you are ready to use them.
- The CLONE utility cannot be used with partitioned mirrorsets or partitioned stripesets. (See "Cloning Data for Backup," page 7–2 for details about cloning.)

# **Changing Characteristics through Switches**

CLI command switches allow the user another level of command options. There are three types of switches that modify the storageset and unit characteristics:

- Storageset switches
- Initialization switches
- Unit switches

The following sections describe how to enable/modify switches. They also contain a description of the major CLI command switches.

#### **Enabling Switches**

If you use SWCC to configure the device or storageset, you can set switches from the SWCC screens during the configuration process, and SWCC automatically applies them to the storageset or device. See the SWCC online help for information about using SWCC.

If you use CLI commands to configure the storageset or device manually, the configuration procedure found in Chapter 5 of this guide indicates when and how to enable each switch. The Compaq StorageWorks HSG80 Array Controller ACS Version 8.6 *CLI Reference Guide* contains the details of the CLI commands and their switches.

#### **Changing Switches**

You can change the RAIDset, mirrorset, device, and unit switches at any time. You cannot change the initialize switches without destroying data on the storageset or device. These switches are integral to the formatting and can only be changed by re-initializing the storageset.

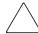

**CAUTION:** Initializing a storageset is similar to formatting a disk drive; all data is destroyed during this procedure.

## **Storageset and Partition Switches**

The characteristics of a particular storageset can be set by specifying switches when the storageset is added to the controllers' configuration. Once a storageset has been added, the switches can be changed by using a SET command. Switches can be set for partitions and the following types of storagesets:

- RAIDset
- Mirrorset

Stripesets have no specific switches associated with their ADD and SET commands.

#### **RAIDset Switches**

Use the following types of switches to control how a RAIDset ensures data availability:

- Replacement policy
- Reconstruction policy
- Remove/replace policy

For details on the use of these switches refer to SET RAIDSET and SET RAIDset-name commands in the Compag StorageWorks HSG80 Array Controller ACS Version 8.6 CLI Reference Guide.

#### **Mirrorset Switches**

Use the following switches to control how a mirrorset behaves to ensure data availability:

- Replacement policy
- Copy speed
- Read source
- Membership

For details on the use of these switches refer to ADD MIRRORSET and SET *mirrorset-name* commands in the *Compaq StorageWorks HSG80 Array Controller ACS Version 8.6 CLI Reference Guide*.

#### **Partition Switches**

The following partition switches are available when creating a partition:

- Size
- Geometry

For details on the use of these switches refer to CREATE\_PARTITION command in the *Compaq StorageWorks HSG80 Array Controller ACS Version 8.6 CLI Reference Guide*.

### **Initialization Switches**

Initialization switches set characteristics for established storagesets before they are made into units. The following kinds of switches effect the format of a disk drive or storageset:

- Chunk Size (for stripesets and RAIDsets only)
- Save Configuration
- Destroy/Nodestroy
- Geometry

Each of these switches is described in the following sections.

**NOTE:** After initializing the storageset or disk drive, you cannot change these switches without reinitializing the storageset or disk drive.

#### **Chunk Size**

Specify the chunk size of the data to be stored to control the stripesize used in RAIDsets and stripesets:

- CHUNKSIZE=DEFAULT lets the controller set the chunk size based on the number of disk drives (d) in a stripeset or RAIDset. If d \( \Delta \) then chunk size = 256. If d > 9 then chunk size = 128.
- CHUNKSIZE=n lets you specify a chunk size in blocks. The relationship between chunk size and request size determines whether striping increases the request rate or the data-transfer rate.

#### **Increasing the Request Rate**

A large chunk size (relative to the average request size) increases the request rate by enabling multiple disk drives to respond to multiple requests. If one disk drive contains all of the data for one request, then the other disk drives in the storageset are available to handle other requests. Thus, in principle, separate I/O requests can be handled in parallel, thereby increasing the request rate. This concept is shown in Figure 2–18.

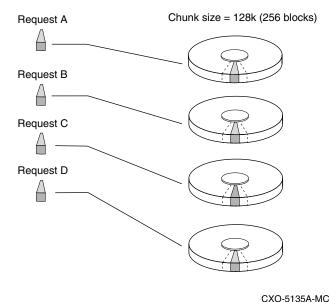

Figure 2–18. Chunk size larger than the request size

Large chunk sizes also tend to increase the performance of random reads and writes. It is recommended that you use a chunk size of 10 to 20 times the average request size, rounded to the closest prime number.

To calculate the chunk size that should be used for your subsystem, you must first analyze the types of requests that are being made to the subsystem:

- Many parallel I/Os that use a small area of disk should use a chunk size of 10 times the average transfer request rate.
- Random I/Os that are scattered over all the areas of the disks should use a chunk size of 20 times the average transfer request rate.
- If you do not know, then you should use a chunk size of 15 times the average transfer request rate.
- If you have mostly sequential reads or writes (like those needed to work with large graphic files), make the chunk size for RAID 0 and RAID 0+1 a small number (for example: 67 sectors). For RAID 5, make the chunk size a relatively large number (for example: 253 sectors).

Table 2–2 shows a few examples of chunk size selection.

|                    | Table 2–2 Examp             | le Chunk Si | zes                           |
|--------------------|-----------------------------|-------------|-------------------------------|
| Transfer Size (KB) | Small Area of I/O Transfers | Unknown     | Random Areas of I/O Transfers |
| 2                  | 41                          | 59          | 79                            |
| 4                  | 79                          | 113         | 163                           |
| 8                  | 157                         | 239         | 317                           |

#### **Increasing Sequential Data Transfer Performance**

RAID 0 and RAID 0+1 sets intended for high data transfer rates should use a relatively low chunk size (for example: 67 sectors). RAID 5 sets intended for high data rate performance should use a relatively large number (for example: 253 sectors).

#### **Save Configuration**

The SAVE CONFIGURATION switch is for a single-controller configuration only. This switch reserves an area on each of the disks that constitutes the container being initialized. The controller can write subsystem configuration data on this area. If the controller is replaced, the new controller can read the subsystem configuration from the reserved areas of disks.

If you specify SAVE CONFIGURATION for a multi-device storageset, such as a stripeset, the complete subsystem configuration is periodically written on each disk in the storageset.

The SHOW DEVICES FULL command shows which disks are used to backup configuration information.

#### **Destroy/Nodestroy**

Specify whether to destroy or retain the user data and metadata when a disk is initialized after it has been used in a mirrorset or as a single-disk unit.

**NOTE:** The *DESTROY* and *NODESTROY* switches are only valid for mirrorsets and striped mirrorsets.

- DESTROY (default) overwrites the user data and forced-error metadata when a disk drive is initialized.
- NODESTROY preserves the user data and forced-error metadata when a disk drive is initialized. Use *NODESTROY* to create a single-disk unit from any disk drive that has been used as a member of a mirrorset. See the REDUCED command in the *Compag* StorageWorks HSG80 Array Controller ACS Version 8.6 CLI Reference Guide for information on removing disk drives from a mirrorset.

*NODESTROY* is ignored for members of a RAIDset.

#### Geometry

The geometry parameters of a storageset can be specified. The geometry switches are:

- CAPACITY—the number of logical blocks. The range is from 1 to the maximum container size.
- CYLINDERS—the number of cylinders used. The range is from 1 to 16777215.
- *HEADS*—the number of disk heads used. The range is from 1 to 255.

■ SECTORS\_PER\_TRACK—the number of sectors per track used. The range is from 1 to 255.

#### **Unit Switches**

Several switches control the characteristics of units. The unit switches are described under the SET *unit-number* command in the *Compaq StorageWorks HSG80 Array Controller ACS Version 8.6 CLI Reference Guide*.

One unit switch, *ENABLE/DISABLE\_ACCESS\_PATH*, determines which host connections can access the unit, and is part of the larger topic of matching units to specific hosts. This complex topic is covered in Chapter 1 under the following headings:

■ "Assigning Unit Numbers," page 1–17

# **Storage Maps**

Configuring a subsystem will be easier if you know how the storagesets, partitions, and JBODs correspond to the disk drives in your subsystem. You can more easily see this relationship by creating a hardcopy representation (a storage map).

#### **Creating a Storage Map**

To make a storage map, fill out the templates provided in Appendix A as you add storagesets, partitions, and JBOD disks to the configuration and assign them unit numbers. Label each disk drive in the map with the higher levels it is associated with, up to the unit level.

#### **Example Storage Map - Model 4310R Disk Enclosure**

Figure 2–19 shows an example of four Model 4310R disk enclosures (single-bus I/O).

- Unit D100 is a 4-member RAID 3/5 storageset named R1. R1 consists of Disk10000, Disk20000, Disk30000, and Disk40000.
- Unit D101 is a 2-member striped mirrorset named S1. S1 consists of M1 and M2:
  - ☐ M1 is a 2-member mirrorset consisting of Disk10100 and Disk20100.
  - ☐ M2 is a 2-member mirrorset consisting of Disk30100 and Disk40100.
- Unit D102 is a 2-member mirrorset named M3. M3 consists of Disk10200 and Disk20200.
- Unit D103 is a 2-member mirrorset named M4. M4 consists of Disk30200 and Disk40200.
- Unit D104 is 3-member stripeset named S2. S2 consists of Disk10300, Disk20300, and Disk30300.
- Unit D105 is a single (JBOD) disk named Disk40300.
- Unit D106 is a 3-member RAID 3/5 storageset named R2. R2 consists of Disk10400, Disk20400, and Disk30400.
- Unit D107 is a single (JBOD) disk named Disk40400.
- Unit D108 is a 4-member stripeset named S3. S3 consists of Disk10500, Disk20500, Disk30500, and Disk40500.
- Unit D1 is a 2-member striped mirrorset named S4. S4 consists of M4 and M5:
  - M5 is a 2-member mirrorset consisting of Disk10800 and Disk20800.
  - ☐ M6 is a 2-member mirrorset consisting of Disk30800 and Disk40800.
- Unit D2 is a 4-member RAID 3/5 storageset named R3. R3 consists of Disk11000, Disk21000, Disk31000, and Disk41000.
- Unit D3 is a 4-member stripeset named S5. S5 consists of Disk11100, Disk21100, Disk31100, and Disk41100.
- Unit D4 is a 2-member mirrorset named M7. M7 consists of Disk11200 and Disk21200.
- Disk31200 and Disk41200 are spareset members.

| Model   | 4210D | Diak  | Engloques | Chalf 4 | (single-bus) |
|---------|-------|-------|-----------|---------|--------------|
| Model 4 | 431UK | IJISK | Enclosure | Sneit 4 | (SINGIE-DUS) |

| Bay     | 1          | 2                | 3          | 4         | 5         | 6          | 7              | 8         | 9         | 10        |
|---------|------------|------------------|------------|-----------|-----------|------------|----------------|-----------|-----------|-----------|
| SCSI ID | 00         | 01               | 02         | 03        | 04        | 05         | 80             | 10        | 11        | 12        |
|         | D100<br>R1 | D101<br>S1<br>M2 | D103<br>M4 | D105      | D107      | D108<br>S3 | D1<br>S4<br>M6 | D2<br>R3  | D3<br>S5  | spare     |
| DISK ID | Disk40000  | Disk40100        | Disk40200  | Disk40300 | Disk40400 | Disk40500  | Disk40800      | Disk41000 | Disk41100 | Disk41200 |

#### Model 4310R Disk Enclosure Shelf 1 (single-bus)

| Bay     | 1          | 2                | 3          | 4          | 5          | 6          | 7              | 8         | 9         | 10        |
|---------|------------|------------------|------------|------------|------------|------------|----------------|-----------|-----------|-----------|
| SCSI ID | 00         | 01               | 02         | 03         | 04         | 05         | 08             | 10        | 11        | 12        |
|         | D100<br>R1 | D101<br>S1<br>M1 | D102<br>M3 | D104<br>S2 | D106<br>R2 | D108<br>S3 | D1<br>S4<br>M5 | D2<br>R3  | D3<br>S5  | D4<br>M7  |
| DISK ID | Disk10000  | Disk10100        | Disk10200  | Disk10300  | Disk10400  | Disk10500  | Disk10800      | Disk11000 | Disk11100 | Disk11200 |

#### Model 4310R Disk Enclosure Shelf 2 (single-bus)

| Bay     | 1          | 2                | 3          | 4          | 5          | 6          | 7              | 8         | 9         | 10        |
|---------|------------|------------------|------------|------------|------------|------------|----------------|-----------|-----------|-----------|
| SCSI ID | 00         | 01               | 02         | 03         | 04         | 05         | 08             | 10        | 11        | 12        |
|         | D100<br>R1 | D101<br>S1<br>M1 | D102<br>M3 | D104<br>S2 | D106<br>R2 | D108<br>S3 | D1<br>S4<br>M5 | D2<br>R3  | D3<br>S5  | D4<br>M7  |
| DISK ID | Disk20000  | Disk20100        | Disk20200  | Disk20300  | Disk20400  | Disk20500  | Disk20800      | Disk21000 | Disk21100 | Disk21200 |

#### Model 4310R Disk Enclosure Shelf 3 (single-bus)

| Bay     | 1          | 2                | 3          | 4          | 5          | 6          | 7              | 8         | 9         | 10        |
|---------|------------|------------------|------------|------------|------------|------------|----------------|-----------|-----------|-----------|
| SCSI ID | 00         | 01               | 02         | 03         | 04         | 05         | 80             | 10        | 11        | 12        |
|         | D100<br>R1 | D101<br>S1<br>M2 | D103<br>M4 | D104<br>S2 | D106<br>R2 | D108<br>S3 | D1<br>S4<br>M6 | D2<br>R3  | D3<br>S5  | spare     |
| DISK ID | Disk30000  | Disk30100        | Disk30200  | Disk30300  | Disk30400  | Disk30500  | Disk30800      | Disk31000 | Disk31100 | Disk31200 |

Figure 2–19. Model 4310R disk enclosure —example storage map

#### **Example Storage Map - Model 4350R Disk Enclosure**

Figure 2–20 shows an example of three Model 4350R disk enclosures (dual-bus).

- Unit D100 is a 6-member RAID 3/5 storageset named R1. R1 consists of Disk10000, Disk20000, Disk30000, Disk 40000, Disk50000, and Disk60000.
- Unit D101is a 6-member RAID 3/5 storageset named R2. R2 consists of Disk10100, Disk20100, Disk30100, Disk40100, Disk50100, and Disk60100.
- Unit D102 is a 2-member striped mirrorset named S1. S1 consists of M1 and M2:
  - ☐ M1 is a 2-member mirrorset consisting of Disk10200 and Disk20200.
  - ☐ M2 is a 2-member mirrorset consisting of Disk30200 and Disk40200.
- Unit D103 is a 2-member mirrorset named M3. M3 consists of Disk50200 and Disk60200.
- Unit D1 is 4-member stripeset named S2. S2 consists of Disk10300, Disk20300, Disk30300, and Disk40300.
- Unit D2 is a 2-member mirrorset named M4. M4 consists of Disk50300 and Disk60300.
- Unit D3 is a 2-member striped mirrorset named S3. S3 consists of M5 and M6:
  - M5 is a 2-member mirrorset consisting of Disk10400 and Disk20400.
  - ☐ M6 is a 2-member mirrorset consisting of Disk30400 and Disk40400.
- Unit D4 is a single (JBOD) disk named Disk50400.
- Disk60400 is a spareset member.

| Model 4350R Disk Enclosure Shelf 1 (dual-bus) |
|-----------------------------------------------|
|-----------------------------------------------|

|         |            | ,          | SCSI Bus A       | 4         |                | SCSI Bus B |            |                  |           |                |  |  |
|---------|------------|------------|------------------|-----------|----------------|------------|------------|------------------|-----------|----------------|--|--|
| Bay     | 1          | 2          | 3                | 4         | 5              | 6          | 7          | 8                | 9         | 10             |  |  |
| SCSI ID | 00         | 01         | 02               | 03        | 04             | 00         | 01         | 02               | 03        | 04             |  |  |
|         | D100<br>R1 | D101<br>R2 | D102<br>S1<br>M1 | D1<br>S2  | D3<br>S3<br>M5 | D100<br>R1 | D101<br>R2 | D102<br>S1<br>M1 | D1<br>S2  | D3<br>S3<br>M5 |  |  |
| DISK ID | Disk10000  | Disk10100  | Disk10200        | Disk10300 | Disk10400      | Disk20000  | Disk20100  | Disk20200        | Disk20300 | Disk20400      |  |  |

#### Model 4350R Disk Enclosure Shelf 2 (dual-bus)

|         |            | ,          | SCSI Bus <i>I</i> | 4         |                | SCSI Bus B |            |                  |           |                |  |  |
|---------|------------|------------|-------------------|-----------|----------------|------------|------------|------------------|-----------|----------------|--|--|
| Bay     | 1          | 2          | 3                 | 4         | 5              | 6          | 7          | 8                | 9         | 10             |  |  |
| SCSI ID | 00         | 01         | 02                | 03        | 04             | 00         | 01         | 02               | 03        | 04             |  |  |
|         | D100<br>R1 | D101<br>R2 | D102<br>S1<br>M2  | D1<br>S2  | D3<br>S3<br>M6 | D100<br>R1 | D101<br>R2 | D102<br>S1<br>M2 | D1<br>S2  | D3<br>S3<br>M6 |  |  |
| DISK ID | Disk30000  | Disk30100  | Disk30200         | Disk30300 | Disk30400      | Disk40000  | Disk40100  | Disk40200        | Disk40300 | Disk40400      |  |  |

#### Model 4350R Disk Enclosure Shelf 3 (dual-bus)

|         |            | ,          | SCSI Bus A | 1         |           |            | ;          | SCSI Bus E | 3         |           |
|---------|------------|------------|------------|-----------|-----------|------------|------------|------------|-----------|-----------|
| Bay     | 1          | 2          | 3          | 4         | 5         | 6          | 7          | 8          | 9         | 10        |
| SCSI ID | 00         | 01         | 02         | 03        | 04        | 00         | 01         | 02         | 03        | 04        |
|         | D100<br>R1 | D101<br>R2 | D103<br>M3 | D2<br>M4  | D4        | D100<br>R1 | D101<br>R2 | D103<br>M3 | D2<br>M4  | spare     |
| DISK ID | Disk50000  | Disk50100  | Disk50200  | Disk50300 | Disk50400 | Disk60000  | Disk60100  | Disk60200  | Disk60300 | Disk60400 |

Figure 2-20. Model 4350R disk enclosure -example storage map

#### **Example Storage Map - Model 4314R Disk Enclosure**

Figure 2–21 shows an example of four Model 4314R disk enclosures (single-bus I/O).

■ Unit D100 is a 4-member RAID 3/5 storageset named R1. R1 consists of Disk10000, Disk20000, Disk30000, and Disk40000.

- Unit D101 is a 2-member striped mirrorset named S1. S1 consists of M1 and M2:
  - ☐ M1 is a 2-member mirrorset consisting of Disk10100 and Disk20100.
  - ☐ M2 is a 2-member mirrorset consisting of Disk30100 and Disk40100.
- Unit D102 is a 2-member mirrorset named M3. M3 consists of Disk10200 and Disk20200.
- Unit D103 is a 2-member mirrorset named M4. M4 consists of Disk30200 and Disk40200.
- Unit D104 is 3-member stripeset named S2. S2 consists of Disk10300, Disk20300, and Disk30300.
- Unit D105 is a single (JBOD) disk named Disk40300.
- Unit D106 is a 3-member RAID 3/5 storageset named R2. R2 consists of Disk10400, Disk20400, and Disk30400.
- Unit D107 is a single (JBOD) disk named Disk40400.
- Unit D108 is a 4-member stripeset named S3. S3 consists of Disk10500, Disk20500, Disk30500, and Disk40500.
- Unit D1 is a 2-member striped mirrorset named S4. S4 consists of M5 and M6:
  - M5 is a 2-member mirrorset consisting of Disk10800 and Disk20800.
  - ☐ M6 is a 2-member mirrorset consisting of Disk30800 and Disk40800.
- Unit D2 is a 4-member RAID 3/5 storageset named R3. R3 consists of Disk10900, Disk20900, Disk30900, and Disk40900.
- Unit D3 is a 4-member stripeset named S5. S5 consists of Disk11000, Disk21000, Disk31000, and Disk41000.
- Unit D4 is a 2-member mirrorset named M7. M7 consists of Disk11100 and Disk21100.
- Unit D5 is a 2-member stripeset named S6. S6 consists of Disk31100 and Disk41100.
- Unit D6 is a 4-member RAID 3/5 storageset named R4. R4 consists of Disk11200, Disk21200, Disk31200, and Disk41200.
- Unit D7 is a 2-member mirrorset named M8. M8 consists of Disk11300 and Disk21300.
- Unit D8 is a 2-member stripeset named S7. S7 consists of Disk31300 and Disk41300.
- Unit D9 is a 4-member Raidset named R5. R5 consists of Disk41400, Disk11400, Disk21400 and Disk31400.
- Disk11500, Disk21500, Disk31500, and Disk41500 are spareset members.

#### Model 4314R Disk Enclosure Shelf 4 (single-bus)

| Bay     | 1          | 2                | 3          | 4         | 5         | 6          | 7              | 8         | 9         | 10        | 11        | 12        | 13        | 14        |
|---------|------------|------------------|------------|-----------|-----------|------------|----------------|-----------|-----------|-----------|-----------|-----------|-----------|-----------|
| SCSI ID | 00         | 01               | 02         | 03        | 04        | 05         | 80             | 09        | 10        | 11        | 12        | 13        | 14        | 15        |
|         | D100<br>R1 | D101<br>S1<br>M2 | D103<br>M4 | D105      | D107      | D108<br>S3 | D1<br>S4<br>M6 | D2<br>R3  | D3<br>S5  | D5<br>S6  | D6<br>R4  | D8<br>S7  | D9<br>R5  | spare     |
| DISK ID | Disk40000  | Disk40100        | Disk40200  | Disk40300 | Disk40400 | Disk40500  | Disk40800      | Disk40900 | Disk41000 | Disk41100 | Disk41200 | Disk41300 | Disk41400 | Disk41500 |

#### Model 4314R Disk Enclosure Shelf 1 (single-bus)

| Bay     | 1          | 2                | 3          | 4          | 5          | 6          | 7              | 8         | 9         | 10        | 11        | 12        | 13        | 14        |
|---------|------------|------------------|------------|------------|------------|------------|----------------|-----------|-----------|-----------|-----------|-----------|-----------|-----------|
| SCSI ID | 00         | 01               | 02         | 03         | 04         | 05         | 80             | 09        | 10        | 11        | 12        | 13        | 14        | 15        |
|         | D100<br>R1 | D101<br>S1<br>M1 | D102<br>M3 | D104<br>S2 | D106<br>R2 | D108<br>S3 | D1<br>S4<br>M5 | D2<br>R3  | D3<br>S5  | D4<br>M7  | D6<br>R4  | D7<br>M8  | D9<br>R5  | spare     |
| DISK ID | Disk10000  | Disk10100        | Disk10200  | Disk10300  | Disk10400  | Disk10500  | Disk10800      | Disk10900 | Disk11000 | Disk11100 | Disk11200 | Disk11300 | Disk11400 | Disk11500 |

#### Model 4314R Disk Enclosure Shelf 2 (single-bus)

| Bay     | 1          | 2                | 3          | 4          | 5          | 6          | 7              | 8         | 9         | 10        | 11        | 12        | 13        | 14        |
|---------|------------|------------------|------------|------------|------------|------------|----------------|-----------|-----------|-----------|-----------|-----------|-----------|-----------|
| SCSI ID | 00         | 01               | 02         | 03         | 04         | 05         | 80             | 09        | 10        | 11        | 12        | 13        | 14        | 15        |
|         | D100<br>R1 | D101<br>S1<br>M1 | D102<br>M3 | D104<br>S2 | D106<br>R2 | D108<br>S3 | D1<br>S4<br>M5 | D2<br>R3  | D3<br>S5  | D4<br>M7  | D6<br>R4  | D7<br>M8  | D9<br>R5  | spare     |
| DISK ID | Disk20000  | Disk20100        | Disk20200  | Disk20300  | Disk20400  | Disk20500  | Disk20800      | Disk20900 | Disk21000 | Disk21100 | Disk21200 | Disk21300 | Disk21400 | Disk21500 |

#### Model 4314R Disk Enclosure Shelf 3 (single-bus)

| Bay     | 1          | 2                | 3          | 4          | 5          | 6          | 7              | 8         | 9         | 10        | 11        | 12        | 13        | 14        |
|---------|------------|------------------|------------|------------|------------|------------|----------------|-----------|-----------|-----------|-----------|-----------|-----------|-----------|
| SCSI ID | 00         | 01               | 02         | 03         | 04         | 05         | 80             | 09        | 10        | 11        | 12        | 13        | 14        | 15        |
|         | D100<br>R1 | D101<br>S1<br>M2 | D103<br>M4 | D104<br>S2 | D106<br>R2 | D108<br>S3 | D1<br>S4<br>M6 | D2<br>R3  | D3<br>S5  | D5<br>S6  | D6<br>R4  | D8<br>S7  | D9<br>R5  | spare     |
| DISK ID | Disk30000  | Disk30100        | Disk30200  | Disk30300  | Disk30400  | Disk30500  | Disk30800      | Disk30900 | Disk31000 | Disk31100 | Disk31200 | Disk31300 | Disk31400 | Disk31500 |

Figure 2–21. Model 4314R disk enclosure —example storage map

#### **Example Storage Map - Model 4354R Disk Enclosure**

Figure 2–22 shows an example of three Model 4354R disk enclosures (dual-bus).

- Unit D100 is a 6-member RAID 3/5 storageset named R1. R1 consists of Disk10000, Disk20000, Disk30000, Disk40000, Disk50000, and Disk60000.
- Unit D101is a 6-member RAID 3/5 storageset named R2. R2 consists of Disk10100, Disk20100, Disk30100, Disk40100, Disk50100, and Disk60100.
- Unit D102 is a 2-member striped mirrorset named S1. S1 consists of M1 and M2:
  - ☐ M1 is a 2-member mirrorset consisting of Disk10200 and Disk20200.
  - ☐ M2 is a 2-member mirrorset consisting of Disk30200 and Disk40200.
- Unit D103 is a 2-member mirrorset named M3. M3 consists of Disk50200 and Disk60200.
- Unit D104 is a 2-member striped mirrorset named S2. S2 consists of M3 and M4:
  - ☐ M3 is a 2-member mirrorset consisting of Disk10300 and Disk20300.
  - ☐ M4 is a 2-member mirrorset consisting of Disk30300 and Disk40300.
- Unit D105 is a 2-member stripeset named S3. S3 consists of Disk50300 and Disk60300.
- Unit D1 is 4-member stripeset named S4. S4 consists of Disk10400, Disk20400, Disk30400, and Disk40400.
- Unit D2 is a 2-member mirrorset named M5. M5 consists of Disk50400 and Disk60400.
- Unit D3 is a 2-member striped mirrorset named S5. S5 consists of M6 and M7:
  - ☐ M6 is a 3-member mirrorset consisting of Disk10500, Disk20500, and Disk30500.
  - ☐ M7 is a 2-member mirrorset consisting of Disk40500 and Disk50500.
- Unit D4 is a single (JBOD) disk named Disk60500.
- Unit D5 is a 4-member RAID 3/5 storageset named R3. R3 consists of Disk10800, Disk20800, Disk30800, and Disk40800.
- Disk50800 and Disk60800 are spareset members.

#### Model 4354R Disk Enclosure Shelf 1 (dual-bus)

|         |            | SCSI Bus A |                  |                  |           |                |           | SCSI Bus B |            |                  |                  |           |                |           |
|---------|------------|------------|------------------|------------------|-----------|----------------|-----------|------------|------------|------------------|------------------|-----------|----------------|-----------|
| Bay     | 1          | 2          | 3                | 4                | 5         | 6              | 7         | 8          | 9          | 10               | 11               | 12        | 13             | 14        |
| SCSI ID | 00         | 01         | 02               | 03               | 04        | 05             | 80        | 00         | 01         | 02               | 03               | 04        | 05             | 80        |
|         | D100<br>R1 | D101<br>R2 | D102<br>S1<br>M1 | D104<br>S2<br>M3 | D1<br>S4  | D3<br>S5<br>M6 | D5<br>R3  | D100<br>R1 | D101<br>R2 | D102<br>S1<br>M1 | D104<br>S2<br>M3 | D1<br>S4  | D3<br>S5<br>M6 | D5<br>R3  |
| DISK ID | Disk10000  | Disk10100  | Disk10200        | Disk10300        | Disk10400 | Disk10500      | Disk10800 | Disk20000  | Disk20100  | Disk20200        | Disk20300        | Disk20400 | Disk20500      | Disk20800 |

#### Model 4354R Disk Enclosure Shelf 2 (dual-bus)

|         |            |            | S                | CSI Bus          | A         |                |           | SCSI Bus B |            |                  |                  |           |                |           |
|---------|------------|------------|------------------|------------------|-----------|----------------|-----------|------------|------------|------------------|------------------|-----------|----------------|-----------|
| Bay     | 1          | 2          | 3                | 4                | 5         | 6              | 7         | 8          | 9          | 10               | 11               | 12        | 13             | 14        |
| SCSI ID | 00         | 01         | 02               | 03               | 04        | 05             | 08        | 00         | 01         | 02               | 03               | 04        | 05             | 80        |
|         | D100<br>R1 | D101<br>R2 | D102<br>S1<br>M2 | D104<br>S2<br>M4 | D1<br>S4  | D3<br>S5<br>M6 | D5<br>R3  | D100<br>R1 | D101<br>R2 | D102<br>S1<br>M2 | D104<br>S2<br>M4 | D1<br>S4  | D3<br>S5<br>M7 | D5<br>R3  |
| DISK ID | Disk30000  | Disk30100  | Disk30200        | Disk30300        | Disk30400 | Disk30500      | Disk30800 | Disk40000  | Disk40100  | Disk40200        | Disk40300        | Disk40400 | Disk40500      | Disk40800 |

#### Model 4354R Disk Enclosure Shelf 3 (dual-bus)

|         |            |            | S          | CSI Bus    | A         |                |           | SCSI Bus B |            |            |            |           |           |           |
|---------|------------|------------|------------|------------|-----------|----------------|-----------|------------|------------|------------|------------|-----------|-----------|-----------|
| Bay     | 1          | 2          | 3          | 4          | 5         | 6              | 7         | 8          | 9          | 10         | 11         | 12        | 13        | 14        |
| SCSI ID | 00         | 01         | 02         | 03         | 04        | 05             | 80        | 00         | 01         | 02         | 03         | 04        | 05        | 08        |
|         | D100<br>R1 | D101<br>R2 | D103<br>M3 | D105<br>S3 | D2<br>M5  | D3<br>S5<br>M7 | spare     | D100<br>R1 | D112<br>R2 | D103<br>M3 | D105<br>S3 | D2<br>M5  | D4        | spare     |
| DISK ID | Disk50000  | Disk50100  | Disk50200  | Disk50300  | Disk50400 | Disk50500      | Disk50800 | Disk60000  | Disk60100  | Disk60200  | Disk60300  | Disk60400 | Disk60500 | Disk60800 |

Figure 2–22. Model 4354R disk enclosure —example storage map

#### **Using the LOCATE Command to Find Devices**

If you want to complete a storage map at a later time but do not remember where all disk drives, partitions, etc. are located, use the CLI command LOCATE. The LOCATE command flashes the (fault) LED on the drives associated with the specific storageset or unit. To turn off the flashing LEDs, enter the CLI command LOCATE CANCEL.

The following procedure is an example of the commands to locate all the disk drives that make up unit D104:

1. Enter the following command:

LOCATE D104

The LEDs on the disk drives that make up unit D104 will flash.

- 2. Note the position of all the drives contained within D104.
- 3. Enter the following command to turn off the flashing LEDs:

LOCATE CANCEL

The following procedure is an example command to locate all the drives that make up RAIDset R1:

1. Enter the following command:

LOCATE R1

- 2. Note the position of all the drives contained within R1.
- 3. Enter the following command to turn off the flashing LEDs:

LOCATE CANCEL

# **Preparing Your Windows 2000 Datacenter Server**

This chapter provides an installation overview and describes how to install the KGPSA adapter device driver, the Fibre Channel (FC) software, and StorageWorks RAID Windows 2000 device driver in your host servers.

The steps to prepare *each* Windows 2000 host server in your configuration for use with the RA8000/ESA12000 or MA8000/EMA12000 storage system are as follows:

- "Installation Overview," page 3–2
- "Hardware Installation," page 3–3
- "Initial Setup Settings," page 3–7
- "Installing the KGPSA Adapter Device Driver," page 3–8
- "Run the Fibre Channel Software Setup Program," page 3–8

**NOTE:** If multiple KGPSA adapters are installed in the Datacenter server for multiple path connection, install Secure Path version 3.1A software. If you have Secure Path version 3.1, download Secure Path version 3.1A from the following website:

http://www5.compag.com/products/sanworks/secure-path/downloads.html

The Secure Path 3.1A software checks for the existing version of Secure Path.

### **Installation Overview**

The major steps in preparing a Compaq Datacenter Server system are as follows:

- 1. Unpack the hardware.
- 2. Install hardware components.

For specific instructions, please read the documents on the CD-ROM that came with this kit regarding hardware installation and configuration.

Connect all the cables.

For specific instructions, please read the documents on the CD-ROM regarding hardware installation and configuration.

- 4. Power up and install the software.
- 5. Update the KGPSA adapter device driver (the instructions are described in "Installing the KGPSA Adapter Device Driver," page 3–8).
- 6. Install the StorageWorks FC-Switch software (the instructions are described in "Run the Fibre Channel Software Setup Program," page 3–8).
- 7. Install Secure Path 3.1A. If you have Secure Path version 3.1 installed, download 3.1A from the Compaq website at
  - http://www5.compag.com/products/sanworks/secure-path/downloads.html
  - The Secure Path 3.1A software checks for the existing version of Secure Path.
- 8. Install StorageWorks Command Console using the CD-ROM that came with this kit.

### **Hardware Installation**

# Install the SBBs in the RA8000/ESA12000 Storage System Cabinet

Perform the following steps, referring to Figure 3–1 as needed, to install the Storage Building Blocks (SBBs) into the storage cabinet.

- 1. Insert an SBB into the shelf guide slots and slide the SBB into the shelf until the mounting tabs snap into place.
- 2. For optimum SCSI bus distribution, install the SBBs from left-to-right and from bottom-to-top.

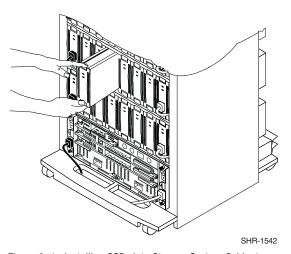

Figure 3-1. Installing SSBs into Storage System Cabinet

# Install Disks in the Model 4200 Family Disk Enclosure for the MA8000/EMA12000 Storage System

To install disks into Model 4200 family disk enclosure, insert a disk into the enclosure guide slots and slide the disk into the shelf until the mounting tabs snap into place. This task is illustrated in Figure 3–2.

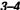

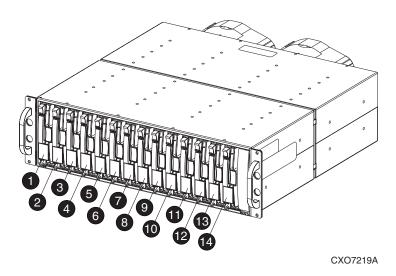

Figure 3-2. Model 4200 Family Disk Enclosure

Bay number and SCSI IDs are represented in the following tables for Model 4214 (Table 3-1) and model 4254 (Table 3-2).

|            |    |    | Tab | le 3–1 | Mode | el 4214 | Disk I | Enclos | ure (Si | ngle B | us) |    |    |    |
|------------|----|----|-----|--------|------|---------|--------|--------|---------|--------|-----|----|----|----|
| Bay        | 1  | 2  | 3   | 4      | 5    | 6       | 7      | 8      | 9       | 10     | 11  | 12 | 13 | 14 |
| SCSI<br>ID | 00 | 01 | 02  | 03     | 04   | 05      | 08     | 09     | 10      | 11     | 12  | 13 | 14 | 15 |

|      |    |            | Ta | ble 3– | 2 Mod | el 425 | 4 Disk | Enclos | sure (D    | ual Bu | ıs) |    |    |    |  |
|------|----|------------|----|--------|-------|--------|--------|--------|------------|--------|-----|----|----|----|--|
| Bay  | 1  | 2          | 3  | 4      | 5     | 6      | 7      | 8      | 9          | 10     | 11  | 12 | 13 | 14 |  |
| SCSI |    | SCSI Bus A |    |        |       |        |        |        | SCSI Bus B |        |     |    |    |    |  |
| ID   | 00 | 01         | 02 | 03     | 04    | 05     | 80     | 00     | 01         | 02     | 03  | 04 | 05 | 80 |  |

#### Install the PCMCIA Card into the HSG80 Controller

Install the PCMCIA card into the HSG80 controller as follows and refer to Figure 3–3.

- 1. Remove the ESD cover from the controller PCMCIA slot.
- 2. Insert the PCMCIA card in the controller PCMCIA slot.
- 3. Replace the ESD cover over the controller PCMCIA slot.

4. Repeat the procedure for a second controller.

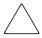

**CAUTION:** If you bump against the SCSI ID selector switch above the top controller, you can change the switch setting by mistake. Check the setting before you go on and reset the switch if necessary; the switch should be set on 0 for the first cabinet, 2 for the second cabinet, and 3 for the third cabinet.

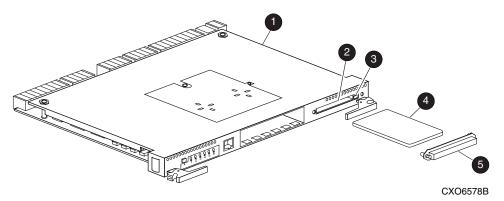

Figure 3-3. Install PCMCIA Card into HSG80 Controller

Controller
 Program Card Slot
 Program (PCMCIA) Card
 Button
 Program Card ESD Cover

### **Install the Fibre Channel Adapter in the Host**

Install the adapter according to instructions provided with the adapter and the host.

#### **Connect the Fibre Channel Adapter to the HSG80 Controller**

Connect the Fibre Channel adapter to the HSG80 controller as follows, referring to Figure 3–4 as needed:

**NOTE:** Figure 3–4 shows a switch configuration.

- 1. Install a GBIC-SW module in each switch port you are using.
- 2. Connect a fiber optic cable from the RAID system controller to a switch port.
- 3. Connect a fiber optic cable from the server's Fibre Channel adapter to a switch port.
- 4. Connect the Ethernet network to the switch RJ-45 connector.

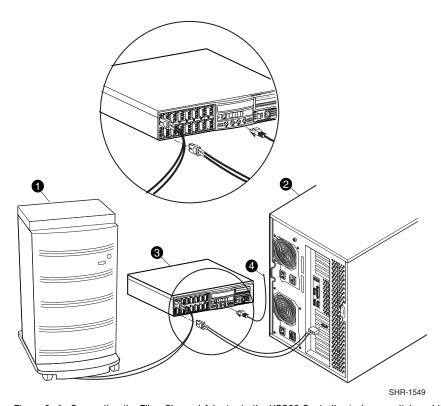

Figure 3-4. Connecting the Fibre Channel Adapter to the HSG80 Controller (using a switch and the RA8000)

- RAID System GBIC-SW Module

- Server Ethernet Network

# **Initial Setup Settings**

It may be useful to be familiar with the following terms and definitions when making the necessary choices for initial setup.

#### Terms and Definitions

SCSI—Data transfer protocol used in computers and storage systems. SCSI-3 is a superset of SCSI-2. Both types are available in the RA8000/ESA12000 or MA8000/EMA12000 and its supported computers.

*CCL*—Command Console LUN, a SCSI Logical Unit Number virtual device used for communicating with Command Console Graphical User Interface (GUI) software.

*Failover*—The ability for HSG80 controllers to transfer control from one controller to another in the event of a controller failure. Failover ensures uninterrupted operation. Use Transparent Failover mode for single-HBA server configurations. Use multiple-bus mode for Secure Path based configurations.

Fibre Channel—Very high-speed data bus protocol and technology used to connect computer components. Fibre Channel (FC) technology is what connects the RA8000/ESA12000 or MA8000/EMA12000 to your server. Use Arbitrated Loop mode for hub configurations and Fabric mode for switches.

#### Settings

Your new storage system components must be initially configured using a serial cable connection to the HSG80 array controllers. You may change one or more of the following settings: SCSI-2 or SCSI-3 mode, CCL enabled or disabled, Transparent or Multiple-bus Failover mode, and Arbitrated Loop or Fabric mode.

The controllers are preset with the following settings:

- SCSI-2 mode
- CCL enabled
- Transparent Failover mode
- Arbitrated Loop mode (fixed addresses)

You can use either SCSI-2 or SCSI-3 mode with the ACS 8.6 version of HSG80 controller software. However, if you intend to use your storage system in a heterogeneous system environment, a specific SCSI mode may be needed depending on the requirements for the

other, connected operating systems. If you use the preset SCSI-2 mode, then you must change CCL to the disabled state. Instructions for making these changes are in Chapter 2 of this book titled, "Installing SWCC Client and Creating Your First Virtual Disk."

The KGPSA adapter driver installs by default to FC Loop mode and must be changed to FC Fabric mode for Windows 2000 Datacenter switched fabric configurations. This change to fabric mode is performed automatically by the Fibre Channel Setup Software installation.

If you plan to install Secure Path software, then you must select multibus mode in both of your HSG80 controllers. Instructions are available in the Secure Path Version 3.1A software kit.

# Installing the KGPSA Adapter Device Driver

To install the KGPSA adapter device driver, follow these steps:

**IMPORTANT:** The KGPSA adapter device driver must be installed as the first step in preparing you servers. Otherwise, improper KGPSA driver registry settings will result.

1. Insert the CD-ROM that came with this kit into the CD-ROM drive. The Raid Array Solution Storage installation dialog box will open.

**NOTE:** If the program does not start automatically after inserting the CD-ROM, go to the CD-ROM drive directory and click on *install.bat* in the root directory.

- 2. Select Solution software v1.1A for Windows 2000 Datacenter.
- Select Solution Software for Datacenter.
- 4. Select Perform KGPSA Driver version 4.52a9 to update and follow the installation wizard.

**NOTE:** During installation an *Update Driver Warning* dialog box may appear. Select *Yes* to continue.

# **Run the Fibre Channel Software Setup Program**

Two paths exist for Fibre Channel Software setup, depending on the number of KGPSA host bus adapters in the system.

# Fibre Channel Software Setup for Single Path Configurations

The Fibre Channel Software and RAID Windows 2000 Device Driver (HSXDISK.SYS) software installs on your host server from the CD-ROM that comes with this kit.

 Insert the CD-ROM that came with this kit and select Solution Software v1.1A for Windows 2000 Datacenter.

**NOTE:** If the program does not start automatically after inserting the CD-ROM, go to the CD-ROM drive directory and click on *install.bat* in the root directory.

- Select Solution Software for Datacenter.
- 3. If the KGPSA driver is installed, select Skip Driver Update. If the KGPSA driver is not installed, install the driver (see "Installing the KGPSA Adapter Device Driver," page 3–8).
- 4. Select Transparent FC Switch Software and follow the installation wizard steps to complete the installation.
- 5. After installation completes, restart the server.

# Fibre Channel Software Setup for Multibus Configurations and Secure Path Software Installation

 Insert the CD-ROM that came with this kit and select Solution Software v1.1A for Windows 2000 Datacenter.

**NOTE:** If the program does not start automatically after inserting the CD-ROM, go to the CD-ROM drive directory and click on *install.bat* in the root directory.

- 2. Select Solution Software for Datacenter.
- 3. If the KGPSA driver is installed, select Skip Driver Update. If the KGPSA driver is not installed, install the driver (see "Installing the KGPSA Adapter Device Driver," page 3–8).
- 4. Select Multibus FC Switch Software and follow the installation wizard steps to complete the installation.
- 5. Insert the Secure Path version 3.1A CD-ROM and follow the installation wizard.
- 6. After installation completes, restart the server.

# **Installing and Configuring the HS-Series Agent**

The following information is included in this chapter:

- "Why Use StorageWorks Command Console (SWCC)?," page 4–1
- "Installation and Configuration Overview," page 4–2
- "About the Network Connection for the Agent," page 4–3
- "Before Installing the Agent," page 4–5
- "Reconfiguring the Agent," page 4–7
- "Removing the Agent," page 4–15

# Why Use StorageWorks Command Console (SWCC)?

Storage Works Command Console (SWCC) enables you to monitor and configure the storage connected to the HSG80 controller. SWCC consists of Client and Agent.

- Client provides pager notification and lets you manage your virtual disks. Client runs on Windows 2000 Datacenter.
- Agent obtains the status of the storage connected to the controller. It also passes the status of the devices connected to the controller to other computers.

To receive information about the devices connected to your HSG80 controller over a TCP/IP network, you must install the Agent on a computer that is connected to a controller.

The Agent can also be used as a standalone application without Client. In this mode, which is referred to as Agent only, Agent monitors the status of the subsystem and provides local and remote notification in the event of a failure. A subsystem includes the HSG80 controller and its devices. Remote and local notification can be made by SNMP messages to an SNMP monitoring program. Table 4-1 provides a summary of the features and components of SWCC.

| Table 4–1 SWCC Features and Components     |                 |                  |  |  |  |  |  |
|--------------------------------------------|-----------------|------------------|--|--|--|--|--|
| Features                                   | Agent Required? | Client Required? |  |  |  |  |  |
| Able to create the following:              | Yes             | Yes              |  |  |  |  |  |
| ■ Striped device group (RAID 0)            |                 |                  |  |  |  |  |  |
| ■ Mirrored device group (RAID 1)           |                 |                  |  |  |  |  |  |
| ■ Striped mirrored device group (RAID 0+1) |                 |                  |  |  |  |  |  |
| ■ Striped parity device group (RAID 3/5)   |                 |                  |  |  |  |  |  |
| ■ Individual device (JBOD)                 |                 |                  |  |  |  |  |  |
| Able to monitor many subsystems at once    | Yes             | Yes              |  |  |  |  |  |
| Event logging                              | Yes             | No               |  |  |  |  |  |
| Pager notification                         | Yes             | Yes              |  |  |  |  |  |

**NOTE:** For serial and SCSI connections, the Agent is not required for creating virtual disks.

# **Installation and Configuration Overview**

Table 4–2 provides an overview of the installation.

|      | Table 4–2 Installation and Configuration Overview                                             |
|------|-----------------------------------------------------------------------------------------------|
| Step | Procedure                                                                                     |
| 1    | Verify that your hardware has been set up correctly. See the previous chapters in this guide. |
| 2    | Verify that you have a network connection for the Client and Agent systems.                   |

|      | Table 4–2 Installation and Configuration Overview (Continued)                                                                                                    |
|------|----------------------------------------------------------------------------------------------------|
| Step | Procedure                                                                                                    |
| 3    | ■ If you plan to connect the HSG80 to a computer running Windows 2000 Datacenter in SCSI-2 mode, you must disable the Command Console LUN (CCL) and create a virtual disk by using the command line interface (CLI). For information on how to disable the CCL, See "The Command Console LUN" on page 1–11 in Chapter 1. For information on how to create a virtual disk, see "Add Unit" in the Compaq StorageWorks HSG80 Array Controller ACS Version 8.6 CLI Reference Guide. |
|      | ■ For all other connections, verify that the Command Console LUN has been enabled. See "The Command Console LUN" on page 1–11 in Chapter 1.                                                                                                    |
| 4    | Install the Agent (TCP/IP network connections) on a system connected to the HSG80 controller.<br>See "Installing and Configuring the Agent" on page 4–5.                                                                                                    |
| 5    | Add the name of the Client system to the Agent's list of Client system entries (TCP/IP network connections). This can be done during installation or when reconfiguring the Agent.                                                                                                    |
| 6    | Install the Client software on Windows 2000 Datacenter. See Appendix B.                                                                                                    |
| 7    | Add the name of the agent system to the Navigation Tree of each Client system that is on the Agent's list of Client system entries (TCP/IP network connections). See Appendix B.                                                                                                    |
| 8    | Set up pager notification (TCP/IP network connections). Refer to "Setting Up Pager Notification" in the <i>Compaq StorageWorks Command Console Version 2.4 User Guide.</i>                                                                                                    |

# **About the Network Connection for the Agent**

The network connection, shown in Figure 4–1, displays the subsystem connected to a hub or a switch. SWCC can consist of any number of Clients and Agents in a network. However, it is suggested that you install only one Agent (except for the HSZ22 Agent) on a computer.

By using a network connection, you can configure and monitor the subsystem from anywhere on the LAN. If you have a WAN or a connection to the Internet, monitor the subsystem with TCP/IP.

**IMPORTANT:** SWCC does not support the dynamic host configuration protocol (DHCP) or the Windows Internet Name Service (WINS).

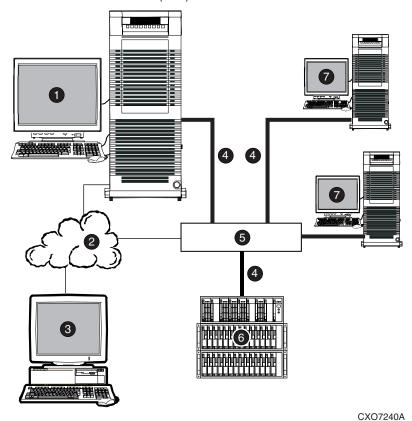

Figure 4-1. An example of a network connection

- Agent system (has the Agent software)
- 2 TCP/IP Network
- Client system (has the Client software)
- Fibre Channel cable

- 6 Hub or switch
- HSG80 controller and its device subsystem
- Servers

# **Before Installing the Agent**

The Agent requires the Minimum System Requirements, as defined in Table 2 of your Release Notes. The program is designed to operate with the Client Version 2.4 on Windows 2000, Windows 2000 Datacenter, or Windows NT.

- Log into an account that is a member of the administrator group. All Agent installations on Windows NT must be done locally. Do not attempt to install the Agent over the network.
- 2. Remove previous versions of the Agent from your computer.
- 3. Read the release notes.
- 4. If any of your shortcuts point to a floppy drive, a CD-ROM drive, or a removable drive, verify that the floppy or CD-ROM drives are not empty and that the removable drive is present. The installation will check the shortcuts on the desktop and in the Start menu. The installation will check the shortcuts of all users for that computer, even if they are not currently logged on.

# **Installing and Configuring the Agent**

The Command Console Agent software is installed on your host system from the StorageWorks Command Console CD-ROM.

 Insert the Solution Software CD-ROM into the host system. A menu appears on your screen.

**NOTE:** If the program does not start automatically after inserting the CD-ROM, go to the CD-ROM drive directory and click install.bat.

- 2. The installation program provides one primary option: Solution Software for ACS version 8.6. If you are just installing SWCC, skip the driver upgrade screen. Select SWCC to install.
- 3. Click **Next**. Follow the instructions on the screen.

After the computer installs the software, you are asked if you want to configure the Agent.

- 4. Click **Continue** to configure your Agent. The Windows NT Agent Configuration Step 1 of 3 window appears.
- 5. Enter your password in the New field, and retype it in the Verification field. The password must have 4 to 16 characters.
- Click Next to continue. The following message appears: Password Validation Successful.

- Click **OK** to continue. The Windows NT Agent Configuration Step 2 of 3 window appears.
- 8. In the Selected Client field, enter the name of the client system entry that you want to receive updates from this Agent. In addition, adding a client system entry allows you to access the agent system from the Navigation Tree on that client system. Choose TCP/IP and/or SNMP for your notification scheme.

**NOTE:** Put your most important client systems at the top of this list and the client systems that are connected infrequently to the network at the bottom. The Agent first contacts the client systems that are located at the top of the list.

Table 4–3 describes how the Transmission Control Protocol/Internet Protocol (TCP/IP) and the Simple Network Management Protocol (SNMP) work with SWCC.

| Table 4–3 Client System Notification Options             |                                                                                                    |
|----------------------------------------------------------|----------------------------------------------------------------------------------------------------|
| Options                                                  | SWCC Function                                                                                                    |
| Transmission Control Protocol/Internet Protocol (TCP/IP) | <ul> <li>Automatically updates the Storage Window of<br/>subsystem changes</li> </ul>                                                                      |
|                                                          | <ul> <li>Required for event logging and pager<br/>notification</li> </ul>                                                                                  |
|                                                          | If you do not select TCP/IP, you will need to<br>refresh the Storage Window (depending on the<br>subsystem) to obtain the latest status of a<br>subsystem. |
| Simple Network Management Protocol (SNMP)                | Requires you to use an SNMP-monitoring program to view SNMP traps                                                                                          |

9. Select one of the following for your access privileges: overall status, detailed status, and configuration. The access privilege level controls the client system's level of access to the storage subsystems. Table 4–4 explains the client system access options.

| Table 4–4 Client System Access Options |                                                                                                    |
|----------------------------------------|----------------------------------------------------------------------------------------------------|
| Options                                | SWCC Function                                                                                                    |
| Overall Status                         | Can use the Client to add a system to a Navigation Tree, set up a<br>pager, and view properties of the controller and the system |
|                                        | ■ Cannot use Client to open a Storage Window                                                                                     |
| Detailed Status                        | Can use the Client to open a Storage Window, but you cannot make modifications in that window                                    |
| Configuration                          | Can use the Client to make changes in a Storage Window to modify a subsystem configuration                                       |

- 10. Click **Add Client** to add the client system entry to the Client list. For more information on adding, deleting, or modifying a Client, See "Reconfiguring the Agent" on page 7.
- 11. Click **Next** to continue. If the Windows NT Agent Configuration Step 3 of 3 window appears, go to step 13.

If you had previously added a subsystem, the following message appears:

A previous storage list is detected. Would you like to scan the subsystem to update the information? The subsystem names will revert to default settings.

If you click **Yes**, the software will automatically add entries for the new subsystems and restore default subsystem information for the existing entries.

Or

If you click **No**, the software will keep the current settings.

The Windows NT Agent Configuration Step 3 of 3 window appears.

- 12. The configuration wizard should have created an entry for the subsystems attached to this system. To modify the name or other settings for a subsystem, see "Reconfiguring the Agent" presented in the next section.
- 13. Click **Finish**. A message, warning you to restart your Agent, appears.
- 14. Click **OK**. The computer asks the following:

Would you like to start the Windows NT Agent service now?

- 15. Click **Yes.** The Agent starts.
- 16. Add this system to the Navigation Tree of each client system that you added to the Agent's list (*File* > *Add System* in the Command Console Client). Refer to the Command Console Client Help.

# **Reconfiguring the Agent**

You can change the configuration you created when you installed the Agent by using the HS Series Agent Configurator, which can be accessed from the Start menu.

### **Changing the Agent Access Password**

The password controls access to the Agent configuration.

- 1. Open the HS Series Agent Configurator.
- 2. Click **Continue**. The NT Agent Configuration Step 1 of 3 window appears.

- 3. Enter your new password in the New field, and retype it in the Verification field. The password must have 4 to 16 characters.
- 4. Click **Next** to continue. The following message appears:

Password Validation Successful.

- 5. Click **OK** to continue. The NT Agent Configuration Step 2 of 3 window appears.
- 6. Click **Next** to continue. If the NT Agent Configuration Step 3 of 3 window appears, go to step 7.

The following message appears if you had previously added a subsystem:

A previous storage list is detected. Would you like to scan the subsystem to update the information? (Subsystem names will revert to default settings.)

If you click <u>Yes</u>, the software will automatically add entries for the new subsystems and restore default subsystem information for the existing entries.

Or

If you click **No**, the software will keep the current settings.

The NT Agent Configuration Step 3 of 3 window appears.

7. Click **Finish.** The following message appears:

No subsystem information was added to the subsystem list. Subsystem list will not be created or modified.

- 8. Click **OK**. The Welcome NT Agent Configuration Utility window appears.
- 9. Click **Exit** to quit the NT Agent Configuration Utility.
- 10. You must stop and restart the Agent for your changes to take effect. For instructions, see "Stopping and Starting the Agent," page 4–14.

### Adding a Client System Entry

For a client system to receive updates from the Agent, you must add the client system to the Agent's list of client systems. The Agent will only send information to client systems that are on this list. In addition, adding a client system entry allows you to access the agent system from the Navigation Tree on that client system.

**NOTE:** Put your most important client systems at the top of this list and the client systems that are connected infrequently to the network at the bottom. The Agent first contacts the client systems that are located at the top of the list.

Open the HS Series Agent Configurator.

The Welcome NT Agent Configuration Utility window appears.

- 2. Click **Continue**. The NT Agent Configuration Step 1 of 3 window appears.
- 3. Click **Next** to continue. You do not need to enter your password. The NT Agent Configuration Step 2 of 3 window appears.
- 4. Enter the name of the client system entry that you want to have access to this Agent in the Selected Client field.
- 5. Select TCP/IP and/or SNMP for your notification scheme. For a definition of the notification scheme, see Table 4–3 on page 4–6.
- 6. Select one of the following for your access privileges: overall status, detailed status, and configuration. For a definition of each access privilege level, see Table 4–4 on page 4–6.
- 7. Click **Add Client** to add the client system entry to the list of client system entries.
- 8. Click **Next** to continue. If the NT Agent Configuration Step 3 of 3 window appears, go to step 9.

A previous storage list is detected. Would you like to scan the subsystem to update the information? (Subsystem names will revert to default settings.)

If you click **Yes**, the software will automatically add entries for the new subsystems and restore default subsystem information for the existing entries.

Or

If you click **No**, the software will keep the current settings.

The NT Agent Configuration Step 3 of 3 window appears.

9. Click **Finish**. The following message appears:

No subsystem information was added to the subsystem list. Subsystem list will not be created or modified.

- 10. Click **OK**. The Welcome NT Agent Configuration Utility window appears.
- 11. Click **Exit** to quit the NT Agent Configuration Utility.
- 12. You must stop and restart the Agent for your changes to take effect. For instructions, see "Stopping and Starting the Agent," page 4–14.

# **Modifying a Client System Entry**

1. Open the HS Series Agent Configurator.

The Welcome NT Agent Configuration Utility window appears.

2. Click **Continue**. The NT Agent Configuration Step 1 of 3 window appears.

- 3. Click **Next** to continue. You do not need to enter your password. The NT Agent Configuration Step 2 of 3 window appears.
- 4. Select the client system entry that you want to modify. You can change your notification scheme and/or your access privileges.
- Click Modify Client to confirm your changes.
- 6. Click **Next** to continue. If the NT Agent Configuration Step 3 of 3 window appears, go to step 7.

A previous storage list is detected. Would you like to scan the subsystem to update the information? (Subsystem names will revert to default settings.)

If you click **Yes**, the software will automatically add entries for the new subsystems and restore default subsystem information for the existing entries.

Or

If you click **No**, the software will keep the current settings.

The NT Agent Configuration Step 3 of 3 window appears.

7. Click **Finish**. The following message appears:

No subsystem information was added to the subsystem list. Subsystem list will not be created or modified.

- 8. Click **OK**. The Welcome NT Agent Configuration Utility window appears.
- 9. Click **Exit** to quit the NT Agent Configuration Utility.
- 10. You must stop and restart the Agent for your changes to take effect. For instructions, see "Stopping and Starting the Agent," page 4–14.

# **Deleting a Client System Entry**

When a you delete client system entry from the Agent's list, the following occurs:

- The Agent stops sending updates to that client system
- You are unable to access this agent system from the Navigation Tree.
- 1. Open the HS Series Agent Configurator.

The Welcome NT Agent Configuration Utility window appears.

- 2. Click **Continue**. The NT Agent Configuration Step 1 of 3 window appears.
- 3. Click **Next** to continue. You do not need to enter your password. The NT Agent Configuration Step 2 of 3 window appears.

- Select the client system entry that you want to delete in the Selected Client field. Click Delete Client.
- 5. Click **Next** to continue. If the NT Agent Configuration Step 3 of 3 window appears, go to step 6.

A previous storage list is detected. Would you like to scan the subsystem to update the information? (Subsystem names will revert to default settings.)

If you click **Yes**, the software will automatically add entries for the new subsystems and restore default subsystem information for the existing entries.

Or

If you click **No**, the software will keep the current settings.

The NT Agent Configuration Step 3 of 3 window appears.

6. Click **Finish**. The following message appears:

No subsystem information was added to the subsystem list. Subsystem list will not be created or modified.

- 7. Click **OK**. The Welcome NT Agent Configuration Utility window appears.
- 8. Click **Exit** to quit the NT Agent Configuration Utility.
- 9. You must stop and restart the Agent for your changes to take effect. For instructions, see "Stopping and Starting the Agent," page 4–14.

# **Adding a Subsystem Entry**

You must tell the Agent which subsystems to monitor.

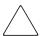

**CAUTION:** Verify that you have the correct communication drive before you manually add a subsystem.

1. Open the HS Series Agent Configurator.

The Welcome NT Agent Configuration Utility window appears.

- 2. Click **Continue**. The NT Agent Configuration Step 1 of 3 window appears.
- 3. Click **Next** to continue. You do not need to enter your password. The NT Agent Configuration Step 2 of 3 window appears.
- 4. Click **Next** to continue. If the NT Agent Configuration Step 3 of 3 window appears, go to step 5.

A previous storage list is detected. Would you like to scan the subsystem to update the information? (Subsystem names will revert to default settings.)

If you click **Yes**, the software will automatically add entries for the new subsystems and restore default subsystem information for the existing entries.

Or

If you click **No**, the software will keep the current settings.

The NT Agent Configuration Step 3 of 3 window appears.

5. Enter the name of the subsystem in the Selected Subsystem field. Enter the communication drive letter and monitoring interval in seconds. The monitoring interval is the rate at which the Agent queries the specified subsystem for status. A reasonable monitoring interval in seconds would be 120.

When you select Subsystem Enabled, the subsystem is included in the Agent's scans. When Subsystem Enabled is selected, the software configures the storage ini file so that the subsystem selected in the dialog box is visible to the host. The storage in file holds information about the RAID devices connected to your server.

- 6. Click **Add Subsystem**. The name of the added subsystem appears in the Storage Subsystems field.
- 7. Click **Finish**. A message, warning you to restart your Agent, appears.
- 8. Click **OK.** You exit the NT Agent Configuration Utility.
- 9. You must stop and restart the Agent for your changes to take effect. For instructions, see "Stopping and Starting the Agent," page 4–14.

# **Modifying a Subsystem Entry**

1. Open the HS Series Agent Configurator.

The Welcome NT Agent Configuration Utility window appears.

- 2. Click **Continue**. The NT Agent Configuration Step 1 of 3 window appears.
- 3. Click **Next** to continue. You do not need to enter your password. The NT Agent Configuration Step 2 of 3 window appears.
- 4. Click **Next** to continue. If the NT Agent Configuration Step 3 of 3 window appears, go to step 5.

The following message appears if you had previously added a subsystem:

A previous storage list is detected. Would you like to scan the subsystem to update the information? (Subsystem names will revert to default settings.)

If you click **Yes**, the software will automatically add entries for the new subsystems and restore default subsystem information for the existing entries.

Or

If you click **No**, the software will keep the current settings.

The NT Agent Configuration Step 3 of 3 window appears.

5. Select the subsystem that you want to modify in the Subsystems field. You may change the communication drive letter, the monitoring interval, and the subsystem's name. The monitoring interval is the rate at which the Agent queries the specified subsystem for status. A reasonable monitoring interval in seconds would be 120.

When you select Subsystem Enabled, the subsystem is included in the Agent's scans. When Subsystem Enabled is selected, the subsystem is visible in the Client GUI.

When you select the subsystem, the following properties are shown: controller enter, devices, EMU enter, firmware version, serial number of controller 1, serial number of controller 2, and total number of devices.

- 6. Click **Modify Subsystem** to confirm your changes.
- 7. Click **Finish**. A message, warning you to restart your Agent, appears.
- 8. Click **OK**. You exit the NT Agent Configuration Utility.
- 9. You must stop and restart the Agent for your changes to take effect. For instructions, see "Stopping and Starting the Agent," page 4–14.

# **Deleting a Subsystem Entry**

When you delete a subsystem entry, the Agent stops monitoring that subsystem.

- 1. Open the HS Series Agent Configurator.
  - The Welcome NT Agent Configuration Utility window appears.
- 2. Click **Continue**. The NT Agent Configuration Step 1 of 3 window appears.
- 3. Click **Next** to continue. You do not need to enter your password. The NT Agent Configuration Step 2 of 3 window appears.
- 4. Click **Next** to continue. If the NT Agent Configuration Step 3 of 3 window appears, go to step 5.

The following message appears if you had previously added a subsystem:

A previous storage list is detected. Would you like to scan the subsystem to update the information? (Subsystem names will revert to default settings.)

If you click **Yes**, the software will automatically add entries for the new subsystems and restore default subsystem information for the existing entries.

Or

If you click **No**, the software will keep the current settings.

The NT Agent Configuration Step 3 of 3 window appears.

- Select the subsystem that you want to delete in the Storage Subsystems field. Click Delete Subsystem.
- 6. Click **Finish**. A message, warning you to restart your Agent, appears.
- 7. Click **OK**. You exit the NT Agent Configuration Utility.
- 8. You must stop and restart the Agent for your changes to take effect. For instructions, see "Stopping and Starting the Agent," page 4–14.

# **Stopping and Starting the Agent**

The Agent runs as a service in the background. When you stop the Agent, you are telling the software to stop monitoring the tape controllers that were added to the Tape Controller Management page.

#### From Windows NT

- 1. Double click **Services** in *Control Panel*.
- Click Steam.
- 3. Click **Stop** or **Start**, then click **Close**.
- 4. Refresh the open Storage Windows for the HSG and HSZ controllers.

#### From Windows 2000

- 1. Click Start > Settings > Control Panel > Administrative Tools > Component Services.
- 2. Under Console Root, select **Services** (**Local**).
- 3. Under Services (Local), right-click **Steam**.
- 4. Click **Stop** or **Start**.
- 5. Refresh the open Storage Windows for the HSG and HSZ controllers.

# Disabling and Enabling the Agent Startup at System Boot

The default is for the Agent to start at system boot; however, you may want to change this option. For example, if you need to check your system, you may not want the Agent to start at system boot.

**NOTE:** If you want to enable the Agent to start at system boot, change the startup type to automatic.

#### From Windows NT

- 1. Double click **Services** in *Control Panel*.
- 2. Double click **Steam**. The Service window appears.
- 3. Select *Manual* under Startup Type, and click **OK**.

#### From Windows 2000

- 1. Click Start > Settings > Control Panel > Administrative Tools > Component Services.
- 2. Under Console Root, select Services (Local).
- 3. Under Services (Local), right-click Steam.
- 4. From the drop-down menu, select *Properties*. The Steam (Local Computer) window appears.
- 5. Under the General tab, select *Manual* from the Startup Type drop-down menu.
- 6. Click **OK**.

# **Removing the Agent**

- 1. On Windows NT 4.0, double click the Add/ Remove Programs icon in the Control Panel. The Add/Remove Program Properties window appears.
- 2. On Windows 2000, click *Start > Settings > Control Panel > Add/Remove Programs*. The Add/ Remove Program window appears.
- 3. Select StorageWorks CC HS Series Agent in the window.
- 4. On Windows NT 4.0, click Add/Remove.
- 5. On Windows 2000, click **Change/Remove**.
- 6. Follow the instructions on the screen. The HS Series Agent is removed.

# **Configuration Procedures**

This chapter describes procedures to configure a subsystem that uses Fibre Channel fabric topology. In fabric topology, the controller connects to its hosts through switches.

The following information is included in this chapter:

- "Establishing a Local Connection," page 5–2
- "Setting Up a Single Controller," page 5–3
- "Setting Up a Controller Pair," page 5–8
- "Configuring Devices," page 5–15
- "Configuring a Stripeset," page 5–15
- "Configuring a Mirrorset," page 5–15
- "Configuring a RAIDset," page 5–16
- "Configuring a Striped Mirrorset," page 5–17
- "Configuring a Single-Disk Unit (JBOD)," page 5–18
- "Configuring a Partition," page 5–18
- "Assigning Unit Numbers and Unit Qualifiers," page 5–19
- "Configuration Options," page 5–21

Use the command line interpreter (CLI) or StorageWorks Command Console (SWCC) to configure the subsystem. This chapter uses CLI, which is the low-level interface to the controller. To use SWCC for configuration, see the SWCC online help for assistance.

**IMPORTANT:** These configuration procedures assume that controllers and cache modules are installed in a fully functional and populated enclosure and that the PCMCIA cards are installed.

To install a controller or cache module and the PCMCIA card, see the *Compag* StorageWorks HSG80 Array Controller ACS Version 8.6 Maintenance and Service Guide.

# **Establishing a Local Connection**

A local connection is required to configure the controller until a command console LUN (CCL) is established using the CLI. Communication with the controller can be through the CLI or SWCC.

The maintenance port, shown in Figure 5–1, provides a way to connect a maintenance terminal. The maintenance terminal can be an EIA-423 compatible terminal or a computer running a terminal emulator program. The maintenance port accepts a standard RS-232 (RJ45) jack. The maintenance port cable shown in Figure 5–1 has a 9-pin connector molded onto the end for a PC connection. If you need a terminal connection or a 25-pin connection, you can order optional cabling.

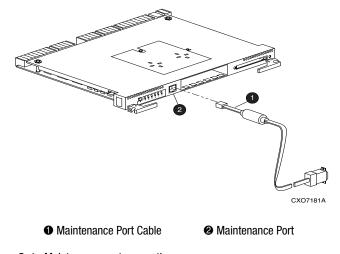

Figure 5-1. Maintenance port connection

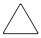

**CAUTION:** The maintenance port generates, uses, and can radiate radio-frequency energy through its cables. This energy may interfere with radio and television reception. Disconnect all maintenance port cables when not communicating with the controller through the local connection.

# **Setting Up a Single Controller**

### **Power On and Establish Communication**

- 1. Connect the computer or terminal to the controller as shown in Figure 5–1. The connection to the computer is through the COM1 or COM2 port.
- 2. Turn on the computer or terminal.
- 3. Apply power to the storage subsystem.
- 4. Verify that the computer or terminal is configured as follows:
  - □ 9600 baud
  - □ 8 data bits
  - □ 1 stop bit
  - no parity
- Press Enter. A copyright notice and the CLI prompt appear, indicating that you established a local connection with the controller.

# **Cabling a Single Controller**

The cabling for a single controller is shown in Figure 5–2.

**NOTE:** It is a good idea to plug only the controller cables into the switch. The host cables are plugged into the switch as part of the configuration procedure ("Configuring a Single Controller Using CLI," page 5–4).

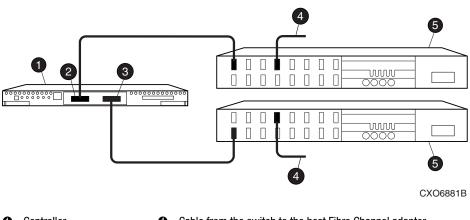

- Controller
- Cable from the switch to the host Fibre Channel adapter
- Weight and the experiment of the experiment of the experiment o
- FC switch
- **6** Host port 2

Figure 5-2. Single controller cabling

# **Configuring a Single Controller Using CLI**

To configure a single controller using CLI involves the following processes:

- Verify the Node ID and Check for Any Previous Connections.
- Configure Controller Settings.
- Restart the Controller.
- Set Time and Verify all Commands.
- Plug in the FC Cable and Verify Connections.
- Repeat Procedure for Each Host Adapter.
- Verify Installation.

# Verify the Node ID and Check for Any Previous Connections

 Enter a SHOW THIS command to verify the node ID: SHOW THIS See "Worldwide Names (Node IDs and Port IDs)," page 1–28, for the location of the sticker.

The node ID is located in the third line of the SHOW THIS result:

HSG80> SHOW THIS

Controller:

HSG80 ZG80900583 Software V8.6F-1, Hardware E11

NODE ID = 5000-1FE1-0001-3F00

 $ALLOCATION\_CLASS = 0$ 

If the node ID is present, go to step 5.

If the node ID is all zeroes, enter the node ID and checksum, which are located on a sticker on the controller enclosure. Use the following syntax to enter the node ID:

SET THIS NODE ID=NNNN-NNNN-NNNN nn

Where: NNNN-NNNN-NNNN is the node ID, and nn is the checksum.

2. When using a controller that is not new from the factory, enter the following command to take it out of any failover mode that may have been configured previously:

SET NOFAILOVER

If the controller did have a failover mode previously set, the CLI may report an error. Clear the error with this command:

CLEAR ERRORS CLI

3. Enter the following command to remove any previously configured connections:

SHOW CONNECTIONS

A list of named connections, if any, is displayed.

4. Delete these connections by entering the following command:

DELETE !NEWCON01

Repeat the Delete command for each of the listed connections. When completed, no connections will be displayed.

### **Configure Controller Settings**

5. Set the SCSI version using the following command syntax:

SET THIS SCSI\_VERSION=SCSI-2

or

SET THIS SCSI\_VERSION=SCSI-3

6. Set the topology for the controller. If both ports are used, set topology for both ports:

SET THIS PORT\_1\_TOPOLOGY=FABRIC

SET THIS PORT\_2\_TOPOLOGY=FABRIC

If the controller is not factory-new, it may have another topology set, in which case these commands will result in an error message. If this happens, take both ports offline first, then reset the topology:

SET THIS PORT\_1\_TOPOLOGY=OFFLINE

SET THIS PORT 2 TOPOLOGY=OFFLINE

SET THIS PORT\_1\_TOPOLOGY=FABRIC

SET THIS PORT\_2\_TOPOLOGY=FABRIC

7. Set Allocation class to a decimal number between 0 and 999. The number must be unique across the fabric. Set allocation class using the following syntax:

SET THIS ALLOCATION\_CLASS=N

#### **Restart the Controller**

8. Restart the controller, using the following command:

RESTART THIS

9. Assign an identifier for the communication LUN (also called the command console LUN, or CCL). The CCL must have a unique identifier that is a decimal number in the range 1 to 32767, and which is different from the identifiers of all units. Use the following syntax:

SET THIS IDENTIFIER=N

Identifier must be unique among all the controllers attached to the fabric within the specified allocation class.

### Set Time and Verify all Commands

10. Set the time on the controller by entering the following syntax:

SET THIS TIME=DD-MMM-YYYY:HH:MM:SS

11. Use the FRUTIL utility to set up the battery discharge timer. Enter the following command to start FRUTIL:

RUN FRUTII

When FRUTIL asks if you intend to replace the battery, answer "Y":

Do you intend to replace this controller's cache battery? Y/N [N] Y

FRUTIL will print out a procedure, but will not give you a prompt. Ignore the procedure and press the **Enter** key.

- 12. Set up any additional optional controller settings, such as changing the CLI prompt. See the SET *THIS CONTROLLER/OTHER CONTROLLER* command in the *Compaq StorageWorks HSG80 Array Controller ACS Version 8.6 CLI Reference Guide* for the format of optional settings.
- 13. Verify that all commands have taken effect. Use the following command:

SHOW THIS

Verify node ID, allocation class, SCSI version, failover mode, identifier, and port topology.

The following sample is a result of a SHOW THIS command, with the areas of interest in bold.

Controller:

```
HSG80 (C) DEC ZG09030200 Software V8.6F, Hardware 0000
 NODE ID
               = 5000-1FE1-0000-0000
 ALLOCATION_CLASS = 1
 SCSI_VERSION = SCSI-3
 Not configured for dual-redundancy
 Device Port SCSI address 7
 Time: 10-Mar-1999:12:30:34
 Command Console LUN is lun 0 (IDENTIFIER = 88)
Host PORT_1:
 Reported PORT_ID = 5000-1FE1-0000-0001
 PORT_1_TOPOLOGY = FABRIC (fabric up)
 Address
             = 210313
Host PORT_2:
 Reported PORT_ID = 5000-1FE1-0000-0002
 PORT 2 TOPOLOGY = FABRIC (fabric up)
 Address
             = 210513
 NOREMOTE COPY
```

14. Turn on the switches, if not done previously.

If you want to communicate with the Fibre Channel switches through Telnet, set an IP address for each switch. See the manuals that came with the switches for details.

#### Plug in the FC Cable and Verify Connections

15. Plug the Fibre Channel cable from the first host bus adapter into the switch. Enter the SHOW CONNECTIONS command to view the connection table:

SHOW CONNECTIONS

16. Rename the connections to something meaningful to the system and easy to remember. For example, to assign the name ANGEL1A1 to connection !NEWCON01, enter:

RENAME !NEWCON01 ANGEL1A1

For a recommended naming convention, see "Naming Connections," page 1–13.

17. Specify the operating system for the connection:

SET ANGEL1A1 OPERATING\_SYSTEM=WINNT

18. Verify the changes:

SHOW CONNECTIONS

Mark or tag all Fibre Channel cables at both ends for ease of maintenance.

### **Repeat Procedure for Each Host Adapter**

- 19. Repeat step 16, 17, and 18 for each of that adapter's host connections, or delete the unused connections from the table.
- 20. For each host adapter, repeat steps 15 through 19.

### **Verify Installation**

To verify installation for your Windows 2000 Datacenter host, enter the following command:

SHOW DEVICES

# **Setting Up a Controller Pair**

# **Power Up and Establish Communication**

1. Connect the computer or terminal to the controller as shown in Figure 5–1. The connection to the computer is through the COM1 or COM2 ports.

- Turn on the computer or terminal.
   Apply power to the storage subsystem.
   Configure the computer or terminal as follows:
  - 9600 baud8 data bits1 stop bitno parity
- 5. Press **Enter**. A copyright notice and the CLI prompt appear, indicating that you established a local connection with the controller.

# **Cabling a Controller Pair**

The cabling for a controller pair is shown in Figure 5–3.

**NOTE:** It is a good idea to plug only the controller cables into the switch. The host cables are plugged into the switch as part of the configuration procedure ("Configuring a Controller Pair Using CLI," page 5–10).

The following figure shows a controller pair with failover cabling showing one HBA per server with HSG80 controller in transparent failover mode.

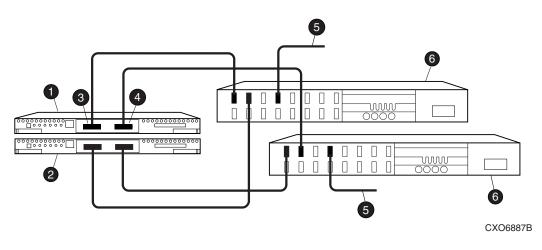

- Controller A
- 4 Host port 2
- Controller B
- 6 Cable from the switch to the host FC adapter
- 6 Host port 1
- 6 FC switch

Figure 5-3. Controller pair failover cabling

# **Configuring a Controller Pair Using CLI**

To configure a controller pair using CLI involves the following processes:

- Configure Controller Settings.
- Restart the Controller.
- Set Time and Verify All Commands.
- Plug in the FC Cable and Verify Connections.
- Repeat Procedure for Each Host Adapter.
- Verify Installation.
- 1. Enter a SHOW THIS command to verify the node ID:

SHOW THIS

See "Worldwide Names (Node IDs and Port IDs)," page 1–28, for the location of the sticker.

The node ID is located in the third line of the SHOW THIS result:

HSG80> show this

Controller:

HSG80 ZG80900583 Software V8.6F-1, Hardware E11

NODE ID = 5000-1FE1-0001-3F00

 $ALLOCATION\_CLASS = 0$ 

If the node ID is present, go to step 5.

If the node ID is all zeroes, enter the node ID and checksum, which are located on a sticker on the controller enclosure. Use the following syntax to enter the node ID:

SET THIS NODE\_ID=NNNN-NNNN-NNNN-NNNN nn

Where: NNNN-NNNN-NNNN is the node ID and nn is the checksum.

2. If the controller is not new from the factory, enter the following command to take it out of any failover mode that may have been previously configured:

SET NOFAILOVER

If the controller did have a failover mode previously set, the CLI may report an error. Clear the error with this command:

CLEAR ERRORS CLI

3. Enter the following command to remove any previously configured connections:

SHOW CONNECTIONS

A list of named connections, if any, is displayed.

4. Delete these connections by entering the following command:

DELETE !NEWCON01

Repeat the Delete command for each of the listed connections. When completed, no connections will be displayed.

### **Configure Controller Settings**

5. Set the SCSI version to SCSI-3 using the following command:

SET THIS SCSI\_VERSION=SCSI-3

NOTE: Setting the SCSI version to SCSI-3 does not make the controller fully compliant with the SCSI-3 standards.

6. Assign an identifier for the communication LUN (also called the command console LUN, or CCL). The CCL must have a unique identifier that is a decimal number in the range 1 to 32767, and which is different from the identifiers of all units. Use the following syntax:

SET THIS IDENTIFIER=N

Identifier must be unique among all the controllers attached to the fabric within the specified allocation class.

7. Set the topology for the controller. If both ports are used, set topology for both ports:

SET THIS PORT\_1\_TOPOLOGY=FABRIC

SET THIS PORT\_2\_TOPOLOGY=FABRIC

If the controller is not factory-new, it may have another topology set, in which case these commands will result in an error message. If this happens, first take both ports offline, then reset the topology:

SET THIS PORT 1 TOPOLOGY=OFFLINE

SET THIS PORT\_2\_TOPOLOGY=OFFLINE

SET THIS PORT 1 TOPOLOGY=FABRIC

SET THIS PORT\_2\_TOPOLOGY=FABRIC

8. Set Allocation class to a decimal number between 0 and 999. The number must be unique across the fabric. Set allocation class using the following syntax:

SET THIS ALLOCATION CLASS=N

#### **Restart the Controller**

9. Restart the controller, using the following command:

RESTART THIS

It takes about a minute for the CLI prompt to come back after a RESTART command.

### **Set Time and Verify All Commands**

10. Set the time on the controller by entering the following syntax:

SET THIS TIME=DD-MMM-YYYY:HH:MM:SS

11. Use the FRUTIL utility to set up the battery discharge timer. Enter the following command to start FRUTIL:

**RUN FRUTIL** 

When FRUTIL asks if you intend to replace the battery, answer "Y":

Do you intend to replace this controller's cache battery? Y/N [N] Y

FRUTIL will print out a procedure, but will not give you a prompt. Ignore the procedure and press Enter.

- 12. Set up any additional optional controller settings, such as changing the CLI prompt. See the SET THIS CONTROLLER/OTHER CONTROLLER command in the Compaq StorageWorks HSG80 Array Controller ACS Version 8.6 CLI Reference Guide for the format of optional settings. Perform this step on both controllers.
- 13. Verify that all commands have taken effect by entering the following command: SHOW THIS
- 14. Verify node ID, allocation class, SCSI version, failover mode, identifier, and port topology. The following display is a sample result of a SHOW THIS command, with the areas of interest in bold.

Controller:

```
HSG80 (C) DEC ZG09030200 Software V8.6F-1, Hardware E11
 NODE ID
               = 5000-1FE1-0000-0000
 ALLOCATION_CLASS = 1
 SCSI VERSION = SCSI-3
 Configured for dual-redundancy with 2G0P030245
 Device Port SCSI address 7
 Time: 10-Mar-2001:12:30:34
 Command Console LUN is lun 0 (IDENTIFIER = 88)
Host PORT_1:
 Reported PORT ID = 5000-1FE1-0000-0001
 PORT 1 TOPOLOGY = FABRIC (standby)
             = 210313
 Address
Host PORT 2:
 Reported PORT ID = 5000-1FE1-0000-0002
 PORT_2_TOPOLOGY = FABRIC (fabric up)
 Address
             = 210513
 NOREMOTE COPY
......
 . . . . . . .
```

15. Turn on the switches if not done previously.

If you want to communicate with the FC switches through Telnet, set an IP address for each switch. See the manuals that came with the switches for details.

### Plug in the FC Cable and Verify Connections

16. Plug the FC cable from the first host adapter into the switch. Enter a SHOW CONNECTIONS command to view the connection table:

SHOW CONNECTIONS

The first connection will have one or more entries in the connection table. Each connection will have a default name of the form !NEWCONxx, where xx is a number representing the order in which the connection was added to the connection table.

For a description of why plugging in one adapter can result in multiple connections, see "Numbers of Connections," page 1–14.

17. Rename the connections to something meaningful to the system and easy to remember. For example, to assign the name ANGEL1A1 to connection !NEWCON01, enter:

RENAME !NEWCON01 ANGEL1A1

Compaq recommends using a naming convention, see "Naming Connections," page 1–13.

18. Specify the operating system for the connection:

SET ANGEL1A1 OPERATING\_SYSTEM=WINNT

19. Verify the changes:

SHOW CONNECTIONS

Mark or tag all Fibre Channel cables at both ends for ease of maintenance.

### **Repeat Procedure for Each Host Adapter Connection**

- 20. Repeat steps 17, 18, and 19 for each of that adapter's host connections or delete the unwanted connections from the table.
- 21. For each host adapter, repeat steps 16 through 20.

# Verify Installation

To verify installation for your Windows 2000 Datacenter host, enter the following command:

SHOW DEVICES

# **Configuring Devices**

The disks on the device bus of the HSG80 can be configured manually or with the CONFIG utility. The CONFIG utility is easier. Invoke CONFIG with the following command:

RUN CONFIG

CONFIG takes about two minutes to discover and to map the configuration of a completely populated storage system.

# Configuring a Stripeset

1. Create the stripeset by adding its name to the controller's list of storagesets and by specifying the disk drives it contains. Use the following syntax:

ADD STRIPESET STRIPESET-NAME DISKNNNNN DISKNNNNN......

2. Initialize the stripeset, specifying any desired switches:

INITIALIZE STRIPESET-NAME SWITCHES

See "Initialization Switches" on page 2–26 for a description of the initialization switches.

3. Verify the stripeset configuration:

SHOW STRIPESET-NAME

4. Assign the stripeset a unit number to make it accessible by the hosts. See "Assigning Unit Numbers and Unit Qualifiers" on page 5–19.

#### For example:

The commands to create Stripe1, a stripeset consisting of three disks (DISK10000, DISK20000, and DISK10100) and having a chunksize of 128:

ADD STRIPESET STRIPE1 DISK10000 DISK20000 DISK10100

INITIALIZE STRIPE1 CHUNKSIZE=128

SHOW STRIPE1

# **Configuring a Mirrorset**

1. Create the mirrorset by adding its name to the controller's list of storagesets and by specifying the disk drives it contains. Optionally, you can append mirrorset switch values:

ADD MIRRORSET MIRRORSET-NAME DISKNNNNN DISKNNNNN SWITCHES

**NOTE:** See the ADD MIRRORSET command in the *Compaq StorageWorks HSG80 Array Controller ACS Version 8.6 CLI Reference Guide* for a description of the mirrorset switches.

2. Initialize the mirrorset, specifying any desired switches:

INITIALIZE MIRRORSET-NAME SWITCHES

See "Initialization Switches" on page 2–26 for a description of the initialization switches.

3. Verify the mirrorset configuration:

SHOW MIRRORSET-NAME

4. Assign the mirrorset a unit number to make it accessible by the hosts. See "Assigning Unit Numbers and Unit Qualifiers" on page 5–19.

#### For example:

The commands to create Mirr1, a mirrorset with two members (DISK10000 and DISK20000), and to initialize it using default switch settings:

ADD MIRRORSET MIRR1 DISK10000 DISK20000

**INITIALIZE MIRR1** 

SHOW MIRR1

# **Configuring a RAIDset**

 Create the RAIDset by adding its name to the controller's list of storagesets and by specifying the disk drives it contains. Optionally, you can specify RAIDset switch values:

ADD RAIDSET RAIDSET-NAME DISKNNNNN DISKNNNNN DISKNNNNN SWITCHES

**NOTE:** See the ADD RAIDSET command in the *Compaq StorageWorks HSG80 Array Controller ACS Version 8.6 CLI Reference Guide* for a description of the RAIDset switches.

2. Initialize the RAIDset, specifying any desired switches:

INITIALIZE RAIDSET-NAME SWITCH

**NOTE:** Compaq recommends that you allow initial reconstruct to complete before allowing I/O to the RAIDset. Not doing so may generate forced errors at the host level. To determine whether initial reconstruct has completed, enter SHOW RAIDSET FULL.

See "Initialization Switches" on page 2–26 for a description of the initialization switches.

3. Verify the RAIDset configuration:

SHOW RAIDSET-NAME

4. Assign the RAIDset a unit number to make it accessible by the hosts. See "Assigning Unit Numbers and Unit Qualifiers" on page 5–19.

#### For example:

The commands to create RAID1, a RAIDset with three members (DISK10000, DISK20000, and DISK10100) and to initialize it with default values:

ADD RAIDSET RAID1 DISK10000 DISK20000 DISK10100 **INITIALIZE RAID1** SHOW RAID1

# **Configuring a Striped Mirrorset**

1. Create, but do not initialize, at least two mirrorsets.

See "Configuring a Mirrorset" on page 5–15.

2. Create a stripeset and specify the mirrorsets it contains:

ADD STRIPESET STRIPESET-NAME MIRRORSET-1 MIRRORSET-2....MIRRORSET-N

3. Initialize the striped mirrorset, specifying any desired switches:

INITIALIZE STRIPESET-NAME SWITCH

See "Initialization Switches" on page 2–26 for a description of the initialization switches.

4. Verify the striped mirrorset configuration:

SHOW STRIPESET-NAME

5. Assign the stripeset mirrorset a unit number to make it accessible by the hosts. See "Assigning Unit Numbers and Unit Qualifiers" on page 5–19.

#### For example:

The commands to create Stripe1, a striped mirrorset that comprises Mirr1, Mirr2, and Mirr3, each of which is a two-member mirrorset:

ADD MIRRORSET MIRR1 DISK10000 DISK20000 ADD MIRRORSET MIRR2 DISK20100 DISK10100 ADD MIRRORSET MIRR3 DISK10200 DISK20200 ADD STRIPESET STRIPE1 MIRR1 MIRR2 MIRR3

INITIALIZE STRIPE1

SHOW STRIPE1

# **Configuring a Single-Disk Unit (JBOD)**

1. Initialize the disk drive, specifying any desired switches:

INITIALIZE DISK-NAME SWITCHES

See "Initialization Switches" on page 2–26 for a description of the initialization switches.

2. Verify the configuration by entering the following command:

SHOW DISK-NAME

3. Assign the disk a unit number to make it accessible by the hosts. See "Assigning Unit Numbers and Unit Qualifiers" on page 5–19.

# **Configuring a Partition**

1. Initialize the storageset or disk drive, specifying any desired switches:

**INITIALIZE STORAGESET-NAME SWITCHES** 

or

INITIALIZE DISK-NAME SWITCHES

See "Initialization Switches" on page 2–26 for a description of the initialization switches.

2. Create each partition in the storageset or disk drive by indicating the partition's size. Also specify any desired switch settings:

CREATE PARTITION STORAGESET-NAME SIZE=N SWITCHES

or

CREATE\_PARTITION DISK-NAME SIZE=N SWITCHES

where N is the percentage of the disk drive or storageset that will be assigned to the partition. Enter SIZE=LARGEST to let the controller assign the largest free space available to the partition.

**NOTE:** See the CREATE\_PARTITION command in the *Compaq StorageWorks HSG80 Array Controller ACS Version 8.6 CLI Reference Guide* for a description of the partition switches.

3. Verify the partitions:

SHOW STORAGESET-NAME

or

SHOW DISK-NAME

The partition number appears in the first column, followed by the size and starting block of each partition.

4. Assign the partition a unit number to make it accessible by the hosts. See "Assigning Unit Numbers and Unit Qualifiers" on page 5–19.

#### For example:

The commands to create RAID1, a three-member RAIDset, then partition it into two storage units are shown below.

ADD RAIDSET RAID1 DISK10000 DISK20000 DISK10100 INITIALIZE RAID1 CREATE PARTITION RAID1 SIZE=25 CREATE\_PARTITION RAID1 SIZE=LARGEST SHOW RAID1

# **Assigning Unit Numbers and Unit Qualifiers**

Each storageset, partition, or single (JBOD) disk must be assigned a unit number for the host to access. As the units are added, their properties can be specified through the use of command qualifiers, which are discussed in detail under the ADD UNIT command in the Compaq StorageWorks HSG80 Array Controller ACS Version 8.6 CLI Reference Guide.

Because of different SCSI versions, refer to the section "Assigning Unit Numbers Depending on SCSI VERSION," page 1-20. The choice for SCSI VERSION effects how certain unit numbers and host connection offsets interact.

Each unit can be reserved for the exclusive use of a host or group of hosts. See "Restricting Host Access in Transparent Failover Mode," page 1–22 and "Restricting Host Access in Multiple-Bus Failover Mode," page 1–25.

### **Assigning a Unit Number to a Storageset**

To assign a unit number to a storageset, use the following syntax:

ADD UNIT UNIT-NUMBER STORAGESET-NAME

#### For example:

To assign unit D102 to RAIDset R1, use the following command:

ADD UNIT D102 R1

### Assigning a Unit Number to a Single (JBOD) Disk

To assign a unit number to a single (JBOD) disk, use the following syntax:

ADD UNIT UNIT-NUMBER DISK-NAME

For example:

To assign unit D4 to DISK20300, use the following command:

ADD UNIT D4 DISK20300

# **Assigning a Unit Number to a Partition**

To assign a unit number to a partition, use the following syntax:

ADD UNIT UNIT-NUMBER STORAGESET-NAME PARTITION=PARTITION-NUMBER

For example:

To assign unit D100 to partition 3 of mirrorset mirr1, use the following command:

ADD UNIT D100 MIRR1 PARTITION=3

# **Preferring Units**

In multiple-bus failover mode, individual units can be preferred to a specific controller. For example, to prefer unit D102 to "this controller," use the following command:

SET D102 PREFERRED\_PATH=THIS

RESTART commands must be issued to both controllers for this command to take effect:

RESTART OTHER\_CONTROLLER

RESTART THIS\_CONTROLLER

**NOTE:** The controllers need to restart together for the preferred settings to take effect. The RESTART *this\_controller* command must be entered immediately after the RESTART *other controller* command.

# **Configuration Options**

# **Changing the CLI Prompt**

To change the CLI prompt, enter a 1- to 16- character string as the new prompt, according to the following syntax:

SET THIS\_CONTROLLER PROMPT = "NEW PROMPT"

If you are configuring dual-redundant controllers, also change the CLI prompt on the "other controller." Use the following syntax:

SET OTHER\_CONTROLLER PROMPT = "NEW PROMPT"

**NOTE:** It is suggested that the prompt name reflect some information about the controllers. For example, if the subsystem is the third one in a lab, name the top controller prompt, LAB3A and the bottom controller, LAB3B.

# **Mirroring Cache**

To specify mirrored cache, use the following syntax:

SET THIS MIRRORED\_CACHE

# **Adding Disk Drives**

If you add new disk drives to the subsystem, the disk drives must be added to the controllers' list of known devices:

- To add one new disk drive to the list of known devices, use the following syntax: ADD DISK DISKNNNNN PTL
- To add several new disk drives to the list of known devices, enter the following command:

**RUN CONFIG** 

### Adding a Disk Drive to the Spareset

The spareset is a collection of spare disk drives that are available to the controller should it need to replace a failed member of a RAIDset or mirrorset.

**NOTE:** This procedure assumes that the disks that you are adding to the spareset have already been added to the controller's list of known devices.

To add the disk drive to the controller's spareset list, use the following syntax:

ADD SPARESET DISKNNNNN

Repeat this step for each disk drive you want to add to the spareset:

For example:

The following example shows the syntax for adding DISK11300 and DISK21300 to the spareset.

ADD SPARESET DISK11300

ADD SPARESET DISK21300

# Removing a Disk Drive from the Spareset

You can delete disks in the spareset if you need to use them elsewhere in your subsystem.

1. Show the contents of the spareset entering the following command:

SHOW SPARESET

2. Delete the desired disk drive entering the following command:

DELETE SPARESET DISKNNNNN

**NOTE:** The RUN CONFIG command does not delete disks from the controllers' device table if a disk has been physically removed or replaced. In this case, you must use the command: DELETE *DISKNNNN*.

3. Verify the contents of the spareset by entering the following command:

SHOW SPARESET

# **Enabling Autospare**

With AUTOSPARE enabled on the failedset, any new disk drive that is inserted into the PTL location of a failed disk drive is automatically initialized and placed into the spareset. If initialization fails, the disk drive remains in the failedset until you manually delete it from the failedset.

To enable autospare, use the following command:

SET FAILEDSET AUTOSPARE

To disable autospare, use the following command:

SET FAILEDSET NOAUTOSPARE

During initialization, AUTOSPARE checks to see if the new disk drive contains metadata. Metadata is information the controller writes on the disk drive when the disk drive is configured into a storageset. Therefore, the presence of metadata indicates that the disk drive belongs to, or has been used by, a storageset. If the disk drive contains metadata, initialization stops. (A new disk drive will not contain metadata but a repaired or reused disk drive might. To erase metadata from a disk drive, add it to the controller's list of devices, then set it to be not an appropriate and initialize it.)

# **Deleting a Storageset**

**NOTE:** If the storageset you are deleting is partitioned, you must delete each partitioned unit before you can delete the storageset.

1. Show the storageset's configuration:

SHOW STORAGESET-NAME

2. Delete the unit number that uses the storageset. Use the following command:

DELETE UNIT-NUMBER

3. Delete the storageset. Use the following command:

DELETE STORAGESET-NAME

4. Verify the configuration:

SHOW STORAGESET-NAME

# **Changing Switches for a Storageset or Device**

You can optimize a storageset or device at any time by changing the switches that are associated with it. Remember to update the storageset profile when changing its switches.

### **Displaying the Current Switches**

To display the current switches for a storageset or single-disk unit, enter a SHOW command, specifying the FULL switch:

SHOW STORAGESET-NAME

or

SHOW DEVICE-NAME FULL

### **Changing RAIDset and Mirrorset Switches**

Use the SET storageset-name command to change the RAIDset and Mirrorset switches associated with an existing storageset.

For example, the following command changes the replacement policy for RAIDset RAID1 to BEST FIT:

SET RAID1 POLICY=BEST\_FIT

### **Changing Device Switches**

Use the SET *device-name* command to change the device switches.

For example, to request a data transfer rate of 20 MHz for DISK10000:

SET DISK10000 TRANSFER\_RATE\_REQUESTED=20MHZ

#### **Changing Initialize Switches**

The initialization switches cannot be changed without destroying the data on the storageset or device. These switches are integral to the formatting and can only be changed by reinitializing the storageset. Initializing a storageset is similar to formatting a disk drive; all data is destroyed during this procedure.

### Changing Unit Switches

Use the SET *unit-name* command to change the characteristics of a unit.

For example, the following command enables write protection for unit D100:

SET D100 WRITE\_PROTECT

# **Configuration Example Using CLI**

This chapter presents an example of how to configure a storage subsystem using the Command Line Interpreter (CLI). The CLI configuration example shown assumes:

- A normal, new controller pair, meaning:
  - □ NODE ID set
  - ☐ No previous failover mode
  - ☐ No previous topology set
- Full array with no expansion cabinet
- PCMCIA cards installed in both controllers

A storage subsystem example is shown in Figure 6–1. The example system contains three non-clustered WINNT hosts, as shown in Figure 6–2. From the hosts' point of view, each host will have four paths to its own virtual disks. The resulting virtual system, from the host's point of view, is shown in Figure 6–3.

Figure 6–1 shows an example storage system map for the BA370 enclosure. Details on building your own map are described in Chapter 2. Templates to help you build your storage map are supplied in Appendix A.

|        |           |           | Port      |           |           |           |        |   |         |
|--------|-----------|-----------|-----------|-----------|-----------|-----------|--------|---|---------|
|        | 1         | 2         | 3         | 4         | 5         | 6         |        |   |         |
| Power  |           |           |           |           |           |           | Power  |   |         |
| Supply |           |           |           |           |           |           | Supply |   |         |
|        | D2        | D2        | D2        | D2        | D2        | spareset  |        | ယ |         |
|        | S2        | S2        | S2        | S2        | D101      | member    |        |   |         |
|        | DISK10300 | DISK20300 | DISK30300 | DISK40300 | DISK50300 | DISK60300 |        |   |         |
| Power  |           |           |           |           |           |           | Power  |   |         |
| Supply | D0        | D0        | D0        | D0        |           |           | Supply |   |         |
|        | S1        | S1        | S1        | S1        | D1        | D1        |        | 2 |         |
|        | MI        | M1        | M2        | M2        | M3        | M3        |        |   |         |
|        | DISK10200 | DISK20200 | DISK30200 | DISK40200 | DISK50200 | DISK60200 |        |   | Тar     |
| Power  |           |           |           |           |           |           | Power  |   | Targets |
| Supply |           |           |           |           |           |           | Supply |   | •       |
|        | D120      | D120      | D120      | D120      | D120      | D120      |        | _ |         |
|        | R2        | R2        | R2        | R2        | R2        | R2        |        |   |         |
|        | DISK10100 | DISK20100 | DISK30100 | DISK40100 | DISK50100 | DISK60100 |        |   |         |
| Power  |           |           |           |           |           |           | Power  |   |         |
| Supply |           |           |           |           |           |           | Supply |   |         |
|        | D102      | D102      | D102      | D102      | D102      | D102      |        | 0 |         |
|        | R1        | R1        | R1        | R1        | R1        | R1        |        |   |         |
|        | DISK10000 | DISK20000 | DISK30000 | DISK40000 | DISK50000 | DISK60000 |        |   |         |

Figure 6-1. Example storage map for the BA370 Enclosure

The figure shows a representative multiple-bus failover configuration. Restricting the access of unit D101 to host BLUE can be done by enabling only the connections to host BLUE. At least two connections must be enabled for multiple-bus failover to work. For most operating systems, it is desirable to have all connections to the host enabled. The example system, shown in Figure 6–2, contains three non-clustered Windows NT/Windows 2000 hosts. Port 1 link is separate from port 2 link (that is, ports 1 of both controllers are on one loop or fabric, and port 2 of both controllers are on another) therefore, each adapter has two connections.

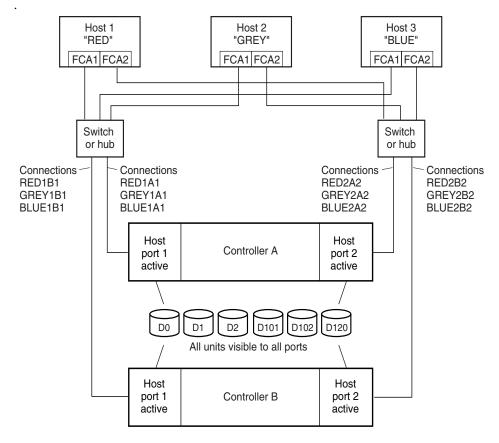

NOTE: FCA = Fibre Channel Adapter

CXO7109B

Figure 6-2. Example system

Figure 6–3 represents units that are logical or virtual disks comprised of storagesets configured from physical disks.

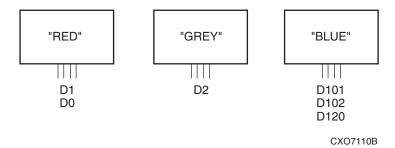

Figure 6-3. Example virtual system layout from the hosts' point of view

### **CLI Configuration Example**

The series of commands and information presented in this section provides a CLI configuration example. Text conventions used in this section are listed below:

- Text in *italics* indicates an action you take.
- Text in THIS FORMAT, indicates a command you type. Be certain to press Enter after each command.
- Text enclosed within a box, indicates information that is displayed by the CLI interpreter.
- **NOTE** text provides additional helpful information.

**NOTE:** "This" controller is top controller (A).

Plug serial cable from maintenance terminal into top controller.

**CLEAR CLI** 

SET MULTIBUS COPY=THIS

CLEAR CLI

SET THIS SCSI\_VERSION=SCSI-3

SET THIS PORT\_1\_TOPOLOGY=FABRIC

SET THIS PORT\_2\_TOPOLOGY=FABRIC

SET OTHER PORT\_1\_TOPOLOGY=FABRIC

SET OTHER PORT\_2\_TOPOLOGY=FABRIC

SET THIS ALLOCATION\_CLASS=1

RESTART OTHER

```
RESTART THIS
SET THIS TIME=10-Mar-2001:12:30:34
```

Do you intend to replace this controller's cache battery? Y/N [Y]

Υ

Plug serial cable from maintenance terminal into bottom controller.

NOTE: Bottom controller (B) becomes "this" controller.

**RUN FRUTIL** 

RUN FRUTIL

Do you intend to replace this controller's cache battery? Y/N [Y]

Υ

SET THIS MIRRORED\_CACHE

**NOTE:** This command causes the controllers to restart.

SET THIS PROMPT="BTVS BOTTOM"

SET OTHER PROMPT="BTVS TOP"

SHOW THIS

SHOW OTHER

Plug in the Fibre Channel cable from the first adapter in host "RED."

SHOW CONNECTIONS

RENAME !NEWCONOO RED1B1

SET RED1B1 OPERATING\_SYSTEM=WINNT

RENAME !NEWCON01 RED1A1

SET RED1A1 OPERATING\_SYSTEM=WINNT

SHOW CONNECTIONS

**NOTE:** Connection table sorts alphabetically.

| Connection<br>Name | Operating<br>System  | Controller | Port | Address     | Status       | Unit<br>Offset |
|--------------------|----------------------|------------|------|-------------|--------------|----------------|
| RED1A1             | WINNT                | OTHER      | 1    | XXXXXX      | OL other     | 0              |
| HOST_ID=           | HOST_ID=XXXX-XXXX-XX |            | ADA  | PTER_ID=XXX | (-XXXX-XXXX- | XXXX           |
| RED1B1             | WINNT                | THIS       | 1    | XXXXXX      | OL this      | 0              |
| HOST_ID=           | XXXX-XXXX-XX         | XX-XXXX    | ADA  | PTER_ID=XXX | (-XXXX-XXXX- | XXXX           |

Mark or tag both ends of Fibre Channel cables.

Plug in the Fibre Channel cable from the second adapter in host "RED." SHOW CONNECTIONS

| Connection<br>Name | Operating<br>System | Controller | Port          | Address      | Status        | Unit<br>Offset |
|--------------------|---------------------|------------|---------------|--------------|---------------|----------------|
| !NEWCON02          | WINNT               | THIS       | THIS 2 XXXXXX |              | OL this       | 0              |
| HOST_ID=           | XXXX-XXXX-XX        | XXX-XXXX   | ADA           | PTER_ID=XXX  | (-XXXX-XXXX-  | XXXX           |
| !NEWCON03          | WINNT               | OTHER      | 2             | XXXXXX       | OL other      | 0              |
| HOST_ID=2          | XXXX-XXXX-XX        | XXX-XXXX   | ADA           | .PTER_ID=XXX | (-XXXX-XXXX-) | XXXX           |
| RED1A1             | WINNT               | OTHER      | 1             | XXXXXX       | OL other      | 0              |
|                    |                     |            |               |              |               |                |

RENAME !NEWCON02 RED2B2

SET RED2B2 OPERATING\_SYSTEM=WINNT

RENAME !NEWCON02 RED2A2

SET RED2A2 OPERATING\_SYSTEM=WINNT

SHOW CONNECTIONS

| Connection | Operating    |            |          |             | 0            | Unit   |
|------------|--------------|------------|----------|-------------|--------------|--------|
| Name       | System       | Controller | Port     | Address     | Status       | Offset |
| RED1A1     | WINNT        | OTHER      | 1 XXXXXX |             | OL other     | 0      |
| HOST_ID=   | XXXX-XXXX-XX | XXX-XXXX   | ADAI     | PTER_ID=XXX | <-XXXX-XXXX- | XXXX   |
| RED1B1     | WINNT        | THIS       | 1        | XXXXXX      | OL this      | 0      |
| HOST_ID=   | XXXX-XXXX-XX | XXX-XXXX   | ADAI     | PTER_ID=XXX | <-XXXX-XXXX- | XXXX   |
| RED2A2     | WINNT        | OTHER      | 2        | XXXXXX      | OL other     | 0      |
| HOST_ID=   | XXXX-XXXX-XX | XXX-XXXX   | ADAI     | PTER_ID=XXX | <-XXXX-XXXX- | XXXX   |
| RED2B2     | WINNT        | THIS       | 2        | XXXXXX      | OL this      | 0      |
| HOST_ID=   | XXXX-XXXX-XX | XX-XXXX    | ADAI     | PTER_ID=XXX | <-XXXX-XXXX- | XXXX   |

Mark or tag both ends of Fibre Channel cables

Repeat this process to add connections from the other two hosts. The resulting connection table should appear similar to the following:

| Connection<br>Name | Operating<br>System | Controller | Port | Address     | Status        | Unit<br>Offset |
|--------------------|---------------------|------------|------|-------------|---------------|----------------|
| GREY1A1            | WINNT               | OTHER      | 1    | XXXXXX      | OL other      | 0              |
| HOST_ID=           | XXXX-XXXX-XX        | XXX-XXXX   | ADA  | PTER_ID=XXX | X-XXXX-XXXX-X | XXXX           |
| GREY1B1            | WINNT               | THIS       | 1    | XXXXXX      | OL this       | 0              |
| HOST_ID=           | XXXX-XXXX-XX        | (XX-XXXX   | ADA  | PTER_ID=XXX | X-XXXX-XXXX-X | XXXX           |
| GREY2A2            | WINNT               | OTHER      | 2    | XXXXXX      | OL other      | 0              |
| HOST_ID=           | XXXX-XXXX-XX        | XXX-XXXX   | ADA  | PTER_ID=XXX | X-XXXX-XXXX-X | XXXX           |
| GREY2B2            | REY2B2 WINNT        |            | 2    | XXXXXX      | OL this       | 0              |
| HOST_ID=           | XXXX-XXXX-XX        | (XX-XXXX   | ADA  | PTER_ID=XXX | X-XXXX-XXXX-  | XXXX           |
| BLUE1A1            | WINNT               | OTHER      | 1    | XXXXXX      | OL other      | 0              |
| HOST_ID=           | XXXX-XXXX-XX        | (XX-XXXX   | ADA  | PTER_ID=XXX | X-XXXX-XXXX-  | XXXX           |
| BLUE1B1            | WINNT               | THIS       | 1    | XXXXXX      | OL this       | 0              |
| HOST_ID=           | XXXX-XXXX-XX        | (XX-XXXX   | ADA  | PTER_ID=XXX | X-XXXX-XXXX-  | XXXX           |
| BLUE2A2            | WINNT               | OTHER      | 2    | XXXXXX      | OL other      | 0              |
| HOST_ID=           | XXXX-XXXX-XX        | XXX-XXXX   | ADA  | PTER_ID=XXX | X-XXXX-XXXX-X | XXXX           |

| BLUE2B2  | WINNT        | THIS    | 2                  | XXXXXX       | OL this       | 0    |  |  |
|----------|--------------|---------|--------------------|--------------|---------------|------|--|--|
| HOST_ID= | XXXX-XXXX-XX | XX-XXXX | ADA                | PTER_ID=XXXX | (-XXXX-XXXX-) | XXX  |  |  |
| RED1A1   | WINNT        | OTHER   | 1                  | XXXXXX       | OL other      | 0    |  |  |
| HOST_ID= | XXXX-XXXX-XX | XX-XXXX | ADA                | PTER_ID=XXXX | (-XXXX-XXXX-) | XXX  |  |  |
| RED1B1   | WINNT        | THIS    | 1                  | XXXXXX       | OL this       | 0    |  |  |
| HOST_ID= | XXXX-XXXX-XX | XX-XXXX | ADA                | PTER_ID=XXXX | (-XXXX-XXXX-) | XXX  |  |  |
| RED2A2   | WINNT        | OTHER   | 2 XXXXXX OL other  |              |               |      |  |  |
| HOST_ID= | XXXX-XXXX-XX | XX-XXXX | ADA                | PTER_ID=XXXX | (-XXXX-XXXX-) | XXX  |  |  |
| RED2B2   | WINNT        | THIS    | 2 XXXXXX OL this 0 |              |               |      |  |  |
| HOST_ID= | XXXX-XXXX-XX | XX-XXXX | ADA                | PTER_ID=XXX  | (-XXXX-XXXX-) | XXXX |  |  |

SET CONNECTION BLUE1A1 UNIT\_OFFSET=100

SET CONNECTION BLUE1B1 UNIT\_OFFSET=100

SET CONNECTION BLUE2A2 UNIT\_OFFSET=100

SET CONNECTION BLUE2B2 UNIT\_OFFSET=100

**RUN CONFIG** 

ADD RAIDSET R1 DISK10000 DISK20000 DISK30000 DISK40000 DISK50000 DISK60000

**INITIALIZE R1** 

ADD UNIT D102 R1 DISABLE\_ACCESS\_PATH=ALL

SET D102 ENABLE\_ACCESS\_PATH=(RED1A1, RED1B1, RED2A2, RED2B2)

ADD RAIDSET R2 DISK10100 DISK20100 DISK30100 DISK40100 DISK50100 DISK60100

**INITIALIZE R2** 

ADD UNIT D120 R2 DISABLE\_ACCESS\_PATH=ALL

SET D120 ENABLE\_ACCESS\_PATH=(BLUE1A1, BLUE1B1, BLUE2A2, BLUE2B2)

ADD MIRRORSET MI DISK10200 DISK20200

ADD MIRRORSET M2 DISK30200 DISK40200

ADD STRIPESET S1 M1 M2

**INITIALIZE S1** 

ADD UNIT DO S1 DISABLE\_ACCESS\_PATH=ALL

SET DO ENABLE\_ACCESS\_PATH=(GREY1A1, GREY1B1, GREY2A2, GREY2B2)

ADD MIRRORSET M3 DISK50200 DISK60200

INITIALIZE M3

ADD UNIT D1 M3 DISABLE\_ACCESS\_PATH=ALL

SET D1 ENABLE\_ACCESS\_PATH=(BLUE1A1, BLUE1B1, BLUE2A2, BLUE2B2)

ADD STRIPESET S2 DISK10300 DISK20300 DISK30300 DISK40300

INITIALIZE S2

ADD UNIT D2 S2 DISABLE\_ACCESS\_PATH=ALL

SET D2 ENABLE\_ACCESS\_PATH=(GREY1A1, GREY1B1, GREY2A2, GREY2B2)

INITIALIZE DISK50300

ADD UNIT D101 DISK50300 DISABLE\_ACCESS\_PATH=ALL

SET D101 ENABLE\_ACCESS\_PATH=(BLUE1A1, BLUE1B1, BLUE2A2, BLUE2B2)

ADD SPARESET DISK60300

SHOW UNITS ALL

# Backing Up the Subsystem, Cloning Data for Backup, and Moving Storagesets

This chapter describes some common procedures that are not mentioned previously in this guide. The following information is included in this chapter:

- "Backing Up the Subsystem Configuration," page 7–1
- "Cloning Data for Backup," page 7–2
- "Moving Storagesets," page 7–5

## **Backing Up the Subsystem Configuration**

The controller stores information about the subsystem configuration in its nonvolatile memory. This information could be lost if the controller fails or when you replace a module in the subsystem.

Use the following command to produce a display that shows if the save configuration feature is active and which devices are being used to store the configuration.

SHOW THIS\_CONTROLLER FULL

The resulting display includes a line that indicates status and how many devices have copies of the configuration. The last line shows on how many devices the configuration is backed up.

The SHOW *DEVICES* FULL command shows which disk drives are set up to back up the configuration. The syntax for this command is shown below:

SHOW DEVICES FULL

## **Cloning Data for Backup**

Use the CLONE utility to duplicate the data on any unpartitioned single-disk unit, stripeset, mirrorset, or striped mirrorset in preparation for backup. When the cloning operation is complete, you can back up the clones rather than the storageset or single-disk unit, which can continue to service its I/O load. When you are cloning a mirrorset, CLONE does not need to create a temporary mirrorset. Instead, it adds a temporary member to the mirrorset and copies the data onto this new member.

The CLONE utility creates a temporary, two-member mirrorset for each member in a single-disk unit or stripeset. Each temporary mirrorset contains one disk drive from the unit you are cloning and one disk drive onto which CLONE copies the data. During the copy operation, the unit remains online and active so that the clones contain the most up-to-date data.

After the CLONE utility copies the data from the members to the clones, it restores the unit to its original configuration and creates a clone unit you can back up. The CLONE utility uses steps shown in Figure 7–1 to duplicate each member of a unit.

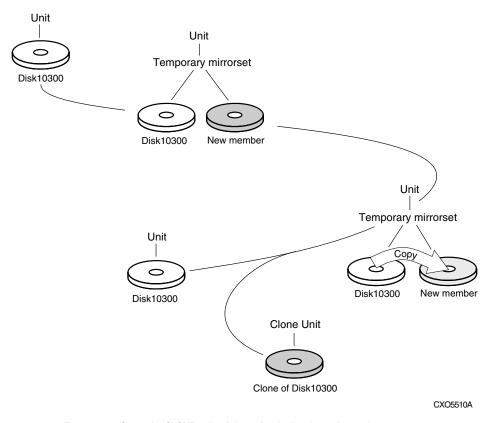

Figure 7–1. Steps the CLONE utility follows for duplicating unit members

Use the following steps to clone a single-disk unit, stripeset, or mirrorset:

- 1. Establish a connection to the controller that accesses the unit you want to clone.
- Start CLONE using the following command: RUN CLONE
- 3. When prompted, enter the unit number of the unit you want to clone.
- 4. When prompted, enter a unit number for the clone unit that CLONE will create.
- 5. When prompted, indicate how you would like the clone unit to be brought online: either automatically or only after your approval.
- 6. When prompted, enter the disk drives you want to use for the clone units.
- 7. Back up the clone unit.

The following example shows the commands you would use to clone storage unit D98. The clone command terminates after it creates storage unit D99, a clone or copy of D98.

RUN CLONE

CLONE LOCAL PROGRAM INVOKED

UNITS AVAILABLE FOR CLONING:

98

ENTER UNIT TO CLONE? 98

CLONE WILL CREATE A NEW UNIT WHICH IS A COPY OF UNIT 98.

ENTER THE UNIT NUMBER WHICH YOU WANT ASSIGNED TO THE NEW UNIT? 99

THE NEW UNIT MAY BE ADDED USING ONE OF THE FOLLOWING METHODS:

- 1. CLONE WILL PAUSE AFTER ALL MEMBERS HAVE BEEN COPIED. THE USER MUST THEN PRESS RETURN TO CAUSE THE NEW UNIT TO BE ADDED.
- 2. AFTER ALL MEMBERS HAVE BEEN COPIED, THE UNIT WILL BE ADDED AUTOMATICALLY.

UNDER WHICH ABOVE METHOD SHOULD THE NEW UNIT BE ADDED[]?1

**DEVICES AVAILABLE FOR CLONE TARGETS:** 

DISK20200 (SIZE=832317)

DISK20300 (SIZE=832317)

USE AVAILABLE DEVICE DISK20200(SIZE=832317) FOR MEMBER DISK10300(SIZE=832317) (Y,N) [Y]?  $\mathbf{Y}$ 

MIRROR DISK10300 C\_MA

SET C MA NOPOLICY

SET C\_MA MEMBERS=2

SET C\_MA REPLACE=DISK20200

DEVICES AVAILABLE FOR CLONE TARGETS:

DISK20300 (SIZE=832317)

USE AVAILABLE DEVICE DISK20300(SIZE=832317) FOR MEMBER DISK10000(SIZE=832317) (Y,N) [Y]? **Y** MIRROR DISK10000 C\_MB SET C\_MB NOPOLICY SET C\_MB MEMBERS=2 SET C\_MB REPLACE=DISK20300 COPY IN PROGRESS FOR EACH NEW MEMBER. PLEASE BE PATIENT... COPY FROM DISK10300 TO DISK20200 IS 100% COMPLETE COPY FROM DISK10000 TO DISK20300 IS 100% COMPLETE PRESS RETURN WHEN YOU WANT THE NEW UNIT TO BE CREATED REDUCE DISK20200 DISK20300 UNMIRROR DISK10300 UNMIRROR DISK10000 ADD MIRRORSET C\_MA DISK20200 ADD MIRRORSET C\_MB DISK20300

INIT C\_ST1 NODESTROY

ADD STRIPESET C\_ST1 C\_MA C\_MB

ADD UNIT D99 C\_ST1

D99 HAS BEEN CREATED. IT IS A CLONE OF D98.

**CLONE - NORMAL TERMINATION** 

## **Moving Storagesets**

You can move a storageset from one subsystem to another without destroying its data. You also can follow the steps in this section to move a storageset to a new location within the same subsystem.

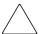

**CAUTION:** Move only normal storagesets. Do not move storagesets that are reconstructing or reduced, or data corruption will result.

See the release notes for the version of your controller software for information on which drives can be supported.

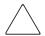

**CAUTION:** Never initialize any container or this procedure will not protect data.

Use the following procedure to move a storageset, while maintaining the data the storageset contains:

- 1. Show the details for the storageset you want to move. Use the following command: SHOW STORAGESET-NAME
- 2. Label each member with its name and PTL location.

If you do not have a storageset map for your subsystem, you can enter the LOCATE command for each member to find its PTL location. Use the following command:

LOCATE DISK-NAME

To cancel the locate command, enter the following:

LOCATE CANCEL

3. Delete the unit number shown in the "Used by" column of the SHOW storageset-name command. Use the following syntax:

DELETE UNIT-NUMBER

4. Delete the storageset shown in the "Name" column of the SHOW storageset-name command. Use the following syntax:

DELETE STORAGESET-NAME

5. Delete each disk drive, one at a time, that the storageset contained. Use the following syntax:

DELETE DISK-NAME

DELETE DISK-NAME

DELETE DISK-NAME

- 6. Remove the disk drives and move them to their new PTL locations.
- 7. Again add each disk drive to the controller's list of valid devices. Use the following syntax:

ADD DISK DISK-NAME PTL-LOCATION

ADD DISK *DISK-NAME PTL-LOCATION* 

ADD DISK DISK-NAME PTL-LOCATION

8. Recreate the storageset by adding its name to the controller's list of valid storagesets and by specifying the disk drives it contains. (Although you have to recreate the storageset from its original disks, you do not have to add the storagesets in their original order.) Use the following syntax to recreate the storageset:

ADD STORAGESET-NAME DISK-NAME DISK-NAME

9. Represent the storageset to the host by giving it a unit number the host can recognize. You can use the original unit number or create a new one. Use the following syntax:

ADD UNIT UNIT-NUMBER STORAGESET-NAME

The following example moves unit D100 to another cabinet. D100 is the RAIDset RAID99 that consists of members DISK10000, DISK20000, and DISK10100.

DELETE D100

**DELETE RAID99** 

DELETE DISK10000

DELETE DISK10100

DELETE DISK20000

**DELETE DISK20100** 

ADD DISK DISK10000

ADD DISK DISK10100

ADD DISK DISK20000

ADD DISK DISK20100

ADD RAIDSET RAID99 DISK10000 DISK10100 DISK20000 DISK20100

ADD UNIT D100 RAID99

## Appendix **A**

## **Subsystem Profile Templates**

This appendix contains storageset profiles to copy and use to create your system profiles. It also contains an enclosure template to use to help keep track of the location of devices and storagesets in your shelves. Four (4) templates will be needed for the subsystem.

**NOTE:** The storage map templates for the Model 4310R and Model 4214R or 4314R reflect the disk enclosures physical location in the rack. Disk enclosures 6, 5, and 4 are stacked above the controller enclosure and disk enclosures 1, 2, and 3 are stacked below the controller enclosure.

- "Storageset Profile," page A-2
- "Storage Map Template 1 for the BA370 Enclosure," page A-3
- "Storage Map Template 2 for the second BA370 Enclosure," page A-4
- "Storage Map Template 3 for the third BA370 Enclosure," page A-5
- "Storage Map Template 4 for the Model 4214R Disk Enclosure," page A-6
- "Storage Map Template 5 for the Model 4254 Disk Enclosure," page A-7
- "Storage Map Template 6 for the Model 4310R Disk Enclosure," page A-9
- "Storage Map Template 7 for the Model 4350R Disk Enclosure," page A-11
- "Storage Map Template 8 for the Model 4314R Disk Enclosure," page A-12
- "Storage Map Template 9 for the Model 4354R Disk Enclosure," page A-14

## **Storageset Profile**

| Type of Stor    | ageset:           |          |                  |                    |             |                  |           |
|-----------------|-------------------|----------|------------------|--------------------|-------------|------------------|-----------|
| Mirrors         |                   | RAIDset  | Strip            | peset              | Striped Mir | rrorset JB       | OD        |
| Storageset I    | Name              |          |                  |                    |             |                  |           |
| Disk Drives     |                   |          |                  |                    |             |                  |           |
| Unit Numbe      | :r                |          |                  |                    |             |                  |           |
| Partitions:     |                   |          |                  |                    |             |                  |           |
| Unit #          | Unit #            | Unit #   | Unit #           | Unit #             | Unit #      | Unit #           | Unit #    |
|                 |                   | <u> </u> |                  |                    |             |                  |           |
| RAIDset Sw      | /itches:          |          |                  |                    |             |                  |           |
|                 | nstruction Policy | •        |                  | Vlembership        |             | Replacement F    | •         |
| Normal (de      | :fault)           |          | _No (default)    |                    | ·           | performance (def | fault)    |
| Fast            |                   | Y        | Yes, missing:    |                    | Best fi     | it               |           |
|                 | •                 |          |                  |                    | None        |                  |           |
| Mirrorset Sv    |                   |          |                  |                    |             |                  |           |
| _               | lacement Policy   | =        |                  | Policy             | Loget       | Read Source      | <b>:e</b> |
|                 | rmance (default)  |          | Normal (default) |                    |             | busy (default)   |           |
| Best fit        |                   | '        | Fast             |                    | Round       |                  |           |
| None            |                   |          |                  |                    | Disk d      | rive:            |           |
| Initialize Sw   |                   |          |                  |                    |             | 77 1: 4-4-       |           |
| `               | Chunk size        | ſ        |                  | nfiguration        | Dootre      | Metadata         | i         |
| Automatic       | , ,               |          | No (default)     |                    |             | oy (default)     |           |
| 64 blocks       |                   | T        | Yes              |                    | Retain      | 1                |           |
| 128 blocks      |                   |          |                  |                    |             |                  |           |
| 256 blocks      | 3                 |          |                  |                    |             |                  |           |
| Other:          |                   |          |                  |                    |             |                  |           |
| Unit Switch     |                   |          |                  |                    | _           | _                | _         |
|                 | Caching           | Ac       | cess by follow   | ving hosts enabled | d           |                  |           |
| Read caching_   | <del></del> _     |          |                  |                    |             |                  |           |
| Read-ahead ca   | ching             |          |                  |                    |             |                  |           |
| Write-back cacl | :hing             |          |                  |                    |             |                  |           |
| Write-through c | caching           |          |                  |                    |             |                  |           |
| 1               | -                 |          |                  |                    |             |                  |           |

## **Storage Map Template 1 for the BA370** Enclosure

Use this template for:

- BA370 single-enclosure subsystems
- first enclosure of multiple BA370 enclosure subsystems

|        |        |        | Port   |        |        |        |        |   |         |
|--------|--------|--------|--------|--------|--------|--------|--------|---|---------|
|        | 1      | 2      | 3      | 4      | 5      | 6      |        |   |         |
| Power  |        |        |        |        |        |        | Power  | ] |         |
| Supply |        |        |        |        |        |        | Supply |   |         |
|        |        |        |        |        |        |        |        | ω |         |
|        | D10300 | D20300 | D30300 | D40300 | D50300 | D60300 |        |   |         |
| Power  |        |        |        |        |        |        | Power  | 1 |         |
| Supply |        |        |        |        |        |        | Supply |   |         |
|        |        |        |        |        |        |        |        | 2 |         |
|        | D10200 | D20200 | D30200 | D40200 | D50200 | D60200 |        |   | Targets |
| Power  |        |        |        |        |        |        | Power  |   | jets    |
| Supply |        |        |        |        |        |        | Supply |   |         |
|        |        |        |        |        |        |        |        | _ |         |
|        | D10100 | D20100 | D30100 | D40100 | D50100 | D60100 |        |   |         |
| Power  |        |        |        |        |        |        | Power  |   |         |
| Supply |        |        |        |        |        |        | Supply |   |         |
|        |        |        |        |        |        |        |        | 0 |         |
|        | D10000 | D20000 | D30000 | D40000 | D50000 | D60000 |        |   |         |

## **Storage Map Template 2 for the second BA370 Enclosure**

Use this template for the second enclosure of multiple BA370 enclosure subsystems.

|        |        |        | Port   |        |        |        |        |    |         |
|--------|--------|--------|--------|--------|--------|--------|--------|----|---------|
|        | 1      | 2      | 3      | 4      | 5      | 6      |        |    |         |
| Power  |        |        |        |        |        |        | Power  |    |         |
| Supply |        |        |        |        |        |        | Supply |    |         |
|        |        |        |        |        |        |        |        | 1  |         |
|        | D11100 | D21100 | D31100 | D41100 | D51100 | D61100 |        |    |         |
| Power  |        |        |        |        |        |        | Power  |    |         |
| Supply |        |        |        |        |        |        | Supply |    |         |
|        |        |        |        |        |        |        |        | 10 |         |
|        | D11000 | D21000 | D31000 | D41000 | D51000 | D61000 |        |    | Targets |
| Power  |        |        |        |        |        |        | Power  |    | gets    |
| Supply |        |        |        |        |        |        | Supply |    |         |
|        |        |        |        |        |        |        |        | 9  |         |
|        | D10900 | D20900 | D30900 | D40900 | D50900 | D60900 |        |    |         |
| Power  |        |        |        |        |        |        | Power  |    |         |
| Supply |        |        |        |        |        |        | Supply |    |         |
|        |        |        |        |        |        |        |        | ∞  |         |
|        | D10800 | D20800 | D30800 | D40800 | D50800 | D60800 |        |    |         |

## **Storage Map Template 3 for the third BA370 Enclosure**

Use this template for the third enclosure of multiple BA370 enclosure subsystems.

|        |        |        | Port   |        |        |        |        |    |         |
|--------|--------|--------|--------|--------|--------|--------|--------|----|---------|
|        | 1      | 2      | 3      | 4      | 5      | 6      |        |    |         |
| Power  |        |        |        |        |        |        | Power  |    |         |
| Supply |        |        |        |        |        |        | Supply |    |         |
|        |        |        |        |        |        |        |        | 15 |         |
|        | D11500 | D21500 | D31500 | D41500 | D51500 | D61500 |        |    |         |
| Power  |        |        |        |        |        |        | Power  |    |         |
| Supply |        |        |        |        |        |        | Supply |    |         |
|        |        |        |        |        |        |        |        | 14 |         |
|        | D11400 | D21400 | D31400 | D41400 | D51400 | D61400 |        |    | Targets |
| Power  |        |        |        |        |        |        | Power  |    | gets    |
| Supply |        |        |        |        |        |        | Supply |    |         |
|        |        |        |        |        |        |        |        | 13 |         |
|        | D11300 | D21300 | D31300 | D41300 | D51300 | D61300 |        |    |         |
| Power  |        |        |        |        |        |        | Power  |    |         |
| Supply |        |        |        |        |        |        | Supply |    |         |
|        |        |        |        |        |        |        |        | 12 |         |
|        | D11200 | D21200 | D31200 | D41200 | D51200 | D61200 |        |    |         |

## **Storage Map Template 4 for the Model 4214R Disk Enclosure**

Use this template for a subsystem with a three-shelf Model 4214R disk enclosure (single-bus). You can have up to six Model 4214R disk enclosures per controller shelf.

|         | Model 4214R Disk Enclosure Shelf 1 (single-bus) |           |           |           |           |           |           |           |           |           |           |           |           |           |
|---------|-------------------------------------------------|-----------|-----------|-----------|-----------|-----------|-----------|-----------|-----------|-----------|-----------|-----------|-----------|-----------|
| Bay     | 1                                               | 2         | 3         | 4         | 5         | 6         | 7         | 8         | 9         | 10        | 11        | 12        | 13        | 14        |
| SCSI ID | 00                                              | 01        | 02        | 03        | 04        | 05        | 08        | 09        | 10        | 11        | 12        | 13        | 14        | 15        |
| DISK ID | Disk10000                                       | Disk10100 | Disk10200 | Disk10300 | Disk10400 | Disk10500 | Disk10800 | Disk10900 | Disk11000 | Disk11100 | Disk11200 | Disk11300 | Disk11400 | Disk11500 |

|         |           |           | Mod       | lel 421   | 4R Dis    | k Enclo   | sure S    | Shelf 2   | (single   | e-bus)    |           |           |           |           |
|---------|-----------|-----------|-----------|-----------|-----------|-----------|-----------|-----------|-----------|-----------|-----------|-----------|-----------|-----------|
| Bay     | 1         | 2         | 3         | 4         | 5         | 6         | 7         | 8         | 9         | 10        | 11        | 12        | 13        | 14        |
| SCSI ID | 00        | 01        | 02        | 03        | 04        | 05        | 80        | 09        | 10        | 11        | 12        | 13        | 14        | 15        |
| DISK ID | Disk20000 | Disk20100 | Disk20200 | Disk20300 | Disk20400 | Disk20500 | Disk20800 | Disk20900 | Disk21000 | Disk21100 | Disk21200 | Disk21300 | Disk21400 | Disk21500 |

|         |           |           | Mod       | el 421    | 4R Dis    | k Encl    | sure S    | Shelf 3   | (single   | e-bus)    |           |           |           |           |
|---------|-----------|-----------|-----------|-----------|-----------|-----------|-----------|-----------|-----------|-----------|-----------|-----------|-----------|-----------|
| Bay     | 1         | 2         | 3         | 4         | 5         | 6         | 7         | 8         | 9         | 10        | 11        | 12        | 13        | 14        |
| SCSI ID | 00        | 01        | 02        | 03        | 04        | 05        | 80        | 09        | 10        | 11        | 12        | 13        | 14        | 15        |
| DISK ID | Disk30000 | Disk30100 | Disk30200 | Disk30300 | Disk30400 | Disk30500 | Disk30800 | Disk30900 | Disk31000 | Disk31100 | Disk31200 | Disk31300 | Disk31400 | Disk31500 |

## **Storage Map Template 5 for the Model 4254 Disk Enclosure**

Use this template for a subsystem with a three-shelf Model 4254 disk enclosure (dual-bus). You can have up to three Model 4254 disk enclosures per controller shelf.

|                   |           |           | Мо        | del 42    | 54 Dis    | k Encl    | osure S   | Shelf 1   | (dual-    | bus)      |           |           |           |           |
|-------------------|-----------|-----------|-----------|-----------|-----------|-----------|-----------|-----------|-----------|-----------|-----------|-----------|-----------|-----------|
|                   |           |           | Bus A     | 1         |           |           |           |           |           |           | Bus B     |           |           |           |
| Bay 1 2 3 4 5 6 7 |           |           |           |           |           |           |           | 8         | 9         | 10        | 11        | 12        | 13        | 14        |
| SCSI ID           | 00        | 01        | 02        | 03        | 04        | 05        | 08        | 00        | 01        | 02        | 03        | 04        | 05        | 80        |
| DISK ID           | Disk10000 | Disk10100 | Disk10200 | Disk10300 | Disk10400 | Disk10500 | Disk10800 | Disk20000 | Disk20100 | Disk20200 | Disk20300 | Disk20400 | Disk20500 | Disk20800 |

|                   |           |           | Mo        | odel 42   | 54 Dis    | k Encl    | osure S   | Shelf 2   | (dual-    | bus)      |           |           |           |           |
|-------------------|-----------|-----------|-----------|-----------|-----------|-----------|-----------|-----------|-----------|-----------|-----------|-----------|-----------|-----------|
|                   |           |           | Bus A     | 4         |           |           |           |           |           |           | Bus B     |           |           |           |
| Bay 1 2 3 4 5 6 7 |           |           |           |           |           |           |           | 8         | 9         | 10        | 11        | 12        | 13        | 14        |
| SCSI ID           | 00        | 01        | 02        | 03        | 04        | 05        | 08        | 00        | 01        | 02        | 03        | 04        | 05        | 08        |
| DISK ID           | Disk30000 | Disk30100 | Disk30200 | Disk30300 | Disk30400 | Disk30500 | Disk30800 | Disk40000 | Disk40100 | Disk40200 | Disk40300 | Disk40400 | Disk40500 | Disk40800 |

continued on the following page

continued from previous page

|                   |           |           | Mo        | odel 42   | 54 Dis    | k Encl    | osure S   | Shelf 3   | (dual-    | bus)      |           |           |           |           |
|-------------------|-----------|-----------|-----------|-----------|-----------|-----------|-----------|-----------|-----------|-----------|-----------|-----------|-----------|-----------|
|                   |           |           | Bus A     | 4         |           |           |           |           |           |           | Bus B     |           |           |           |
| Bay 1 2 3 4 5 6 7 |           |           |           |           |           |           |           | 8         | 9         | 10        | 11        | 12        | 13        | 14        |
| SCSI ID           | 00        | 01        | 02        | 03        | 04        | 05        | 08        | 00        | 01        | 02        | 03        | 04        | 05        | 08        |
| DISK ID           | Disk50000 | Disk50100 | Disk50200 | Disk50300 | Disk50400 | Disk50500 | Disk50800 | Disk60000 | Disk60100 | Disk60200 | Disk60300 | Disk60400 | Disk60500 | Disk60800 |

## **Storage Map Template 6 for the Model 4310R Disk Enclosure**

Use this template for a subsystem with a six-shelf Model 4310R disk enclosure (single-bus). You can have up to six Model 4310R disk enclosures per controller shelf.

#### Model 4310R Disk Enclosure Shelf 6 (single-bus)

| Bay     | 1         | 2         | 3         | 4         | 5         | 6         | 7         | 8         | 9         | 10        |
|---------|-----------|-----------|-----------|-----------|-----------|-----------|-----------|-----------|-----------|-----------|
| SCSI ID | 00        | 01        | 02        | 03        | 04        | 05        | 08        | 10        | 11        | 12        |
|         |           |           |           |           |           |           |           |           |           |           |
| DISK ID | Disk60000 | Disk60100 | Disk60200 | Disk60300 | Disk60400 | Disk60500 | Disk60800 | Disk61000 | Disk61100 | Disk61200 |

### Model 4310R Disk Enclosure Shelf 5 (single-bus)

| Bay     | 1         | 2         | 3         | 4         | 5         | 6         | 7         | 8         | 9         | 10        |
|---------|-----------|-----------|-----------|-----------|-----------|-----------|-----------|-----------|-----------|-----------|
| SCSI ID | 00        | 01        | 02        | 03        | 04        | 05        | 08        | 10        | 11        | 12        |
|         |           |           |           |           |           |           |           |           |           |           |
| DISK ID | Disk50000 | Disk50100 | Disk50200 | Disk50300 | Disk50400 | Disk50500 | Disk50800 | Disk51000 | Disk51100 | Disk51200 |

### Model 4310R Disk Enclosure Shelf 4 (single-bus)

| Bay     | 1         | 2         | 3         | 4         | 5         | 6         | 7         | 8         | 9         | 10        |
|---------|-----------|-----------|-----------|-----------|-----------|-----------|-----------|-----------|-----------|-----------|
| SCSI ID | 00        | 01        | 02        | 03        | 04        | 05        | 08        | 10        | 11        | 12        |
|         |           |           |           |           |           |           |           |           |           |           |
| DISK ID | Disk40000 | Disk40100 | Disk40200 | Disk40300 | Disk40400 | Disk40500 | Disk40800 | Disk41000 | Disk41100 | Disk41200 |

continued on the following page

### continued from previous page

### Model 4310R Disk Enclosure Shelf 1 (single-bus)

| Bay     | 1         | 2         | 3         | 4         | 5         | 6         | 7         | 8         | 9         | 10        |
|---------|-----------|-----------|-----------|-----------|-----------|-----------|-----------|-----------|-----------|-----------|
| SCSI ID | 00        | 01        | 02        | 03        | 04        | 05        | 08        | 10        | 11        | 12        |
|         |           |           |           |           |           |           |           |           |           |           |
| DISK ID | Disk10000 | Disk10100 | Disk10200 | Disk10300 | Disk10400 | Disk10500 | Disk10800 | Disk11000 | Disk11100 | Disk11200 |

#### Model 4310R Disk Enclosure Shelf 2 (single-bus)

| Bay     | 1         | 2         | 3         | 4         | 5         | 6         | 7         | 8         | 9         | 10        |
|---------|-----------|-----------|-----------|-----------|-----------|-----------|-----------|-----------|-----------|-----------|
| SCSI ID | 00        | 01        | 02        | 03        | 04        | 05        | 08        | 10        | 11        | 12        |
|         |           |           |           |           |           |           |           |           |           |           |
| DISK ID | Disk20000 | Disk20100 | Disk20200 | Disk20300 | Disk20400 | Disk20500 | Disk20800 | Disk21000 | Disk21100 | Disk21200 |

### Model 4310R Disk Enclosure Shelf 3 (single-bus)

| Bay     | 1         | 2         | 3         | 4         | 5         | 6         | 7         | 8         | 9         | 10        |
|---------|-----------|-----------|-----------|-----------|-----------|-----------|-----------|-----------|-----------|-----------|
| SCSI ID | 00        | 01        | 02        | 03        | 04        | 05        | 08        | 10        | 11        | 12        |
|         |           |           |           |           |           |           |           |           |           |           |
|         |           |           |           |           |           |           |           |           |           |           |
| DISK ID | Disk30000 | Disk30100 | Disk30200 | Disk30300 | Disk30400 | Disk30500 | Disk30800 | Disk31000 | Disk31100 | Disk31200 |

## **Storage Map Template 7 for the Model** 4350R Disk Enclosure

Use this template for a subsystem with a three-shelf Model 4350R disk enclosure (dual-bus). You can have up to three Model 4350R disk enclosures per controller shelf.

#### Model 4350R Disk Enclosure Shelf 6 (dual-bus)

| Bay     | 1         | 2         | 3         | 4         | 5         | 6         | 7         | 8         | 9         | 10        |
|---------|-----------|-----------|-----------|-----------|-----------|-----------|-----------|-----------|-----------|-----------|
| SCSI ID | 00        | 01        | 02        | 03        | 04        | 05        | 08        | 10        | 11        | 12        |
|         |           |           |           |           |           |           |           |           |           |           |
| DISK ID | Disk60000 | Disk60100 | Disk60200 | Disk60300 | Disk60400 | Disk60500 | Disk60800 | Disk61000 | Disk61100 | Disk61200 |

### Model 4350R Disk Enclosure Shelf 5 (dual-bus)

| Bay     | 1         | 2         | 3         | 4         | 5         | 6         | 7         | 8         | 9         | 10        |
|---------|-----------|-----------|-----------|-----------|-----------|-----------|-----------|-----------|-----------|-----------|
| SCSI ID | 00        | 01        | 02        | 03        | 04        | 05        | 08        | 10        | 11        | 12        |
|         |           |           |           |           |           |           |           |           |           |           |
| DISK ID | Disk50000 | Disk50100 | Disk50200 | Disk50300 | Disk50400 | Disk50500 | Disk50800 | Disk51000 | Disk51100 | Disk51200 |

### Model 4350R Disk Enclosure Shelf 4 (dual-bus)

| Bay     | 1         | 2         | 3         | 4         | 5         | 6         | 7         | 8         | 9         | 10        |
|---------|-----------|-----------|-----------|-----------|-----------|-----------|-----------|-----------|-----------|-----------|
| SCSI ID | 00        | 01        | 02        | 03        | 04        | 05        | 08        | 10        | 11        | 12        |
|         |           |           |           |           |           |           |           |           |           |           |
| DISK ID | Disk40000 | Disk40100 | Disk40200 | Disk40300 | Disk40400 | Disk40500 | Disk40800 | Disk41000 | Disk41100 | Disk41200 |

## **Storage Map Template 8 for the Model** 4314Ř Disk Enclosure

Use this template for a subsystem with a six-shelf Model 4314R disk enclosure. You can have a maximum of six Model 4314R disk enclosures with each Model 2200 controller enclosure.

#### Model 4314R Disk Enclosure Shelf 6 (single-bus)

| Bay     | 1         | 2         | 3         | 4         | 5         | 6         | 7         | 8         | 9         | 10        | 11        | 12        | 13        | 14        |
|---------|-----------|-----------|-----------|-----------|-----------|-----------|-----------|-----------|-----------|-----------|-----------|-----------|-----------|-----------|
| SCSI ID | 00        | 01        | 02        | 03        | 04        | 05        | 80        | 09        | 10        | 11        | 12        | 13        | 14        | 15        |
|         |           |           |           |           |           |           |           |           |           |           |           |           |           |           |
|         |           |           |           |           |           |           |           |           |           |           |           |           |           |           |
| DISK ID | Disk60000 | Disk60100 | Disk60200 | Disk60300 | Disk60400 | Disk60500 | Disk60800 | Disk60900 | Disk61000 | Disk61100 | Disk61200 | Disk61300 | Disk61400 | Disk61500 |

#### Model 4314R Disk Enclosure Shelf 5 (single-bus)

| Bay     | 1         | 2         | 3         | 4         | 5         | 6         | 7         | 8         | 9         | 10        | 11        | 12        | 13        | 14        |
|---------|-----------|-----------|-----------|-----------|-----------|-----------|-----------|-----------|-----------|-----------|-----------|-----------|-----------|-----------|
| SCSI ID | 00        | 01        | 02        | 03        | 04        | 05        | 80        | 09        | 10        | 11        | 12        | 13        | 14        | 15        |
|         |           |           |           |           |           |           |           |           |           |           |           |           |           |           |
|         |           |           |           |           |           |           |           |           |           |           |           |           |           |           |
| DISK ID | Disk50000 | Disk50100 | Disk50200 | Disk50300 | Disk50400 | Disk50500 | Disk50800 | Disk50900 | Disk51000 | Disk51100 | Disk51200 | Disk51300 | Disk51500 | Disk51500 |

#### Model 4314R Disk Enclosure Shelf 4 (single-bus)

| Bay     | 1         | 2         | 3         | 4         | 5         | 6         | 7         | 8         | 9         | 10        | 11        | 12        | 13        | 14        |
|---------|-----------|-----------|-----------|-----------|-----------|-----------|-----------|-----------|-----------|-----------|-----------|-----------|-----------|-----------|
| SCSI ID | 00        | 01        | 02        | 03        | 04        | 05        | 80        | 09        | 10        | 11        | 12        | 13        | 14        | 15        |
|         |           |           |           |           |           |           |           |           |           |           |           |           |           |           |
|         |           |           |           |           |           |           |           |           |           |           |           |           |           |           |
| DISK ID | Disk40000 | Disk40100 | Disk40200 | Disk40300 | Disk40400 | Disk40500 | Disk40800 | Disk40900 | Disk41000 | Disk41100 | Disk41200 | Disk41300 | Disk4140o | Disk41500 |

## continued from previous page

### Model 4314R Disk Enclosure Shelf 1 (single-bus)

| Bay     | 1         | 2         | 3         | 4         | 5         | 6         | 7         | 8         | 9         | 10        | 11        | 12        | 13        | 14        |
|---------|-----------|-----------|-----------|-----------|-----------|-----------|-----------|-----------|-----------|-----------|-----------|-----------|-----------|-----------|
| SCSI ID | 00        | 01        | 02        | 03        | 04        | 05        | 80        | 09        | 10        | 11        | 12        | 13        | 14        | 15        |
|         |           |           |           |           |           |           |           |           |           |           |           |           |           |           |
| DISK ID | Disk10000 | Disk10100 | Disk10200 | Disk10300 | Disk10400 | Disk10500 | Disk10800 | Disk10900 | Disk11000 | Disk11100 | Disk11200 | Disk11300 | Disk11400 | Disk11500 |

#### Model 4314R Disk Enclosure Shelf 2 (single-bus)

| Bay     | 1         | 2         | 3         | 4         | 5         | 6         | 7         | 8         | 9         | 10        | 11        | 12        | 13        | 14        |
|---------|-----------|-----------|-----------|-----------|-----------|-----------|-----------|-----------|-----------|-----------|-----------|-----------|-----------|-----------|
| SCSI ID | 00        | 01        | 02        | 03        | 04        | 05        | 80        | 09        | 10        | 11        | 12        | 13        | 14        | 15        |
|         |           |           |           |           |           |           |           |           |           |           |           |           |           |           |
|         |           |           |           |           |           |           |           |           |           |           |           |           |           |           |
| DISK ID | Disk20000 | Disk20100 | Disk20200 | Disk20300 | Disk20400 | Disk20500 | Disk20800 | Disk20900 | Disk21000 | Disk21100 | Disk21200 | Disk21300 | Disk21400 | Disk21500 |

#### Model 4314R Disk Enclosure Shelf 3 (single-bus)

| Bay     | 1         | 2         | 3         | 4         | 5         | 6         | 7         | 8         | 9         | 10        | 11        | 12        | 13        | 14        |
|---------|-----------|-----------|-----------|-----------|-----------|-----------|-----------|-----------|-----------|-----------|-----------|-----------|-----------|-----------|
| SCSI ID | 00        | 01        | 02        | 03        | 04        | 05        | 80        | 09        | 10        | 11        | 12        | 13        | 14        | 15        |
|         |           |           |           |           |           |           |           |           |           |           |           |           |           |           |
|         |           |           |           |           |           |           |           |           |           |           |           |           |           |           |
| DISK ID | Disk30000 | Disk30100 | Disk30200 | Disk30300 | Disk30400 | Disk30500 | Disk30800 | Disk30900 | Disk31000 | Disk31100 | Disk31200 | Disk31300 | Disk31400 | Disk31500 |

## **Storage Map Template 9 for the Model** 4354R Disk Enclosure

Use this template for a subsystem with a three-shelf Model 4354R disk enclosure (dual-bus). You can have up to three Model 4354R disk enclosures per controller shelf.

#### Model 4354R Disk Enclosure Shelf 1 (dual-bus)

|         |           |           | S         | CSI Bus   | Α         |           |           |           |           | S         | CSI Bus   | В         |           |           |
|---------|-----------|-----------|-----------|-----------|-----------|-----------|-----------|-----------|-----------|-----------|-----------|-----------|-----------|-----------|
| Bay     | 1         | 2         | 3         | 4         | 5         | 6         | 7         | 8         | 9         | 10        | 11        | 12        | 13        | 14        |
| SCSI ID | 00        | 01        | 02        | 03        | 04        | 05        | 08        | 00        | 01        | 02        | 03        | 04        | 05        | 80        |
|         |           |           |           |           |           |           |           |           |           |           |           |           |           |           |
| DISK ID | Disk10000 | Disk10100 | Disk10200 | Disk10300 | Disk10400 | Disk10500 | Disk10800 | Disk20000 | Disk20100 | Disk20200 | Disk20300 | Disk20400 | Disk20500 | Disk20800 |

#### Model 4354R Disk Enclosure Shelf 2 (dual-bus)

|         |           |           | S         | CSI Bus   | Α         |           |           |           |           | S         | CSI Bus   | В         |           |           |
|---------|-----------|-----------|-----------|-----------|-----------|-----------|-----------|-----------|-----------|-----------|-----------|-----------|-----------|-----------|
| Bay     | 1         | 2         | 3         | 4         | 5         | 6         | 7         | 8         | 9         | 10        | 11        | 12        | 13        | 14        |
| SCSI ID | 00        | 01        | 02        | 03        | 04        | 05        | 08        | 00        | 01        | 02        | 03        | 04        | 05        | 80        |
|         |           |           |           |           |           |           |           |           |           |           |           |           |           |           |
| DISK ID | Disk30000 | Disk30100 | Disk30200 | Disk30300 | Disk30400 | Disk30500 | Disk30800 | Disk40000 | Disk40100 | Disk40200 | Disk40300 | Disk40400 | Disk40500 | Disk40800 |

#### Model 4354R Disk Enclosure Shelf 3 (dual-bus)

|         |           |           | S         | CSI Bus   | Α         |           |           |           |           | S         | CSI Bus   | В         |           |           |
|---------|-----------|-----------|-----------|-----------|-----------|-----------|-----------|-----------|-----------|-----------|-----------|-----------|-----------|-----------|
| Bay     | 1         | 2         | 3         | 4         | 5         | 6         | 7         | 8         | 9         | 10        | 11        | 12        | 13        | 14        |
| SCSI ID | 00        | 01        | 02        | 03        | 04        | 05        | 08        | 00        | 01        | 02        | 03        | 04        | 05        | 80        |
|         |           |           |           |           |           |           |           |           |           |           |           |           |           |           |
| DISK ID | Disk50000 | Disk50100 | Disk50200 | Disk50300 | Disk50400 | Disk50500 | Disk50800 | Disk60000 | Disk60100 | Disk60200 | Disk60300 | Disk60400 | Disk60500 | Disk60800 |

## **Installing, Configuring, and Removing the Client**

The following information is included in this appendix:

- "Why Install the Client?," page B-1
- "Before You Install the Client," page B–2
- "Installing the Client," page B-2
- "Troubleshooting the Client Installation," page B-3
- "Adding the Storage Subsystem and its Host to the Navigation Tree," page B-5
- "Removing the Command Console Client," page B-7
- "Where to Find Additional Information," page B–8

## Why Install the Client?

The Client monitors and manages a storage subsystem by performing the following tasks:

- Create mirrored device group (RAID 1)
- Create striped device group (RAID 0)
- Create striped mirrored device group (RAID 0+1)
- Create striped parity device group (3/5)
- Create an individual device (JBOD)
- Monitor many subsystems at once
- Set up pager notification

## **Before You Install the Client**

- 1. Verify you are logged into an account that is a member of the administrator group.
- 2. Check the software product description that came with the software for a list of supported hardware.
- 3. Verify that you have the SNMP service installed on the computer. SNMP must be installed on the computer for this software to work properly. The Client software uses SNMP to receive traps from the Agent. The SNMP service is available on the Windows NT or Windows 2000 installation CD-ROM. To verify that you have the SNMP service:
  - ☐ For Windows NT, double-click Services in *Start* > *Settings* > *Control Panel*. The entry for SNMP is shown in this window. If you install the SNMP service and you already have Windows NT Service Pack 6A on the computer, reinstall the service pack after installing the SNMP service.
  - ☐ For Windows 2000, click Start > Settings > Control Panel > Administrative Tools > Component Services. The entry for SNMP is shown in the Component Services window.
- 4. Read the release notes.
- 5. Read "Troubleshooting the Client Installation" in this appendix.
- 6. If you have the Command Console Client open, exit the Command Console Client.
- 7. If you have Command Console Client version 1.1b or earlier, remove the program with the Windows Add/Remove Programs utility.
- 8. If you have a previous version of Command Console, you can save the Navigation Tree configuration by copying the SWCC2.MDB file to another directory. After you have installed the product, move SWCC2.MDB to the directory to which you installed SWCC.
- 9. Install the HS-Series Agent. For more information, see Chapter 4.

## **Installing the Client**

The following restriction should be observed when installing SWCC on Windows NT 4.0 Workstations:

If you select all of the applets during installation, the installation will fail on the HSG60 applet and again on one of the HSG80 applets. The workaround is to install all of the applets you want except for the HSG60 applet and the HSG80 ACS 8.6 applet. You can then return to the setup program and install the one that you need.

In a SAN environment where you would need both G60 and G80 subsystems, we recommend you install both, but one at a time. This problem is not seen under Windows NT 4.0 Server.

- 1. Insert the CD-ROM into a computer running Windows 2000 with Service Pack 1 or Windows NT 4.0 (Intel) with Service Pack 6A.
- 2. Using Microsoft Windows Explorer, navigate to:

\swcc\client\intel

Double click SETUP.EXE

Select "HSG80 Controller for ACS85 newer" menu option to properly install SWCC client, and click Next.

**NOTE:** If the computer does not find a previous installation, it will install the SWCC Navigation Window and the CLI Window.

4. Follow the instructions on the screen. After you install the software, the Asynchronous Event Service (AES) starts. AES is a service that runs in the background. It collects and passes traps from the subsystems to the Navigation Tree and to individual pagers (for example, to show that a disk has failed). AES needs to be running for the client system to receive updates.

**NOTE:** For more information on AES, see *Compaq StorageWorks Command Console Version 2.4* User Guide.

## **Troubleshooting the Client Installation**

This section provides information on how to resolve some of the problems that may appear when installing the Client software:

- Invalid Network Port Assignments During Installation
- "There is no disk in the drive" Message

## **Invalid Network Port Assignments During Installation**

SWCC Clients and Agents communicate by using sockets. The SWCC installation attempts to add entries into each system list of services (services file or for UCX, the local services database). If the SWCC installation finds an entry in the local services file with the same name as the one it wants to add, it assumes the one in the file is correct.

The SWCC installation may display a message, stating that it cannot upgrade the services file. This happens if it finds an entry in the local services file with the same number as the one it wants to add, but with a different name. In that case, appropriate port numbers must be obtained for the network and added manually to the services file.

There are two default port numbers, one for Command Console (4998) and the other for the device-specific Agent and Client software, such as the Fibre Channel Interconnect Client and Agent (4989). There are two exceptions. The following software has two default port numbers:

- The KZPCC Agent and Client, (4991 and 4985)
- The RA200 Agent and Client, (4997 and 4995)

If the Network Information Services (NIS) are being used to provide named port lookup services, contact the network administrator to add the correct ports.

The following shows how the network port assignments appear in the services file:

| spgui              | 4998/tcp | #Command Console                    |
|--------------------|----------|-------------------------------------|
| ccdevmgt           | 4993/tcp | #Device Management Client and Agent |
| kzpccconnectport   | 4991/tcp | #KZPCC Client and Agent             |
| kzpccdiscoveryport | 4985/tcp | #KZPCC Client and Agent             |
| ccfabric           | 4989/tcp | #Fibre Channel Interconnect Agent   |
| spagent            | 4999/tcp | #HS-Series Client and Agent         |
| spagent3           | 4994/tcp | #HSZ22 Client and Agent             |
| ccagent            | 4997/tcp | #RA200 Client and Agent             |
| spagent2           | 4995/tcp | #RA200 Client and Agent             |

## "There is no disk in the drive" Message

When you install the Command Console Client, the software checks the shortcuts on the desktop and in the Start menu. The installation will check the shortcuts of all users for that computer, even if they are not currently logged on. You may receive an error message if any of these shortcuts point to empty floppy drives, empty CD-ROM drives, or missing removable disks. Do one of the following:

■ Ignore the error message by clicking **Ignore**.

■ Replace the removable disks, and place a disk in the floppy drive and a CD-ROM in the CD-ROM drive. Then, click **Retry**.

## Adding the Storage Subsystem and its Host to the Navigation Tree

The Navigation Tree enables you to manage storage over the network by using the Storage Window. If you plan to use pager notification, you must add the storage subsystem to the Navigation Tree.

- 1. Verify that you have properly installed and configured the HS-Series Agent on the storage subsystem host.
- 2. Click *Start > Programs > Command Console > StorageWorks Command Console*. Client displays the Navigation Window (Figure B–1). The Navigation Window lets you monitor and manage many storage subsystems over the network.

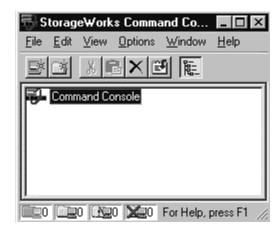

Figure B-1. Navigation window

- 3. Click *File > Add System*. The Add System window appears.
- 4. Type the host name or its TCP/IP address and click *Apply*.

  The new host name is added to the Navigation window (Figure B–2 shows a sample named Atlanta).
- 5. Click Close.

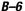

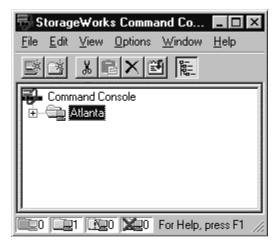

Figure B-2. Navigation window showing storage host system "Atlanta"

6. Click the plus sign to expand the host icon. When expanded, the Navigation Window displays an icon for the storage subsystem (Figure B-3). To access the Storage Window for the subsystem, double-click the Storage Window icon.

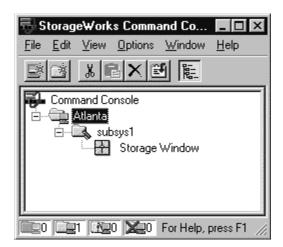

Figure B–3. Navigation window showing expanded "Atlanta" host icon

**NOTE:** You can create virtual disks by using the Storage Window. For more information on the Storage Window, refer to Compaq StorageWorks Command Console Version 2.4 User Guide.

## **Removing the Command Console Client**

Before you remove the Command Console Client (CCL) from the computer, remove AES. This will prevent the system from reporting that a service failed to start every time the system is restarted. Steps 2 through 5 describe how to remove the CCL.

**NOTE:** When you remove the CCL, the *SWCC2.MDB* file is deleted. This file contains the Navigation Tree configuration. If you want to save this information, move the file to another directory.

- 1. Click Start > Programs > Command Prompt and change to the directory to which you installed the CCL.
- 2. Enter the following command:

C:\Program Files\Compaq\SWCC> AsyncEventService -remove

- 3. Do one of the following:
  - On Windows NT 4.0, click Start > Settings > Control Panel, and double-click the Add/Remove Programs icon in the Control Panel. The Add/Remove Program Properties window appears.
  - ☐ On Windows 2000, click *Start* > *Settings* > *Control Panel* > *Add/Remove Programs*. The Add/Remove Program window appears.
- 4. Select Command Console in the window.
- 5. Do one of the following:
  - ☐ On Windows NT 4.0, click *Add/Remove*.
  - ☐ On Windows 2000, click *Change/Remove*.
- 6. Follow the instructions on the screen.

**NOTE:** This procedure removes only the Command Console Client (SWCC Navigation Window). You can remove the HSG80 Client by using the Add/Remove program.

## Where to Find Additional Information

You can find additional information about SWCC by referring to the online Help and to *Compag StorageWorks Command Console Version 2.4 User Guide*.

#### **About the User Guide**

Compaq StorageWorks Command Console Version 2.4 User Guide contains additional information on how to use SWCC. Some of the topics in the user guide are the following:

- About AES
- Adding Devices
- Adding Virtual Disks
- Setting Up Pager Notification
- How to Integrate SWCC with Compaq Insight Manager
- **■** Troubleshooting Information

### **About the Online Help**

Most of the information about the Client is provided in the online Help. Online Help is provided in two places:

- Navigation Window Online Help provides information on pager notification and a tour of the Command Console Client, in addition to information on how to add a system to the Navigation Tree.
- Storage Window Online Help provides detailed information about the Storage Window, such as how to create virtual disks.

## **Glossary**

This glossary defines terms pertaining to the ACS solution software. It is not a comprehensive glossary of computer terms.

**adapter** A device that converts the protocol and hardware interface of one bus type into

another without changing the function of the bus.

**ACS** See array controller software.

**AL\_PA** See arbitrated loop physical address.

**ANSI** Pronounced "ann-see." Acronym for the American National Standards

Institute. An organization who develops standards used voluntarily by many

manufacturers within the USA. ANSI is not a government agency.

arbitrated loop physical address

Abbreviated AL\_PA. A one-byte value used to identify a port in an Arbitrated

Loop topology.

**array controller** *See* controller.

array controller software

Abbreviated ACS. Software contained on a removable ROM program card

that provides the operating system for the array controller.

**asynchronous** Pertaining to events that are scheduled as the result of a signal asking for the

event; pertaining to that which is without any specified time relation. See also

synchronous.

**autospare** A controller feature that automatically replaces a failed disk drive. To aid the

controller in automatically replacing failed disk drives, you can enable the AUTOSPARE switch for the failedset causing physically replaced disk drives to be automatically placed into the spareset. Also called "autonewspare."

**bad block** A data block that contains a physical defect.

**bad block** Abbreviated BBR. A replacement routine that substitutes defect-free disk replacement blocks for those found to have defects. This process takes place in the

controller, transparent to the host.

**backplane** The electronic printed circuit board into which you plug subsystem

devices—for example, the SBB or power supply.

**BBR** See bad block replacement.

**BIST** See built-in self-test.

**bit** A single binary digit having a value of either 0 or 1. A bit is the smallest unit

of data a computer can process.

**block** Also called a sector. The smallest collection of consecutive bytes addressable

on a disk drive. In integrated storage elements, a block contains 512 bytes of

data, error codes, flags, and the block address header.

**bootstrapping** A method used to bring a system or device into a defined state by means of its

own action. For example, a machine routine whose first few instructions are enough to bring the rest of the routine into the computer from an input device.

**built-in self-test** A diagnostic test performed by the array controller software on the controller

policy processor.

A binary character string made up of 8 bits operated on as a unit.

**cache memory** A portion of memory used to accelerate read and write operations.

**CDU** Cable distribution unit. The power entry device for StorageWorks cabinets.

The CDU provides the connections necessary to distribute power to the

cabinet shelves and fans.

**channel** An interface that allows high speed transfer of large amounts of data. Another

term for a SCSI bus. See also SCSI.

**chunk** A block of data written by the host.

**chunk size** The number of data blocks, assigned by a system administrator, written to the

primary RAIDset or stripeset member before the remaining data blocks are

written to the next RAIDset or stripeset member.

**CLCP** An abbreviation for code-load code-patch utility. This utility is used to

upgrade the controller and EMU software. It can also be used to patch the

controller software.

**coax** A two-conductor wire in which one conductor completely wraps the other

with the two separated by insulation.

**cold swap** A method of device replacement that requires the entire subsystem to be

turned off before the device can be replaced. See also hot swap and warm

swap.

command line interpreter

(CLI) The configuration interface to operate the controller software.

**concat commands** Concat commands implement storageset expansion features.

**configuration file** A file that contains a representation of a storage subsystem configuration.

**container** 1) Any entity that is capable of storing data, whether it is a physical device or

a group of physical devices. (2) A virtual, internal controller structure representing either a single disk or a group of disk drives linked as a

storageset. Stripesets and mirrorsets are examples of storageset containers the

controller uses to create units.

**controller** A hardware device that, with proprietary software, facilitates communications

between a host and one or more devices organized in an array. The HSG80

family controllers are examples of array controllers.

**copying** A state in which data to be copied to the mirrorset is inconsistent with other

members of the mirrorset. See also normalizing.

**copying member** Any member that joins the mirrorset after the mirrorset is created is regarded

as a copying member. Once all the data from the normal member (or

members) is copied to a normalizing or copying member, the copying member

then becomes a normal member. See also normalizing member.

**CSR** An acronym for control and status register.

**DAEMON** Pronounced "demon." A program usually associated with a UNIX systems

that performs a utility (housekeeping or maintenance) function without being

requested or even known of by the user. A daemon is a diagnostic and

execution monitor.

data center cabinet A generic reference to large Compaq subsystem cabinets, such as the cabinets

in which StorageWorks components can be mounted.

**data striping** The process of segmenting logically sequential data, such as a single file, so

that segments can be written to multiple physical devices (usually disk drives) in a round-robin fashion. This technique is useful if the processor is capable of reading or writing data faster than a single disk can supply or accept the data. While data is being transferred from the first disk, the second disk can locate

the next segment.

**device** See node and peripheral device.

differential I/O

A 16-bit I/O module with SCSI bus converter circuitry for extending a

differential SCSI bus. See also I/O module.

differential SCSI

bus

A bus in which a signal level is determined by the potential difference between

two wires. A differential bus is more robust and less subject to electrical noise

than is a single-ended bus.

**DIMM** Dual inline Memory Module.

**dirty data** The write-back cached data that has not been written to storage media, even

though the host operation processing the data has completed.

**DMA** Direct Memory Access.

**DWZZA-On-a-Chip.** ASCSI bus extender chip used to connect a SCSI bus in

an expansion cabinet to the corresponding SCSI bus in another cabinet.

**driver** A hardware device or a program that controls or regulates another device. For

example, a device driver is a driver developed for a specific device that allows

a computer to operate with the device, such as a printer or a disk drive.

dual-redundant configuration

A controller configuration consisting of two active controllers operating as a single controller. If one controller fails, the other controller assumes control of

the failing controller devices.

**dual-simplex** A communications protocol that allows simultaneous transmission in both

directions in a link, usually with no flow control.

**DUART** Dual universal asynchronous receiver and transmitter. An integrated circuit

containing two serial, asynchronous transceiver circuits.

**ECB** External cache battery. The unit that supplies backup power to the cache

module in the event the primary power source fails or is interrupted.

**ECC** Error checking and correction.

**EDC** Error detection code.

**EIA** The abbreviation for Electronic Industries Association. EIA is a standards

organization specializing in the electrical and functional characteristics of

interface equipment.

**EMU** Environmental monitoring unit. A unit that provides increased protection

against catastrophic failures. Some subsystem enclosures include an EMU which works with the controller to detect conditions such as failed power supplies, failed blowers, elevated temperatures, and external air sense faults. The EMU also controls certain cabinet hardware including DOC chips,

alarms, and fan speeds.

**ESD** Electrostatic discharge. The discharge of potentially harmful static electrical

voltage as a result of improper grounding.

extended subsystem A subsystem in which two cabinets are connected to the primary cabinet.

external cache

battery

See ECB.

**F\_Port** A port in a fabric where an N\_Port or NL\_Port may attach.

**fabric** A group of interconnections between ports that includes a fabric element.

**failedset** A group of failed mirrorset or RAIDset devices automatically created by the

controller.

**failover** The process that takes place when one controller in a dual-redundant

configuration assumes the workload of a failed companion controller. Failover

continues until the failed controller is repaired or replaced.

**FC-AL** The Fibre Channel Arbitrated Loop standard. See *Fibre Channel*.

**FC-ATM** ATM AAL5 over Fibre Channel

**FC-FG** Fibre Channel Fabric Generic Requirements

**FG-FP** Fibre Channel Framing Protocol (HIPPI on FC)

**FC-GS-1** Fibre Channel Generic Services-1

**FC-GS-2** Fibre Channel Generic Services-2

**FC-IG** Fibre Channel Implementation Guide

**FC-LE** Fibre Channel Link Encapsulation (ISO 8802.2)

FC-PH The Fibre Channel Physical and Signaling standard.

FC-SB Fibre Channel Single Byte Command Code Set

FC-SW Fibre Channel Switched Topology and Switch Controls

**FCC** Federal Communications Commission. The federal agency responsible for

establishing standards and approving electronic devices within the United

States.

**FCC Class A** This certification label appears on electronic devices that can only be used in a

commercial environment within the United States.

**FCC Class B** This certification label appears on electronic devices that can be used in either

a home or a commercial environment within the United States.

**FCP** The mapping of SCSI-3 operations to Fibre Channel.

**FDDI** Fiber Distributed Data Interface. An ANSI standard for 100 megabaud

transmission over fiber optic cable.

The fast, narrow, differential SCSI bus with an 8-bit data transfer rate of 10 FD SCSI

MB/s. See also FWD SCSI and SCSI.

fiher A fiber or optical strand. Spelled *fibre* in Fibre Channel.

fiber optic cable A transmission medium designed to transmit digital signals in the form of

pulses of light. Fiber optic cable is noted for its properties of electrical

isolation and resistance to electrostatic contamination.

**Fibre Channel** A high speed, high-bandwidth serial protocol for channels and networks that

> interconnect over twisted pair wires, coaxial cable or fiber optic cable. The Fibre Channel Switched (FC-SW) (fabric) offers up to 16 million ports with cable lengths of up to 10 kilometers. The Fibre Channel Arbitrated Loop (FC-AL) topology offers speeds of up to 100 Mbytes/seconds and up to 127 nodes, all connected in serial. In contrast to SCSI technology, Fibre Channel does not require ID switches or terminators. The FC-AL loop may be

connected to a Fibre Channel fabric for connection to other nodes.

fibre channel topology

An interconnection scheme that allows multiple Fibre Channel ports to communicate with each other. For example, point-to-point, Arbitrated Loop,

and switched fabric are all Fibre Channel topologies.

FL Port A port in a fabric where N\_Port or an NL\_Port may be connected.

flush The act of writing dirty data from cache to a storage media. **FMU** Fault management utility.

**forced errors** A data bit indicating a corresponding logical data block contains

unrecoverable data.

frame An invisible unit used to transfer information in Fibre Channel.

**FRU** Field replaceable unit. A hardware component that can be replaced at the

customer location by Compaq service personnel or qualified customer service

personnel.

**FRUTIL** Field Replacement utility.

**full duplex (n)** A communications system in which there is a capability for 2-way

transmission and acceptance between two sites at the same time.

full duplex (adj) Pertaining to a communications method in which data can be transmitted and

received at the same time.

**FWD SCSI** A fast, wide, differential SCSI bus with a maximum 16-bit data transfer rate of

20 MB/s. See also SCSI and FD SCSI.

**GBIC** Gigabit Interface Converter. GBICs convert electrical signals to optical signals

(and vice-versa.) They are inserted into the ports of the Fibre Channel switch

and hold the Fibre Channel cables.

**GLM** Gigabit link module

**giga** A prefix indicating a billion  $(10^9)$  units, as in gigaband or gigabyte.

**gigabaud** An encoded bit transmission rate of one billion  $(10^9)$  bits per second.

**gigabyte** A value normally associated with a disk drives storage capacity, meaning a

billion  $(10^9)$  bytes. The decimal value 1024 is usually used for one thousand.

**half-duplex (adj)** Pertaining to a communications system in which data can be either transmitted

or received but only in one direction at one time.

hard address The AL PA which an NL Port attempts to acquire during loop initialization.

heterogeneous host support Also called *noncooperating host support*.

**HIPPI–FC** Fibre Channel over HIPPI

**host** The primary or controlling computer to which a storage subsystem is attached.

**host adapter** A device that connects a host system to a SCSI bus. The host adapter usually

performs the lowest layers of the SCSI protocol. This function may be

logically and physically integrated into the host system.

**hot disks** A disk containing multiple hot spots. Hot disks occur when the workload is

poorly distributed across storage devices which prevents optimum subsystem

performance. See also hot spots.

**hot spots** A portion of a disk drive frequently accessed by the host. Because the data

being accessed is concentrated in one area, rather than spread across an array of disks providing parallel access, I/O performance is significantly reduced.

See also hot disks.

**hot swap** A method of device replacement that allows normal I/O activity on a device

bus to remain active during device removal and insertion. The device being removed or inserted is the only device that cannot perform operations during

this process. See also cold swap and warm swap.

hub A device (concentrator) which performs some or all of the following functions:

■ Automatic insertion of operational loop devices without disrupting the existing configuration.

■ Automatic removal of failed loop devices without impacting the existing configuration.

■ Provides a centralized (star) wiring configuration and maintenance point.

■ Provides central monitoring and management.

**IBR** Initial Boot Record.

**ILF** Illegal function.

**INIT** Initialize input and output.

initiator A SCSI device that requests an I/O process to be performed by another SCSI

device, namely, the SCSI target. The controller is the initiator on the device

bus. The host is the initiator on the host bus.

instance code A four-byte value displayed in most text error messages and issued by the

controller when a subsystem error occurs. The instance code indicates when

during software processing the error was detected.

**interface** A set of protocols used between components, such as cables, connectors, and

signal levels.

**I/O** Refers to input and output functions.

I/O driver The set of code in the kernel that handles the physical I/O to a device. This is

implemented as a fork process. Same as driver.

**I/O interface** *See* interface.

I/O module A 16-bit SBB shelf device that integrates the SBB shelf with either an 8-bit

single ended, 16-bit single-ended, or 16-bit differential SCSI bus.

I/O operation The process of requesting a transfer of data from a peripheral device to

memory (or visa versa), the actual transfer of the data, and the processing and

overlaying activity to make both of those happen.

**IPI** Intelligent Peripheral Interface. An ANSI standard for controlling peripheral

devices by a host computer.

**IPI-3 Disk** Intelligent Peripheral Interface Level 3 for Disk

**IPI-3 Tape** Intelligent Peripheral Interface Level 3 for Tape

**JB0D** Just a bunch of disks. A term used to describe a group of single-device logical

units.

**kernel** The most privileged processor access mode.

**LBN** Logical Block Number.

**L\_port** A node or fabric port capable of performing arbitrated loop functions and

protocols. NL Ports and FL Ports are loop-capable ports.

**LED** Light Emitting Diode.

**link** A connection between two Fibre Channel ports consisting of a transmit fibre

and a receive fibre.

**local connection** A connection to the subsystem using either its serial maintenance port or the

host SCSI bus. A local connection enables you to connect to one subsystem

controller within the physical range of the serial or host SCSI cable.

**local terminal** A terminal plugged into the EIA-423 maintenance port located on the front

bezel of the controller. See also maintenance terminal.

logical bus A single-ended bus connected to a differential bus by a SCSI bus signal

converter.

logical unit A physical or virtual device addressable through a target ID number. LUNs

use their target bus connection to communicate on the SCSI bus.

logical unit number A value that identifies a specific logical unit belonging to a SCSI target ID

> number. A number associated with a physical device unit during a task I/O operations. Each task in the system must establish its own correspondence

between logical unit numbers and physical devices.

logon Also called login. A procedure whereby a participant, either a person or

network connection, is identified as being an authorized network participant.

dool See arbitrated loop.

loop ID A seven-bit value numbered contiguously from zero to 126-decimal and

represent the 127 legal AL\_PA values on a loop (not all of the 256 hex values

are allowed as AL PA values per FC-AL.)

loop tenancy The period of time between the following events: when a port wins loop

arbitration and when the port returns to a monitoring state.

L Port A node or fabric port capable of performing Arbitrated Loop functions and

protocols. NL\_Ports and FL\_Ports are loop-capable ports.

LRU Least recently used. A cache term used to describe the block replacement

policy for read cache.

**Mbps** Approximately one million (10<sup>6</sup>) bits per second—that is, megabits per

second.

**MBps** Approximately one million (10<sup>6</sup>) bytes per second—that is, megabytes per

second.

maintenance

An EIA-423-compatible terminal used with the controller. This terminal is terminal

used to identify the controller, enable host paths, enter configuration

information, and check the controller status. The maintenance terminal is not

required for normal operations.

See also local terminal.

member A container that is a storage element in a RAID array. **metadata** The data written to a disk for the purposes of controller administration.

Metadata improves error detection and media defect management for the disk drive. It is also used to support storageset configuration and partitioning. Nontransportable disks also contain metadata to indicate they are uniquely configured for StorageWorks environments. Metadata can be thought of as

"data about data."

**mirroring** The act of creating an exact copy or image of data.

mirrored

write-back caching

A method of caching data that maintains two copies of the cached data. The

copy is available if either cache module fails.

**mirrorset** See RAID level 1.

MIST Module Integrity Self-Test.

**N port** A port attached to a node for use with point-to-point topology or fabric

topology.

**NL\_port** A port attached to a node for use in all topologies.

**network** In data communication, a configuration in which two or more terminals or

devices are connected to enable information transfer.

**node** In data communications, the point at which one or more functional units

connect transmission lines.

**Non-L Port** A Node of Fabric port that is not capable of performing the Arbitrated Loop

functions and protocols. N Ports and F Ports loop-capable ports.

non-participating

mode

A mode within an L\_Port that inhibits the port from participating in loop activities. L\_Ports in this mode continue to retransmit received transmission words but are not permitted to arbitrate or originate frames. An L\_Port in

non-participating mode may or may not have an AL\_PA. See also

participating mode.

nominal membership The desired number of mirrorset members when the mirrorset is fully populated with active devices. If a member is removed from a mirrorset, the actual number of members may fall below the "nominal" membership.

**node** In data communications, the point at which one or more functional units

connect transmission lines. In Fibre Channel, a device that has at least one

N\_Port or NL\_Port.

nonredundant controller configuration

(1) A single controller configuration. (2) A controller configuration that does not include a second controller.

normal member

A mirrorset member that, block-for-block, contains the same data as other normal members within the mirrorset. Read requests from the host are always satisfied by normal members.

normalizing

Normalizing is a state in which, block-for-block, data written by the host to a mirrorset member is consistent with the data on other normal and normalizing members. The normalizing state exists only after a mirrorset is initialized. Therefore, no customer data is on the mirrorset.

normalizing member

A mirrorset member whose contents are the same as all other normal and normalizing members for data that has been written since the mirrorset was created or lost cache data was cleared. A normalizing member is created by a normal member when either all of the normal members fail or all of the normal members are removed from the mirrorset. *See also* copying member.

NVM

Non-Volatile Memory. A type of memory where the contents survive power loss. Also sometimes referred to as NVMEM.

0CP

Operator control panel. The control or indicator panel associated with a device. The OCP is usually mounted on the device and is accessible to the operator.

other controller

The controller in a dual-redundant pair that is connected to the controller serving the current CLI session. *See also* this controller.

outbound fiber

One fiber in a link that carries information away from a port.

parallel data transmission

A data communication technique in which more than one code element (for example, bit) of each byte is sent or received simultaneously.

parity

A method of checking if binary numbers or characters are correct by counting the ONE bits. In odd parity, the total number of ONE bits must be odd; in even parity, the total number of ONE bits must be even.

parity bit

A binary digit added to a group of bits that checks to see if errors exist in the transmission.

parity check

A method of detecting errors when data is sent over a communications line. With even parity, the number of ones in a set of binary data should be even. With odd parity, the number of ones should be odd.

**participating mode** A mode within an L\_Port that allows the port to participate in loop activities.

A port must have a valid AL\_PA to be in participating mode.

**PCM** Polycenter Console Manager.

**PCMCIA** Personal Computer Memory Card Industry Association. An international

association formed to promote a common standard for PC card-based peripherals to be plugged into notebook computers. The card commonly

known as a PCMCIA card is about the size of a credit card.

**parity** A method of checking if binary numbers or characters are correct by counting

the ONE bits. In odd parity, the total number of ONE bits must be odd; in even parity, the total number of ONE bits must be even. Parity information can be used to correct corrupted data. RAIDsets use parity to improve the availability

of data.

**parity bit** A binary digit added to a group of bits that checks to see if there are errors in

the transmission.

parity RAID See RAIDset.

**partition** A logical division of a container, represented to the host as a logical unit.

**peripheral device** Any unit, distinct from the CPU and physical memory, that can provide the

system with input or accept any output from it. Terminals, printers, tape

drives, and disks are peripheral devices.

point-to-point connection

A network configuration in which a connection is established between two, and only two, terminal installations. The connection may include switching

facilities.

**port** (1) In general terms, a logical channel in a communications system. (2) The

hardware and software used to connect a host controller to a communications

bus, such as a SCSI bus or serial bus.

Regarding the controller, the port is (1) the logical route for data in and out of a controller that can contain one or more channels, all of which contain the same type of data. (2) The hardware and software that connects a controller to

a SCSI device.

port name A 64-bit unique identifier assigned to each Fibre Channel port. The

Port Name is communicated during the logon and port discovery process.

**preferred address** The AL\_PA which an NL\_Port attempts to acquire first during initialization.

**primary cabinet** The primary cabinet is the subsystem enclosure that contains the controllers,

cache modules, external cache batteries, and the PVA module.

**private NL\_Port** An NL\_Port which does not attempt login with the fabric and only

communicates with NL\_Ports on the same loop.

**program card** The PCMCIA card containing the controller operating software.

**protocol** The conventions or rules for the format and timing of messages sent and

received.

**PTL** Port-Target-LUN. The controller method of locating a device on the controller

device bus.

**PVA module** Power Verification and Addressing module.

**quiesce** The act of rendering bus activity inactive or dormant. For example, "quiesce

the SCSI bus operations during a device warm-swap."

**RAID** Redundant Array of Independent Disks. Represents multiple levels of storage

access developed to improve performance or availability or both.

**RAID level 0** A RAID storageset that stripes data across an array of disk drives. A single

logical disk spans multiple physical disks, enabling parallel data processing for increased I/O performance. While the performance characteristics of RAID level 0 is excellent, this RAID level is the only one that does not provide redundancy. Raid level 0 storagesets are sometimes referred to as

stripesets.

**RAID level 0+1** A RAID storageset that stripes data across an array of disks (RAID level 0)

and mirrors the striped data (RAID level 1) to provide high I/O performance and high availability. This RAID level is alternatively called a striped

mirrorset.

**RAID level 1** A RAID storageset of two or more physical disks that maintain a complete

and independent copy of the entire virtual disk's data. This type of storageset has the advantage of being highly reliable and extremely tolerant of device failure. Raid level 1 storagesets are sometimes referred to as mirrorsets.

**RAID level 3** A RAID storageset that transfers data parallel across the array disk drives a

byte at a time, causing individual blocks of data to be spread over several disks serving as one enormous virtual disk. A separate redundant check disk for the entire array stores parity on a dedicated disk drive within the storageset. See

also RAID level 5.

**RAID level 5** A RAID storageset that, unlike RAID level 3, stores the parity information

across all of the disk drives within the storageset. See also RAID level 3.

**RAID level 3/5** A RAID storageset that stripes data and parity across three or more members

in a disk array. A RAIDset combines the best characteristics of RAID level 3 and RAID level 5. A RAIDset is the best choice for most applications with small to medium I/O requests, unless the application is write intensive. A

RAIDset is sometimes called parity RAID.

**RAIDset** See RAID level 3/5.

**RAM** Random access memory.

**read ahead caching** A caching technique for improving performance of synchronous sequential

reads by prefetching data from disk.

**read caching** A cache management method used to decrease the subsystem response time to

a read request by allowing the controller to satisfy the request from the cache

memory rather than from the disk drives.

**reconstruction** The process of regenerating the contents of a failed member data. The

reconstruct process writes the data to a spareset disk and incorporates the spareset disk into the mirrorset, striped mirrorset, or RAIDset from which the

failed member came. See also regeneration.

**reduced** Indicates that a mirrorset or RAIDset is missing one member because the

member has failed or has been physically removed.

**redundancy** The provision of multiple interchangeable components to perform a single

function in order to cope with failures and errors. A RAIDset is considered to be redundant when user data is recorded directly to one member and all of the

other members include associated parity information.

**regeneration** (1) The process of calculating missing data from redundant data. (2) The

process of recreating a portion of the data from a failing or failed drive using the data and parity information from the other members within the storageset. The regeneration of an entire RAIDset member is called reconstruction. *See* 

also reconstruction.

**request rate** The rate at which requests are arriving at a servicing entity.

**RFI** Radio frequency interference. The disturbance of a signal by an unwanted

radio signal or frequency.

replacement policy

The policy specified by a switch with the SET FAILEDSET command indicating whether a failed disk from a mirrorset or RAIDset is to be automatically replaced with a disk from the spareset. The two switch choices are AUTOSPARE and NOAUTOSPARE.

**SBB** 

StorageWorks building block. (1) A modular carrier plus the interface required to mount the carrier into a standard StorageWorks shelf. (2) any device conforming to shelf mechanical and electrical standards installed in a 3.5-inch or 5.25-inch carrier, whether it is a storage device or power supply.

SCSI

Small computer system interface. (1) An ANSI interface standard defining the physical and electrical parameters of a parallel I/O bus used to connect initiators to devices. (2) a processor-independent standard protocol for system-level interfacing between a computer and intelligent devices including hard drives, floppy disks, CD-ROMs, printers, scanners, and others.

SCSI-A cable

A 50-conductor (25 twisted-pair) cable generally used for single-ended, SCSI-bus connections.

SCSI bus signal converter

Sometimes referred to as an adapter. (1) A device used to interface between the subsystem and a peripheral device unable to be mounted directly into the SBB shelf of the subsystem. (2) a device used to connect a differential SCSI bus to a single-ended SCSI bus. (3) A device used to extend the length of a differential or single-ended SCSI bus. *See also* DOC (DWZZA-On-a-chip) and I/O module.

SCSI device

(1) A host computer adapter, a peripheral controller, or an intelligent peripheral that can be attached to the SCSI bus. (2) Any physical unit that can communicate on a SCSI bus.

SCSI device ID number

A bit-significant representation of the SCSI address referring to one of the signal lines, numbered 0 through 7 for an 8-bit bus, or 0 through 15 for a 16-bit bus. *See also* target ID number.

**SCSI ID number** 

The representation of the SCSI address that refers to one of the signal lines numbered 0 through 15.

**SCSI-P** cable

A 68-conductor (34 twisted-pair) cable generally used for differential bus connections.

SCSI port

(1) Software: The channel controlling communications to and from a specific SCSI bus in the system. (2) Hardware: The name of the logical socket at the back of the system unit to which a SCSI device is connected.

**serial transmission** A method transmission in which each bit of information is sent sequentially

on a single channel rather than simultaneously as in parallel transmission.

**signal converter** See SCSI bus signal converter.

single ended I/O module

A 16-bit I/O module. See also I/O module.

single-ended SCSI bus An electrical connection where one wire carries the signal and another wire or shield is connected to electrical ground. Each signal logic level is determined by the voltage of a single wire in relation to ground. This is in contrast to a differential connection where the second wire carries an inverted signal.

**spareset** A collection of disk drives made ready by the controller to replace failed

members of a storageset.

**storage array** An integrated set of storage devices.

storage array subsystem See storage subsystem.

**storageset** (1) A group of devices configured with RAID techniques to operate as a single

container. (2) Any collection of containers, such as stripesets, mirrorsets,

striped mirrorsets, and RAIDsets.

storageset expansion

Concat commands implement storageset expansion features.

**storage subsystem** The controllers, storage devices, shelves, cables, and power supplies used to

form a mass storage subsystem.

**storage unit** The general term that refers to storagesets, single-disk units, and all other

storage devices that are installed in your subsystem and accessed by the host. A storage unit can be any entity that is capable of storing data, whether it is a

physical device or a group of physical devices.

**StorageWorks** A family of Compaq modular data storage products that allow customers to

design and configure their own storage subsystems. Components include power, packaging, cabling, devices, controllers, and software. Customers can integrate devices and array controllers in StorageWorks enclosures to form

storage subsystems.

StorageWorks systems include integrated SBBs and array controllers to form storage subsystems. System-level enclosures to house the shelves and standard

mounting devices for SBBs are also included.

**stripe** The data divided into blocks and written across two or more member disks in

an array.

**striped mirrorset** See RAID level 0+1.

**stripeset** See RAID level 0.

**stripe size** The stripe capacity as determined by n-1 times the chunksize, where n is the

number of RAIDset members.

**striping** The technique used to divide data into segments, also called chunks. The

segments are striped, or distributed, across members of the stripeset. This technique helps to distribute hot spots across the array of physical devices to

prevent hot spots and hot disks.

Each stripeset member receives an equal share of the I/O request load,

improving performance.

**surviving controller** The controller in a dual-redundant configuration pair that serves its

companion devices when the companion controller fails.

**switch** A method that controls the flow of functions and operations in software.

**synchronous** Pertaining to a method of data transmission which allows each event to

operate in relation to a timing signal. See also asynchronous.

tape A storage device supporting sequential access to variable sized data records.

target (1) A SCSI device that performs an operation requested by an initiator. (2)

Designates the target identification (ID) number of the device.

**target ID number** The address a bus initiator uses to connect with a bus target. Each bus target is

assigned a unique target address.

**this controller** The controller that is serving your current CLI session through a local or

remote terminal. See also other controller.

tape inline

exerciser

(TILX) The controller diagnostic software to test the data transfer capabilities of

tape drives in a way that simulates a high level of user activity.

**transfer data rate** The speed at which data may be exchanged with the central processor,

expressed in thousands of bytes per second.

**ULP** Upper Layer Protocol.

**ULP process** A function executing within a Fibre Channel node which conforms to the

Upper Layer Protocol (ULP) requirements when interacting with other ULP

processes.

**Ultra SCSI** A Fast-20 SCSI bus. *See also* Wide Ultra SCSI.

**unit** A container made accessible to a host. A unit may be created from a single

disk drive or tape drive. A unit may also be created from a more complex container such as a RAIDset. The controller supports a maximum of eight

units on each target. See also target and target ID number.

unwritten cached

data

Sometimes called unflushed data. See dirty data.

**UPS** Uninterruptible power supply. A battery-powered power supply guaranteed to

provide power to an electrical device in the event of an unexpected

interruption to the primary power supply. Uninterruptible power supplies are usually rated by the amount of voltage supplied and the length of time the

voltage is supplied.

**VHDCI** Very high-density-cable interface. A 68-pin interface. Required for

Ultra-SCSI connections.

virtual terminal A software path from an operator terminal on the host to the controller's CLI

interface, sometimes called a host console. The path can be established via the host port on the controller or via the maintenance port through an intermediary

host.

**VTDPY** An abbreviation for Virtual Terminal Display Utility.

warm swap A device replacement method that allows the complete system to remain

online during device removal or insertion. The system bus may be halted, or

quiesced, for a brief period of time during the warm-swap procedure.

Wide Ultra SCSI Fast/20 on a Wide SCSI bus.

**Worldwide name** A unique 64-bit number assigned to a subsystem by the Institute of Electrical

and Electronics Engineers (IEEE) and set by Compaq manufacturing prior to

shipping. This name is referred to as the node ID within the CLI.

write-back caching A cache management method used to decrease the subsystem response time to

write requests by allowing the controller to declare the write operation "complete" as soon as the data reaches its cache memory. The controller performs the slower operation of writing the data to the disk drives at a later

time.

# write-through caching

A cache management method used to decrease the subsystem response time to a read. This method allows the controller to satisfy the request from the cache memory rather than from the disk drives.

#### write hole

The period of time in a RAID level 1 or RAID level 5 write operation when an opportunity emerges for undetectable RAIDset data corruption. Write holes occur under conditions such as power outages, where the writing of multiple members can be abruptly interrupted. A battery backed-up cache design eliminates the write hole because data is preserved in cache and unsuccessful write operations can be retried.

# write-through cache

A cache management technique for retaining host write requests in read cache. When the host requests a write operation, the controller writes data directly to the storage device. This technique allows the controller to complete some read requests from the cache, greatly improving the response time to retrieve data. The operation is complete only after the data to be written is received by the target storage device.

This cache management method may update, invalidate, or delete data from the cache memory accordingly, to ensure that the cache contains the most current data.

# Index

| A                                      | functions 4-1                    |
|----------------------------------------|----------------------------------|
|                                        | installing 4-5                   |
| accessing the configuration menu       | starting 4-14                    |
| Agent 4-7                              | stopping 4-14                    |
| ADD CONNECTIONS                        | subsystem entry                  |
| multiple-bus failover 1-20             | adding 4-11                      |
| transparent failover 1-18              |                                  |
| ADD UNIT                               | toggling startup 4-15            |
| multiple-bus failover 1-20             | using the configuration menu 4–7 |
| transparent failover 1-18              | array of disk drives 2-13        |
| adding                                 | assigning unit numbers 1-17      |
| subsystem entry                        | assignment                       |
| Agent 4-11                             | unit numbers                     |
| virtual disks B-8                      | fabric topology 5-19             |
| adding a disk drive to the spareset    | unit qualifiers                  |
| configuration options 5–21             | fabric topology 5-19             |
| adding disk drives                     | assignment of unit numbers       |
| configuration options 5-21             | fabric topology                  |
| Agent                                  | partition 5–20                   |
| accessing the configuration menu 4-7   | single disk 5-20                 |
| configuration menu 4–7                 | asynchronous event service B-8   |
| configuring 4–7                        | autospare                        |
| adding a subsystem entry 4-11          | enabling                         |
| changing the Agent access password 4–7 | fabric topology 5-22             |
| deleting a client system entry 4-10    | availability 2–19                |
| deleting a subsystem entry 4-13        | В                                |
| stopping and starting the Agent 4-14   |                                  |
| deleting a client system entry 4-10    | backup<br>cloning data 7-2       |
| deleting a subsystem entry 4-13        | e                                |
| disabling startup 4-15                 | subsystem configuration 7-1      |
| enabling startup 4-15                  |                                  |

| C                                         | Compaq Insight Manager B-8               |
|-------------------------------------------|------------------------------------------|
| cabling                                   | comparison of container types 2-13       |
| controller pair 5-10                      | configuration                            |
| multiple-bus failover                     | backup 7-1                               |
| fabric topology configuration 5-9         | fabric topology                          |
| single controller 5-4                     | devices 5-15                             |
| cache modules                             | multiple-bus failover                    |
| location 1-2, 1-3                         | cabling 5–9                              |
| read caching 1-10                         | multiple-bus failover using CLI 6-4      |
| write-back caching 1-10                   | single controller cabling 5–3            |
| write-through caching 1-10                | restoring 2–29                           |
| caching techniques                        | rules 2-3                                |
| mirrored 1-11                             | configuration menu                       |
| read caching 1-10                         | Agent 4–7                                |
| read-ahead caching 1-10                   | configuration options                    |
| write-back caching 1-10                   | fabric topology                          |
| write-through caching 1-10                | adding a disk drive to the spareset 5-21 |
| Cautions                                  | adding disk drives 5-21                  |
| SCSI ID selector switch 3-5               | changing switches                        |
| changing switches                         | device 5-24                              |
| configuration options 5-23, 5-24          | displaying the current switches 5-23     |
| chunk size                                | initialize 5–24                          |
| choosing for RAIDsets and stripesets 2-27 | RAIDset and mirrorset 5-24               |
| controlling stripesize 2-27               | unit 5-24                                |
| using to increase request rate 2-27       | changing switches for a storageset or    |
| using to increase write performance 2-28  | device 5-23                              |
| CHUNKSIZE 2-27                            | changing the CLI prompt 5-21             |
| CLI commands                              | deleting a storageset 5-23               |
| installation verification 5-8, 5-14       | enabling autospare 5-22                  |
| CLI prompt                                | removing a disk drive from the spareset  |
| changing                                  | 5–22                                     |
| fabric topology 5-21                      | configuration setting                    |
| Client                                    | extended 3-3                             |
| removing B-7                              | configurations                           |
| uninstalling B-7                          | multiple-path 3-9                        |
| CLONE utility                             | single path 3-8                          |
| backup 7-2                                | configuring                              |
| cloning                                   | Agent 4-7                                |
| backup 7-2                                | pager notification B-8                   |
| command console LUN 1-11                  | configuring devices                      |
| SCSI-2 mode 1-21                          | fabric topology 5-15                     |
| SCSI-3 mode 1-21                          |                                          |

| connect the fibre channel adapter to the HSG80 | disk drives                                    |
|------------------------------------------------|------------------------------------------------|
| Controller, illustrated 3-6                    | adding                                         |
| connections 1-13                               | fabric topology 5-21                           |
| naming 1-13                                    | adding to the spareset                         |
| containers                                     | fabric topology 5-21                           |
| attributes 2-12                                | array 2-13                                     |
| comparison 2-13                                | corresponding storagesets 2-30                 |
| illustrated 2-12                               | dividing 2-23                                  |
| mirrorsets 2-17                                | removing from the spareset                     |
| planning storage 2-12                          | fabric topology 5-22                           |
| stripesets 2-16                                | displaying the current switches                |
| controller                                     | fabric topology 5-23                           |
| verification of installation 5-14              | dividing storagesets 2-23                      |
| controller verification                        |                                                |
| installation 5-8, 5-14                         | <b>E</b>                                       |
| controllers                                    | enabling                                       |
| cabling 5-4, 5-10                              | switches 2-24                                  |
| location 1-2, 1-3                              | enabling Agent startup 4-15                    |
| node IDs 1-28                                  | enabling startup                               |
| verification of installation 5-8, 5-14         | Agent 4-15                                     |
| worldwide names 1-28                           | erasing metadata 2-29                          |
| creating                                       | establishing a local connection 5-2            |
| storageset and device profiles 2-13            | F                                              |
| D                                              | fabric topology                                |
|                                                | configuration                                  |
| definitions 3-7                                | single controller cabling 5–3                  |
| deleting a client system entry                 | failover 1-5, 3-7                              |
| Agent 4-10                                     | multiple-bus 1–7                               |
| deleting a subsystem entry                     | transparent 1-5                                |
| Agent 4-13                                     | failover, definition 3-7                       |
| device switches                                | Fibre 3-1, 3-5, 3-8                            |
| changing                                       | Fibre Channel 3-5, 3-6, 3-7, 3-8, 3-9          |
| fabric topology 5-24                           | Fibre Channel adapter                          |
| devices                                        | connecting to the HSG80 controller 3–5         |
| changing switches                              | installing in host 3-5                         |
| fabric topology 5-23                           | Fibre Channel software setup for multiple path |
| configuration                                  | configurations and secure path software        |
| fabric topology 5-15                           | installation 3-9                               |
| creating a profile 2-13                        | Fibre Channel software setup for single path   |
| disabling Agent startup 4-15                   | configurations 3-9                             |
| disabling startup                              | Fibre Channel, definition 3-7                  |
| Agent 4-15                                     | 1 1010 Chamier, definition 5 /                 |

| First enclosure of multiple-enclosure subsystem storage map template 1 A-3, A-6, A-7, A-9, A-11, A-12, A-14                                                                                                    | install the SBBs in the RA8000/ESA12000 storage system cabinet 3-3 installation                                                                                                    |
|----------------------------------------------------------------------------------------------------|----------------------------------------------------------------------------------------------------|
| functions Agent 4-1                                                                                                    | controller verification 5-8, 5-14<br>invalid network port assignments B-3<br>there is no disk in the drive message B-4                                                                                                    |
| G                                                                                                    | installation verification                                                                                                    |
| geometry                                                                                                    | CLI commands 5-8, 5-14                                                                                                    |
| initialize switches 2-29                                                                                                    | installation, Windows 2000 datacenter 3-1                                                                                                    |
| H                                                                                                    | installing                                                                                                    |
| Host 3-9                                                                                                    | Agent 4-5                                                                                                    |
| host 3-1, 3-5                                                                                                    | integrating SWCC B-8 invalid network port assignments B-3                                                                                                    |
| Host access                                                                                                    | mvand network port assignments b-3                                                                                                    |
| restricting in multiple-bus failover mode disabling access paths 1-25                                                                                                    | <u>J</u>                                                                                                    |
| host access                                                                                                    | JBOD 2-13                                                                                                    |
| restricting by offsets multiple-bus failover 1-27 transparent failover 1-24 restricting in multiple-bust failover mode 1-25 restricting in transparent failover mode 1-22 disabling access paths 1-24 separate links 1-23 host connections 1-13 naming 1-13 HSG80 Controller 3-4, 3-5, 3-6 HSG80 controller 3-4, 3-5 SCSI mode 3-7 HSXDISK.SYS 3-9 | K KGPSA adapter device driver, installing 3-8 KGPSA adapter driver default mode 3-8  L LOCATE find devices 2-39 location cache module 1-2, 1-3 controller 1-2, 1-3 LUN IDs general description 1-30 LUN presentation 1-19        |
| I initialize switches changing fabric topology 5-24 CHUNKSIZE 2-27 geometry 2-29 NOSAVE_CONFIGURATION 2-29 SAVE_CONFIGURATION 2-29 install disks in the Model 4200 for the MA8000/EMA12000 storage system 3-3 install PCMCIA card into HSG80 controller, illustrated 3-5                                                                           | M maintenance port connection establishing a local connection 5-2 illustrated 5-2 mapping storagesets 2-30 messages there is no disk in the drive B-4 mirrored caching enabling 1-1 illustrated 1-11 mirrorset switches changing |

| fabric topology 5–24                                   | SCSI version factor 1-19               |
|--------------------------------------------------------|----------------------------------------|
| mirrorsets                                             | online help                            |
| planning considerations 2-17                           | SWCC B-8                               |
| important points 2-18                                  | options                                |
| switches 2-26                                          | for mirrorsets 2-26                    |
| Model 4200 family disk enclosure, illustrated 3-4      | for RAIDsets 2-25                      |
| Model 4214 Disk Enclosure (Single Bus) 3-4             | initialize 2-27                        |
| Model 4254 Disk Enclosure (Dual Bus) 3-4               | other controller 1-3                   |
| moving storagesets 7-5                                 | overview, installation 3-2             |
| mulitple-bus failover                                  | <b>D</b>                               |
| restricting host access by offsets 1-27                | P                                      |
| multiple-bus failover 1-7                              | pager notification B-8                 |
| ADD CONNECTIONS command 1-20                           | configuring B-8                        |
| ADD UNIT command 1-20                                  | partitions                             |
| ADD UNITcommand 1-20                                   | assigning a unit number                |
| CLI configuration procedure                            | fabric topology 5-20                   |
| fabric topology 6-4                                    | defining 2-23                          |
| fabric topology                                        | planning considerations 2-23           |
| preferring units 5-20                                  | guidelines 2-24                        |
| fabric topology configuration                          | PCMCIA card                            |
| cabling 5-9                                            | installing in the HSG80 controller 3-4 |
| host connections 1-20                                  | performance 2-19                       |
| restricting host access 1-25                           | planning                               |
| disabling access paths 1-25                            | overview 2-13                          |
| SET CONNECTIONS command 1-20                           | striped mirrorsets 2-22                |
| SET UNITcommand 1-20                                   | stripesets 2-16                        |
| <b>N</b> T                                             | planning considerations 2-19           |
| N                                                      | planning storage                       |
| network 3-5, 3-6                                       | containers 2-12                        |
| network port assignments B-3                           | where to start 2–2                     |
| node IDs 1-28                                          | planning storagesets                   |
| restoring 1-29                                         | characteristics                        |
| NODE_ID                                                | changing switches 2-25                 |
| worldwide name 1–28                                    | enabling switches 2–24                 |
| NOSAVE_CONFIGURATION 2-29                              | initialization switch 2-24             |
| 0                                                      | storagest switch 2-24                  |
| offset                                                 | unit switch 2–24                       |
|                                                        | switches                               |
| LUN presentation 1-49 restricting host access          | initialization 2-26                    |
| _                                                      | storageset 2–25                        |
| multiple-bus fafilover 1-27 transparent fafilover 1-24 | preferring units                       |
| transparent famover 1-24                               | multiple-bus failover                  |

| fabric topology 5-20                        | SBBs                                             |
|---------------------------------------------|--------------------------------------------------|
| profiles                                    | installing 3–3                                   |
| creating 2-13                               | SCSI 3-7                                         |
| description 2-13                            | SCSI ID selector switch                          |
| storageset A-1                              | caution 3-5                                      |
| example A-2                                 | SCSI version                                     |
| R                                           | offset 1-19                                      |
|                                             | SCSI-2                                           |
| RA8000/ESA12000 3-1, 3-3                    | assigning unit numbers 1-20                      |
| RAIDset switches                            | command console lun 1-21                         |
| changing                                    | SCSI-3                                           |
| fabric topology 5-24                        | assigning unit numbers 1-20                      |
| RAIDsets                                    | command console lun 1-21                         |
| choosing chunk size 2-27                    | Second enclosure of multiple-enclosure subsystem |
| maximum membership 2-20                     | storage map template 2 A-4                       |
| planning considerations 2-19                | selective storage presentation 1-22              |
| important points 2-20                       | SET CONNECTIONS                                  |
| switches 2-25                               | multiple-bus failover 1-20                       |
| read caching                                | transparent failover 1-18                        |
| enabled for all storage units 1-10          | SET UNIT                                         |
| general description 1-10                    | multiple-bus failover 1-20                       |
| read requests                               | setting                                          |
| decreasing the subsystem response time with | controller configuration handling 2-29           |
| read caching 1-10                           | settings 3–7, 3–8                                |
| read-ahead caching 1-10                     | controllers, preset 3–7                          |
| enabled for all disk units 1-10             | SCSI-2 3-7                                       |
| removing                                    | SCSI-3 3-7                                       |
| Client B-7                                  | single disk (JBOD)                               |
| removing a subsystem entry                  | assigning a unit number                          |
| Agents 4-13                                 | fabric topology 5-20                             |
| request rate 2-27                           | Single-enclosure subsystem                       |
| restricting host access                     | storage map template 1                           |
| disabling access paths                      | A-3                                              |
| multiple-bus failover 1-25                  | starting                                         |
| transparent failover 1-24                   | Agent 4-14                                       |
| multiple-bus failover 1-25                  | stopping                                         |
| separate links                              | Agent 4-14                                       |
| transparent failover 1-23                   | storage                                          |
| transparent failover 1-22                   | creating map 2-30                                |
| S                                           | profile                                          |
| SAVE_CONFIGURATION 2-29                     | example A-2                                      |
| saving configuration 2-29                   | storage map 2-30                                 |
|                                             |                                                  |

| Storage map template 1 A-3                | backup 7–1                                      |
|-------------------------------------------|-------------------------------------------------|
| first enclosure of multiple-enclosure     | subsystem entry                                 |
| subsystem A-3, A-6, A-7, A-9, A-11, A-12, | Agent                                           |
| A-14                                      | adding 4-11                                     |
| single enclosure subsystem A-3            | SWCC 4-1                                        |
| Storage map template 2 A-4                | additional information B-8                      |
| second enclosure of multiple-enclosure    | integrating B-8                                 |
| subsystem A-4                             | online help B-8                                 |
| Storage map template 3 A-5                | switches                                        |
| third enclosure of multiple-enclosure     | changing 2-25                                   |
| subsystem A-5                             | changing characteristics 2-24                   |
| storageset                                | CHUNKSIZE 2-27                                  |
| deleting                                  | enabling 2-24                                   |
| fabric topology 5-23                      | mirrorsets 2-26                                 |
| fabric topology                           | NOSAVE_CONFIGURATION 2-29                       |
| changing switches 5-23                    | RAIDset 2-25                                    |
| planning considerations 2-15              | SAVE_CONFIGURATION 2-29                         |
| mirrorsets 2-17                           | switches for storagesets                        |
| partitions 2-23                           | overview 2-24                                   |
| RAIDsets 2-19                             | TO.                                             |
| striped mirrorsets 2-21                   | T                                               |
| stripesets 2-15                           | templates                                       |
| profile 2-13                              | subsystem profile A-1                           |
| example 2–14                              | terminology                                     |
| profiles A-I                              | other controller 1–3                            |
| storageset profile 2-13                   | this controller 1-3                             |
| storageset switches                       | Third enclosure of multiple-enclosure subsystem |
| SET command 2-25                          | storage map template 3 A-5                      |
| storagesets                               | this controller 1-3                             |
| creating a profile 2-13                   | toggling startup                                |
| moving 7-5                                | Agent 4-15                                      |
| striped mirrorsets                        | transparent failover 1-5                        |
| planning 2-22                             | ADD CONNECTIONS 1-18                            |
| planning considerations 2-21              | ADD UNIT 1-18                                   |
| stripesets                                | matching units to host connections 1-18         |
| distributing members across buses 2-17    | restricting host access 1-22                    |
| planning 2-16                             | disabling access paths 1-24                     |
| planning considerations 2-15              | separate links 1-23                             |
| important points 2-16                     | restricting host access by offsets 1-24         |
| subsystem                                 | SET CONNECTIONS 1-18                            |
| saving configuration 2-29                 | troubleshooting                                 |
| subsystem configuration                   | invalid network port assignments B-3            |

| there is no disk in the drive message B-4                                  | ${f V}$                                                                                                    |
|----------------------------------------------------------------------------|----------------------------------------------------------------------------------------------------|
| U uninstalling Client B-7 unit numbers assigning 1-17 fabric topology 5-19 | verification controller installation 5-8, 5-14 verification of installation controller 5-8, 5-14 virtual disks adding B-8 |
| assigning depending on SCSI version 1-20                                   | W                                                                                                    |
| assigning in fabric topology partition 5-20 single disk 5-20               | worldwide names 1-28<br>NODE_ID 1-28<br>REPORTED PORT_ID 1-28                                                             |
| unit qualifiers                                                            | restoring 1-29                                                                                                    |
| assigning fabric topology 5-19                                             | write performance 2-28 write requests                                                                                     |
| unit switches changing                                                     | improving the subsystem response time with write-back caching 1-10                                                        |
| fabric topology 5-24 units                                                 | placing data with with write-through caching 1-10                                                                         |
| LUN IDs 1-30 using the configuration menu Agent 4-7                        | write-back caching general description 1-10 write-through caching general description 1-10                                |